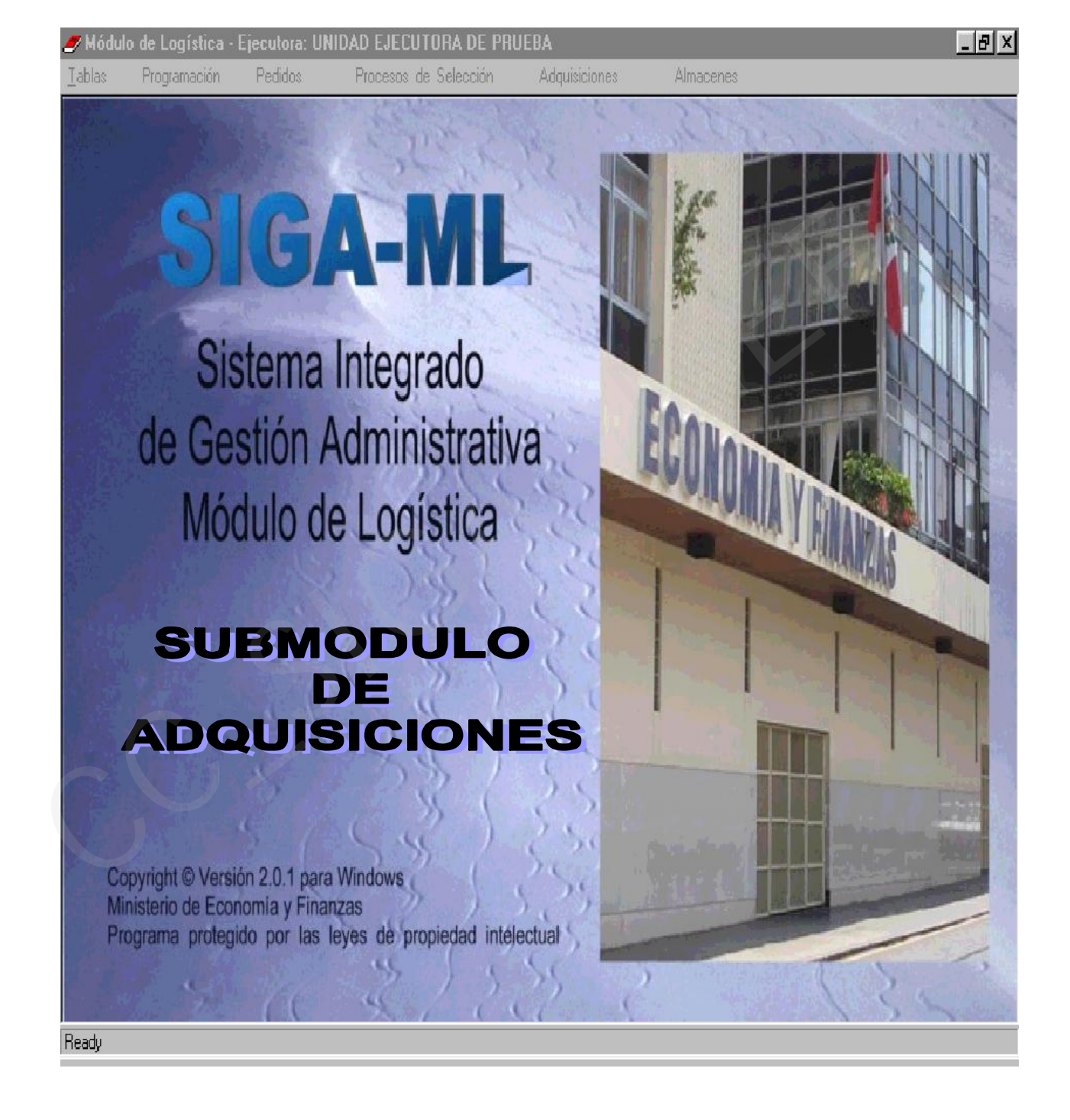

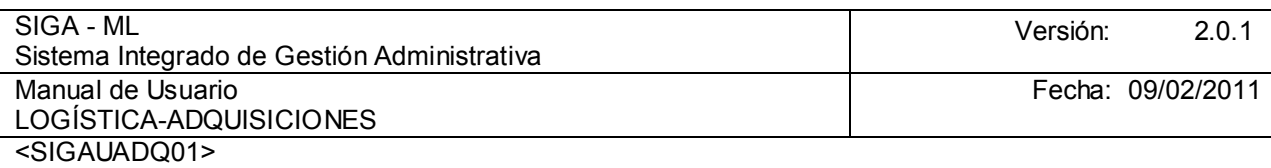

# TABLA DE CONTENIDO

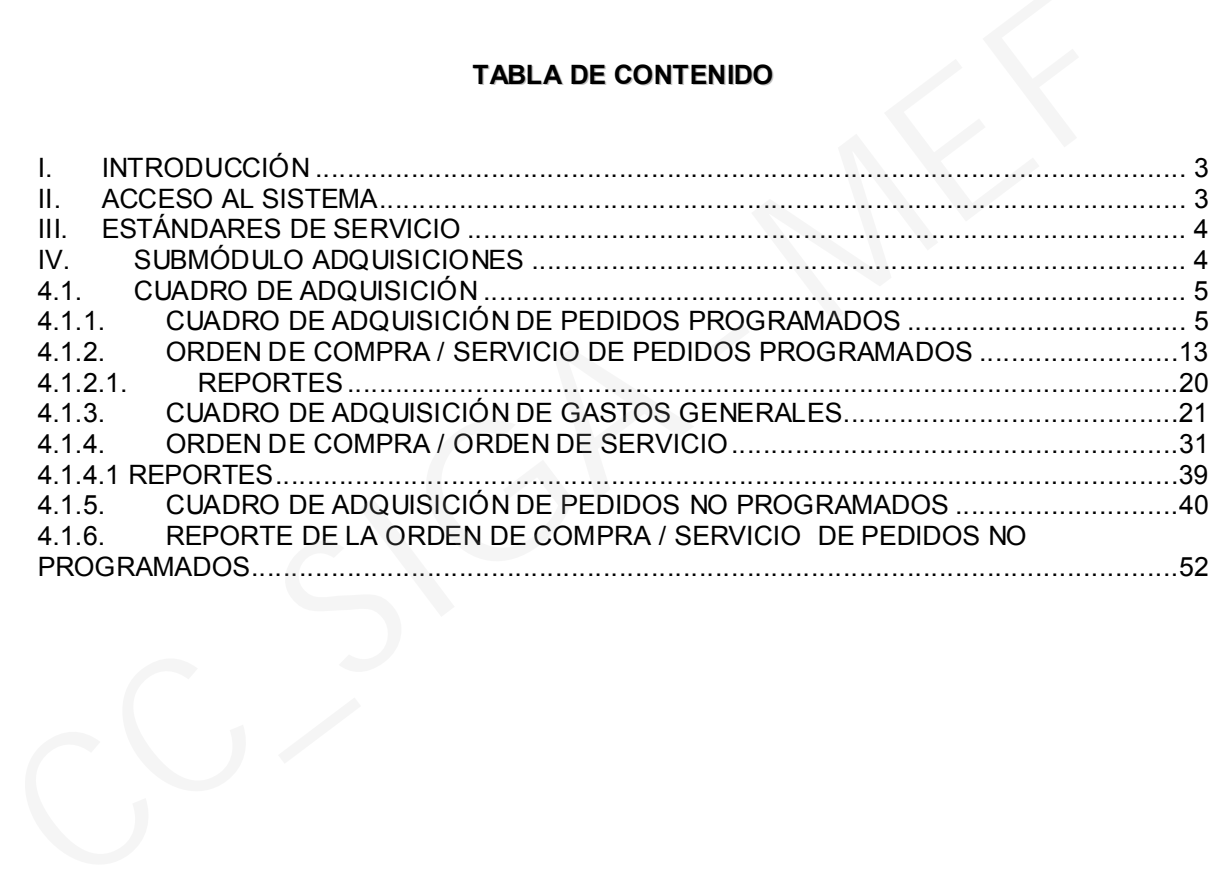

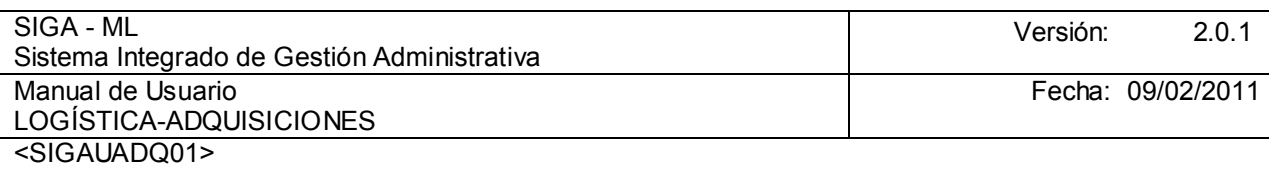

#### I. INTRODUCCIÓN

El Módulo de Logística (SIGA – ML), como parte componente del Sistema Integrado de Gestión Administrativa (SIGA), es una herramienta de ayuda para el Área de Abastecimiento, que le permitirá administrar, registrar y emitir información para la toma de decisiones acerca de la adquisición de Bienes y/o contratación de servicios realizados por la Unidad Ejecutora (UE) en el marco del cumplimiento de sus metas institucionales.

El Módulo de Logística (SIGA-ML) contempla todos los Procesos Técnicos del Abastecimiento como son la Programación, Pedidos, Adquisición, Almacenamiento y Distribución, pudiendo la UE elaborar su Cuadro de Necesidades, el Plan Anual de Adquisiciones y Contrataciones, sus Requerimientos de Bienes y Servicios, realizar sus Procesos de Selección, llevar el Control de las Existencias, entre otros, continuando la idea de integridad y no de duplicidad de esfuerzos.

### II. ACCESO AL SISTEMA

El Administrador del Sistema es quien registra a los Usuarios y les da los accesos a determinado(s) Módulo(s), así como a sus Submódulos, Opciones y, Ejecutora y/o Centro de Costo.

Para ingresar al Módulo de Logística, el Usuario deberá dar doble clic sobre el icono de ubicado en el escritorio.

A continuación, se presentará una ventana en donde se consignará el Usuario y Clave y luego se dará clic sobre el ícono .

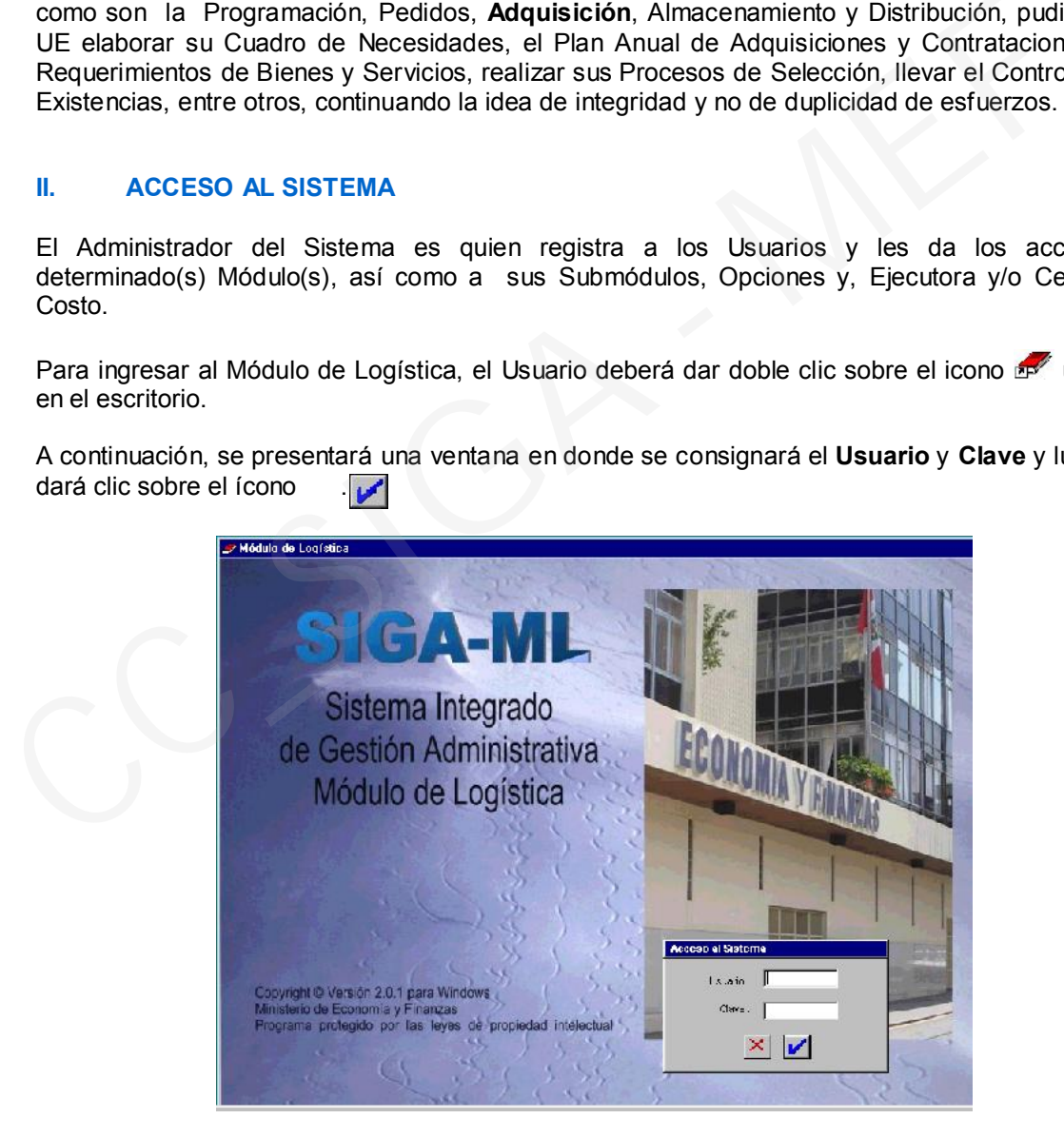

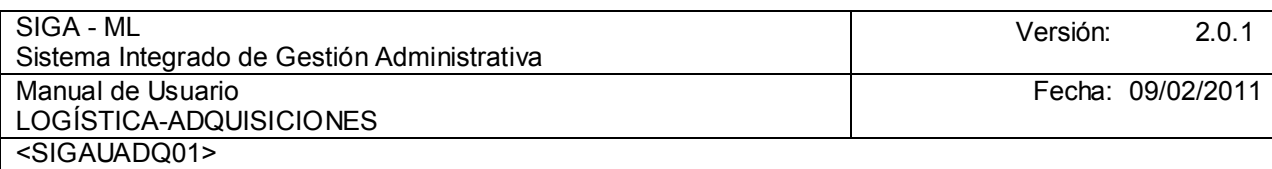

## III. ESTÁNDARES DE SERVICIO

En el encabezado de todas las ventanas del Módulo se mostrará la Barra de Herramientas, con los siguientes iconos activos:

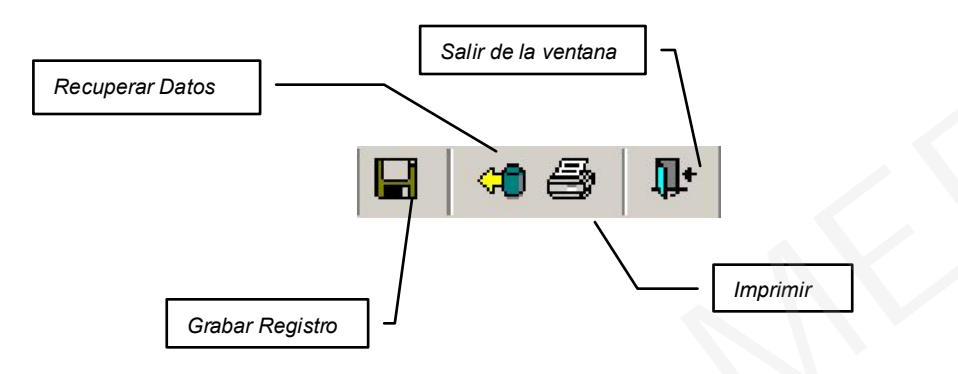

A continuación, se describen las Opciones con los que cuenta el Submódulo de Adquisiciones:

## IV. SUBMÓDULO ADQUISICIONES

Dentro de este Submódulo de Adquisiciones se encontrarán las opciones que permitirán generar el Cuadro de Adquisiciones, las Órdenes de Compra y Servicio.

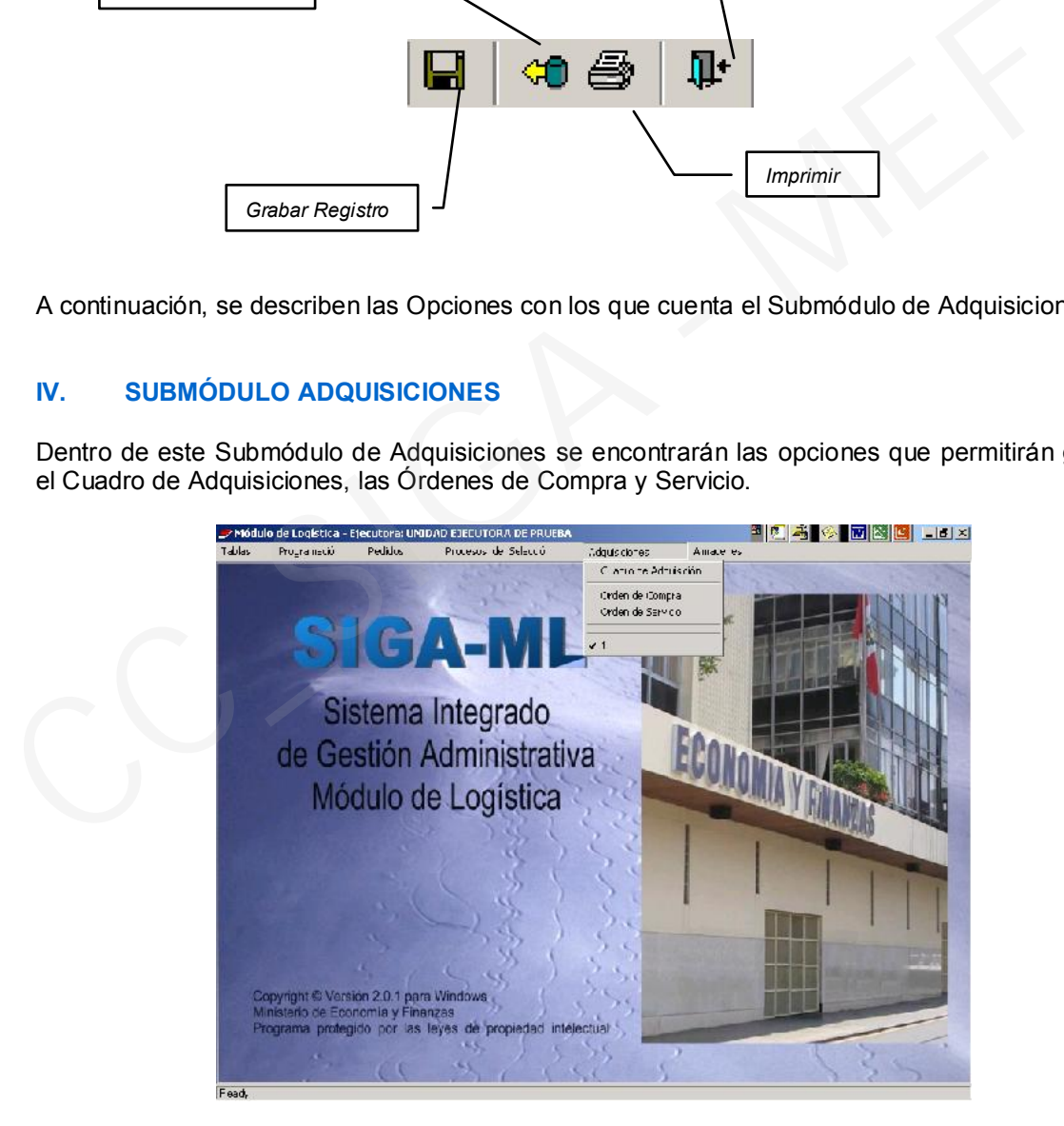

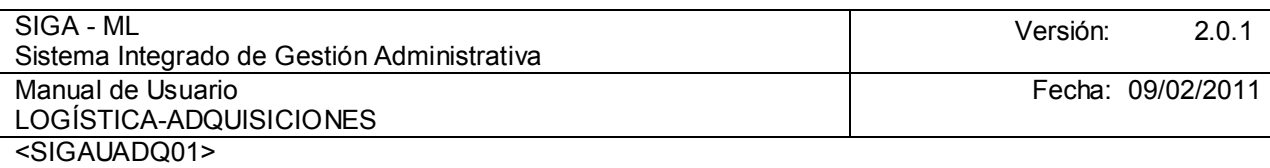

#### CUADRO DE ADQUISICIÓN

En esta opción el usuario podrá realizar una afectación preventiva (Pre-Compromiso) del Calendario de Compromisos Mensual, tanto para las Órdenes de Compra como para las Órdenes de Servicio, que se emitirán para atender los Pedidos Programados, los Pedidos no Programados, el Requerimiento de Gastos Generales y/o Contratos, autorizados en el Submódulo de Pedidos.

Cabe señalar que, es en el Submódulo de Pedidos donde se generan los Pedidos Programados, se les Autoriza y Consolida, para luego ser objeto del Proceso de Selección correspondiente y, pasar a formar parte del Cuadro de Adquisición. Si el valor del consolidado de los Pedidos es menor a una UIT (Unidad Impositiva Tributaria), a la hora de autorizarlo el Sistema indicará que es una ASP (Adjudicación Sin Proceso) por lo que sólo mostrará la opción de Cuadro de Adquisición.

En el caso de los Pedidos no Programados, también pueden generarse los Procesos de Selección correspondientes hasta la adjudicación del postor ganador para luego generar el Cuadro de Adquisición. La otra opción es que no se envíe a proceso, sino que después de autorizado el pedido se remita directamente al Cuadro de Adquisición.

En el caso de los Gastos Generales se genera el pedido, se autoriza y, se envía directamente al Cuadro de Adquisición.

#### 4.1.1. CUADRO DE ADQUISICIÓN DE PEDIDOS PROGRAMADOS

Nos ubicamos en la Ventana Principal, ingresamos al Submódulo Adquisiciones – Opción Cuadro de Adquisición.

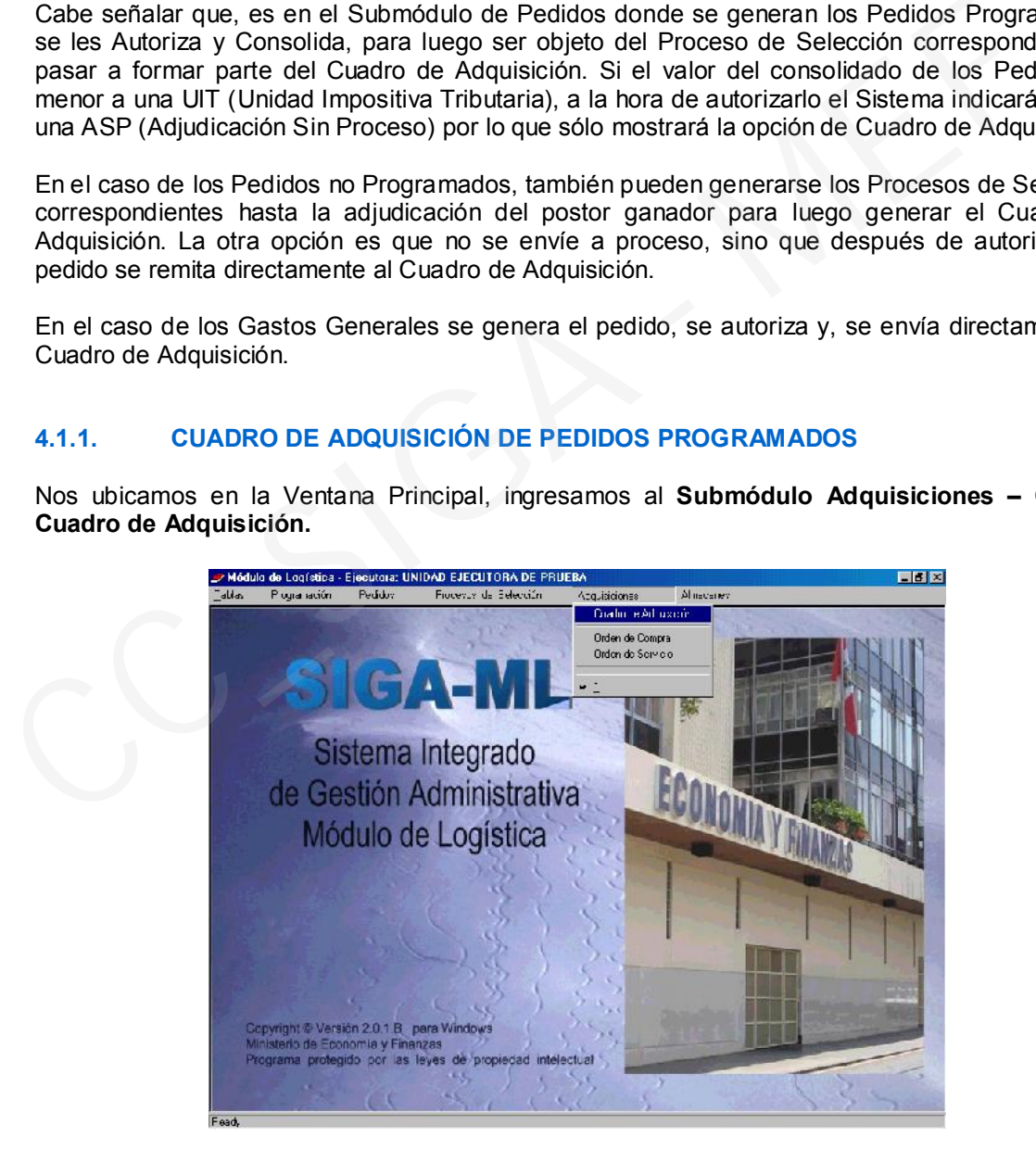

Al ingresar, el Sistema mostrará la pantalla que visualizamos a continuación, la misma que se encuentra dividida en dos áreas:

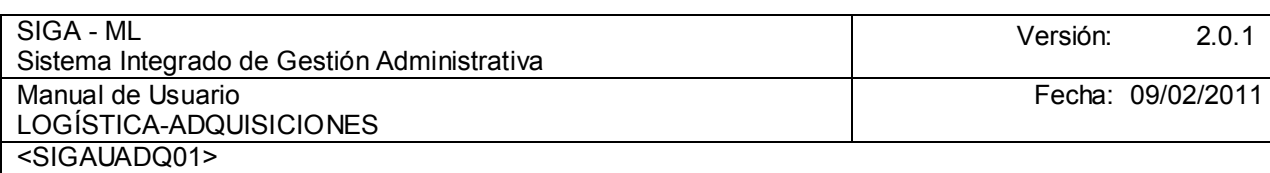

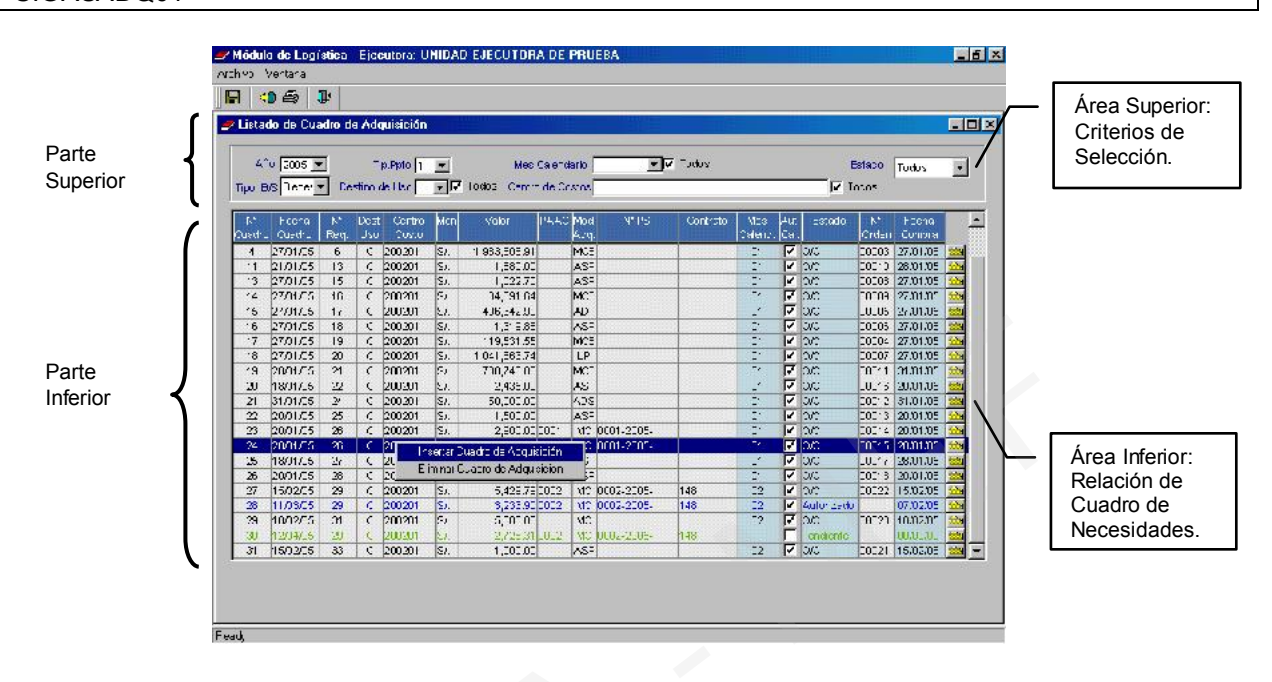

1. Área Superior: Nos muestra los siguientes campos:

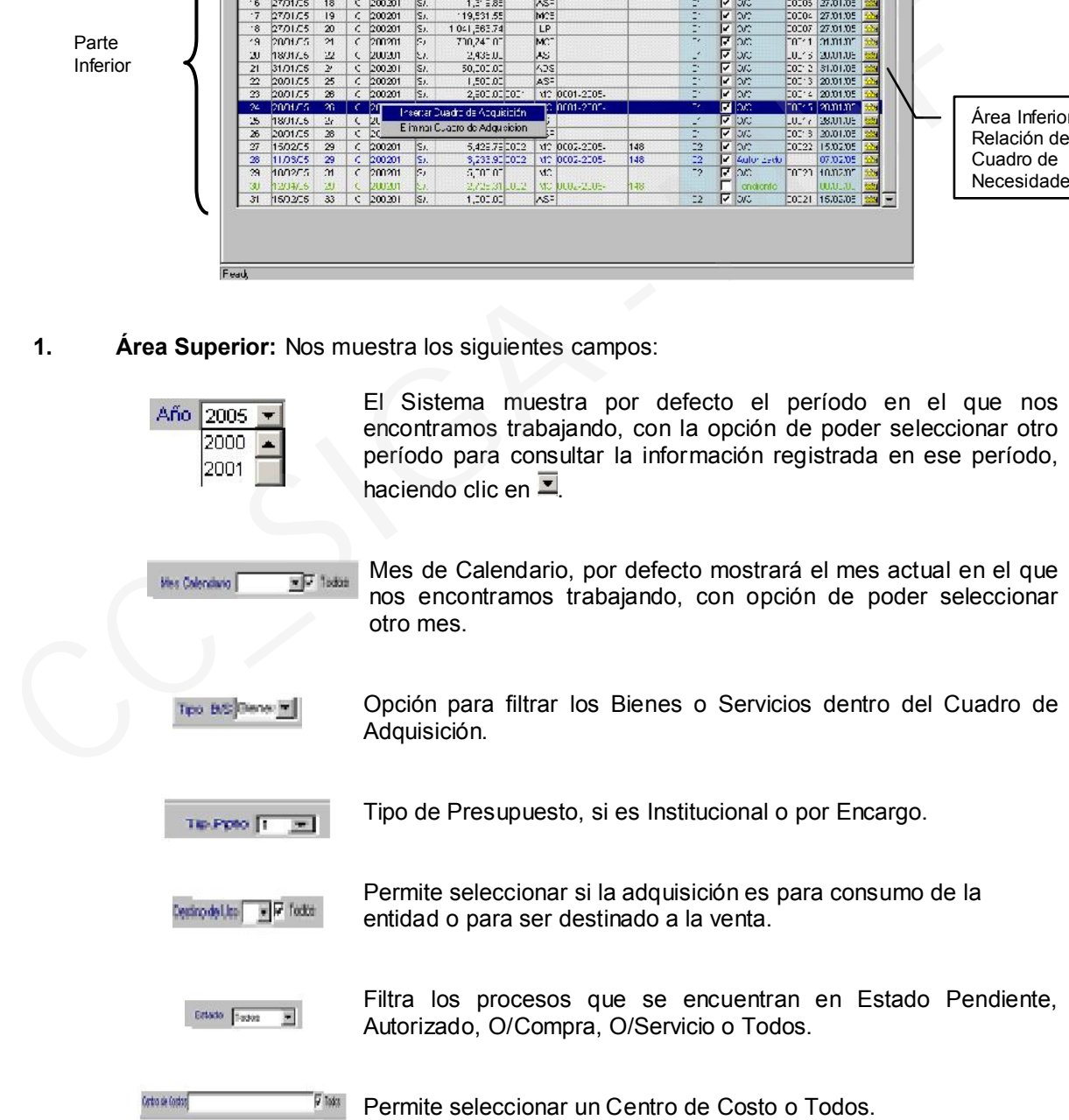

2. Área Inferior: Presenta la relación de Cuadros de Adquisiciones, mostrando cada uno la siguiente información: Nº de Cuadro de Adquisición, Fecha del Cuadro, Nº del Requerimiento Consolidado que dió origen al Cuadro de Adquisición, Destino de Uso (si es para Consumo de la Institución o Para la Venta), Centro de Costo que originó el

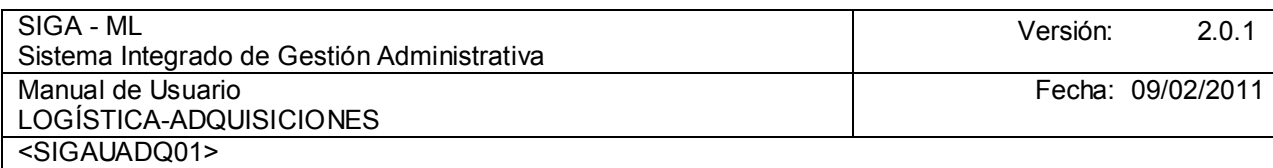

Requerimiento, Moneda (en Nuevos Soles, Dólares u otra moneda), Valor ya sea en Moneda Nacional o Extranjera, PAAC Nº si el Cuadro de Adquisición proviene de un Proceso de Selección, Mod. Adq., es decir, el Tipo de Proceso de Selección (Menor Cuantía., ADS, ADSP, CP o LP), Nº PS referido al Nº de identificación del Proceso de Selección, Contrato Nº del contrato suscrito entre la Entidad y el Proveedor (el mismo que se encuentra registrado en el Submódulo de Procesos de Selección - opción Contratos), Mes del Calendario mes en el que se generó el Cuadro de Adquisición, Aut. Cal. si se encuentra con un check indica que ya se asignó el Pre-Calendario (aquéllos que no muestren esta calificación aún se encuentran en estado pendiente para su autorización). Estado indica si se encuentran Pendientes, Autorizados, O/Compra, O/Servicio, Nº Orden corresponde a la identificación de la Orden de Compra o Servicio que se le ha generado al Cuadro de Adquisición, Fecha Compra vinculada a la fecha del documento fuente.

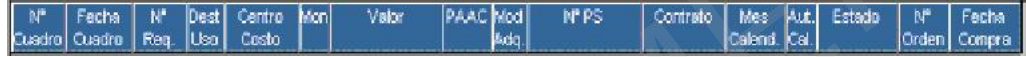

La funcionalidad del Cuadro de Adquisición está referida a la asignación de un Pre-Calendario a toda aquella Adquisición de Bienes o Contratación de Servicios con autorización para ser ejecutada, resguardando de esta forma los pactos contractuales con los proveedores.

Existen varias formas de generar los Cuadros de Adquisiciones:

- 1. En el caso de requerimientos consolidados que luego de ser valorizados totalizan hasta S/.3,300.00, es decir 1 UIT, se genera una Adquisición Sin Proceso identificada con las siglas ASP, generándose automáticamente el Cuadro de Adquisición.
- 2. En el caso de los requerimientos para la atención de Gastos Generales como Agua, Luz, Teléfono, entre otros, el Cuadro de Adquisición se genera automáticamente.
- 3. Aquellos requerimientos que provienen del PAO Inicial, así como los Requerimientos No Programados que luego de ser consolidados motivaron la actualización del PAAC y, la realización de un determinado proceso de selección el cual origina, como en el caso de la Menores Cuantías, una Orden de Compra/Servicio o un Contrato. En el primer caso, se generará en forma automática el Cuadro de Adquisición y, en el segundo caso, donde el contrato genera pagos mensuales, el procedimiento es el que se detalla a continuación con el siguiente ejemplo: Estado indíca si se encuentran Pendientes, Autorizados, O/Compra o Servicio Ales encuentran Pendientes (Cuadro de Adquisición, Fecha Compra o Servicio que se le ha generalidad del Cuadro frecha Compra Vinculada a la fecha

En la ventana que se muestra a continuación dar clic en el botón derecho del mouse, para activar el Menú Contextual Insertar Cuadro de Adquisición/Eliminar Cuadro de Adquisición. En el ejemplo se selecciona Insertar Cuadro de Adquisición.

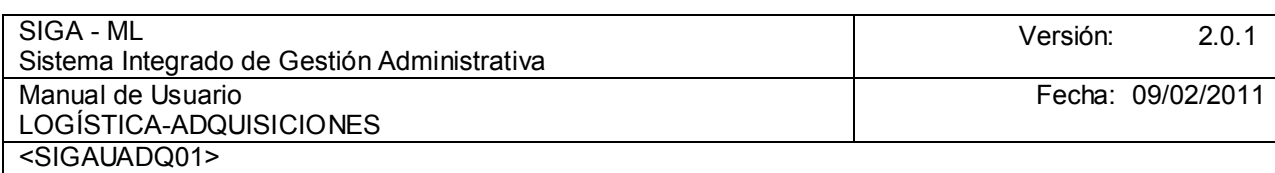

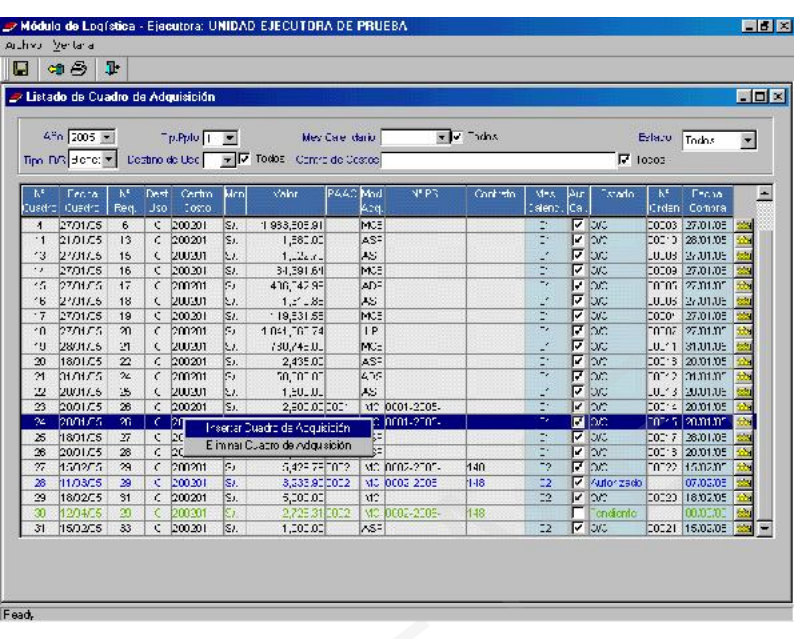

A continuación el Sistema mostrará la pantalla que se presenta, la cual comprende 3 Áreas:

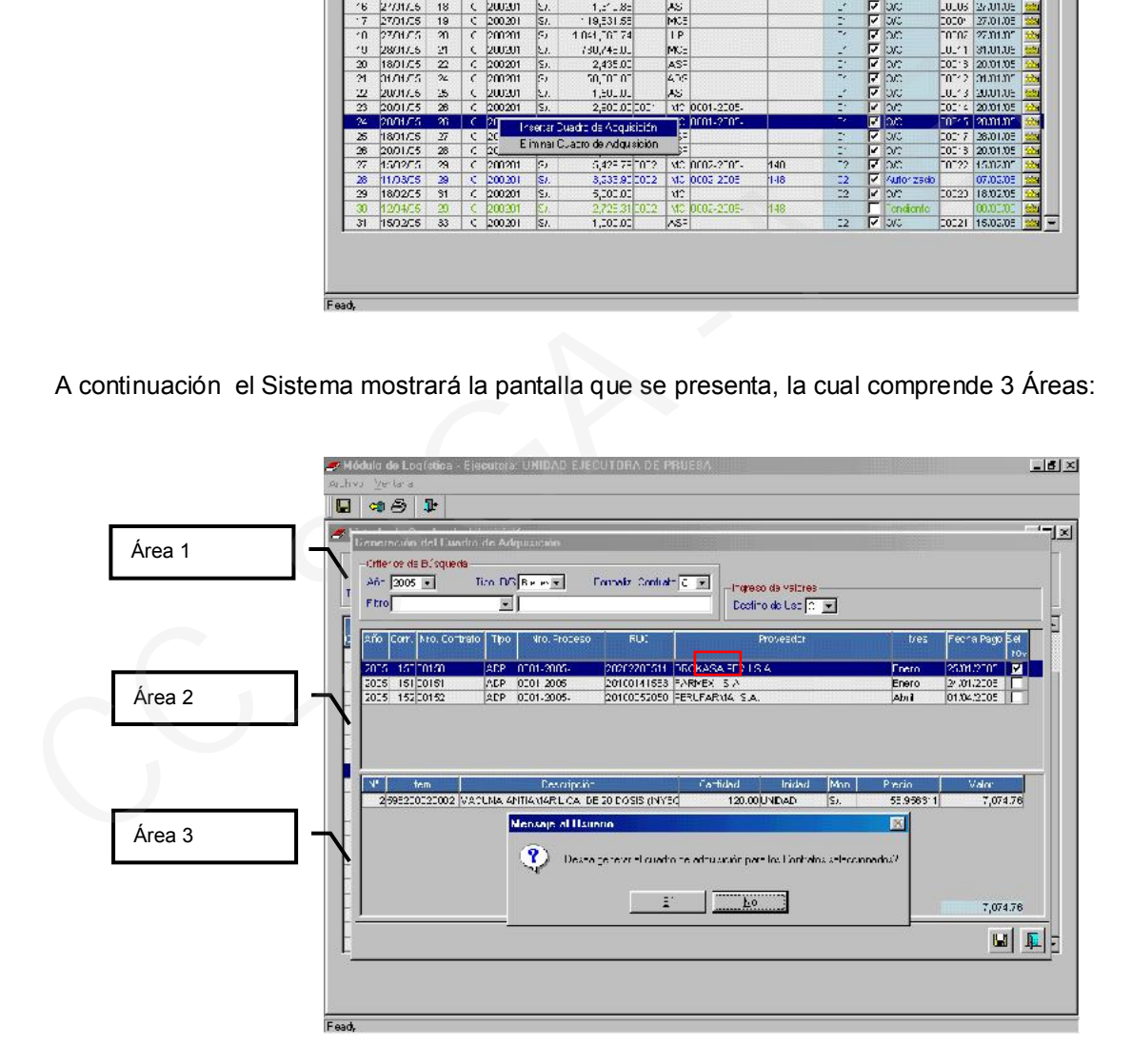

Área 1. Nos muestra campos como Año, en el que tenemos la opción de seleccionar otro año para realizar alguna consulta. Luego el campo Tipo B/S, donde se consignará Bien o Servicio; el siguiente campo es Formaliz. Contrato, donde se escogerá entre Contrato u Orden según corresponda; a continuación tendremos la posibilidad de realizar un filtro por cualquiera de las opciones como Año, Corr., Nro. Contrato, Nro. Proceso, RUC, Proveedor y, Mes; y finalmente Destino de Uso, donde se indicará si es para Consumo Institucional o para la Venta.

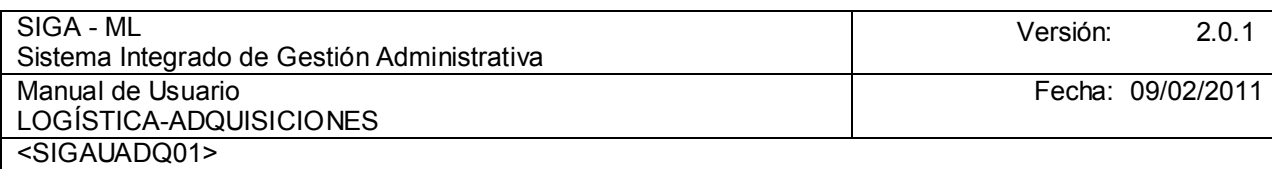

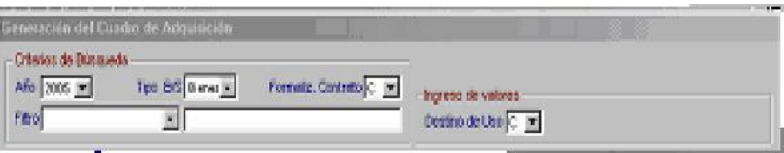

Área 2. El Sistema nos muestra la relación de contratos en ejecución, para los cuales se está considerando la emisión de Órdenes de Compra/Servicio. Se deberá marcar con un check en el recuadro **de** ubicado al final de la línea de registro del Contrato/Proveedor para generar el Cuadro de Adquisición respectivo.

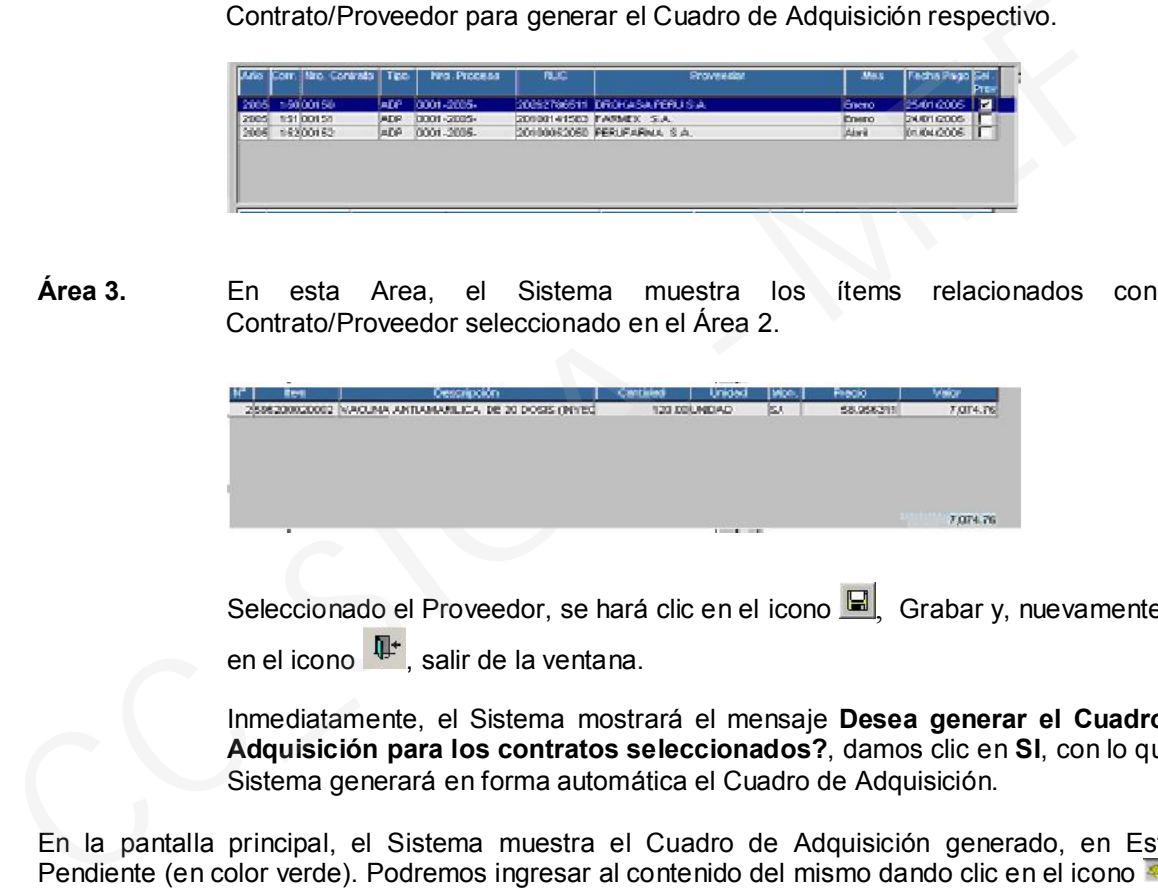

Área 3. En esta Area, el Sistema muestra los ítems relacionados con el Contrato/Proveedor seleccionado en el Área 2.

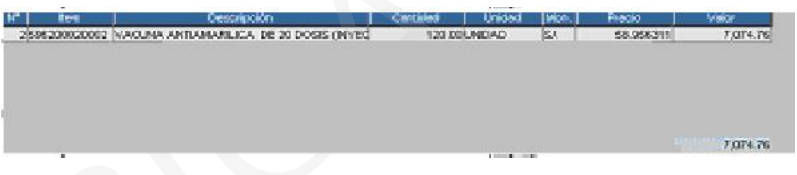

Seleccionado el Proveedor, se hará clic en el icono **E**, Grabar y, nuevamente clic en el icono  $\overline{\mathbb{P}}^*$ , salir de la ventana.

Inmediatamente, el Sistema mostrará el mensaje Desea generar el Cuadro de Adquisición para los contratos seleccionados?, damos clic en SI, con lo que el Sistema generará en forma automática el Cuadro de Adquisición.

En la pantalla principal, el Sistema muestra el Cuadro de Adquisición generado, en Estado Pendiente (en color verde). Podremos ingresar al contenido del mismo dando clic en el icono .

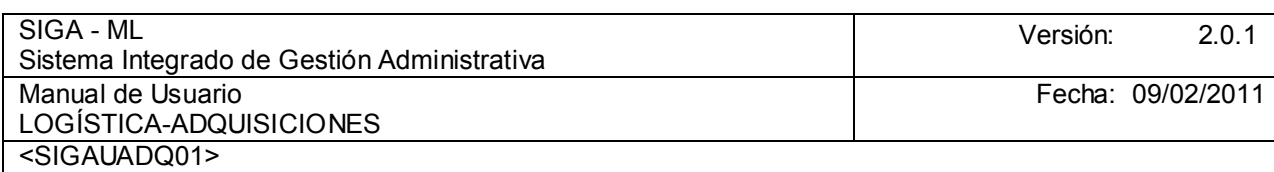

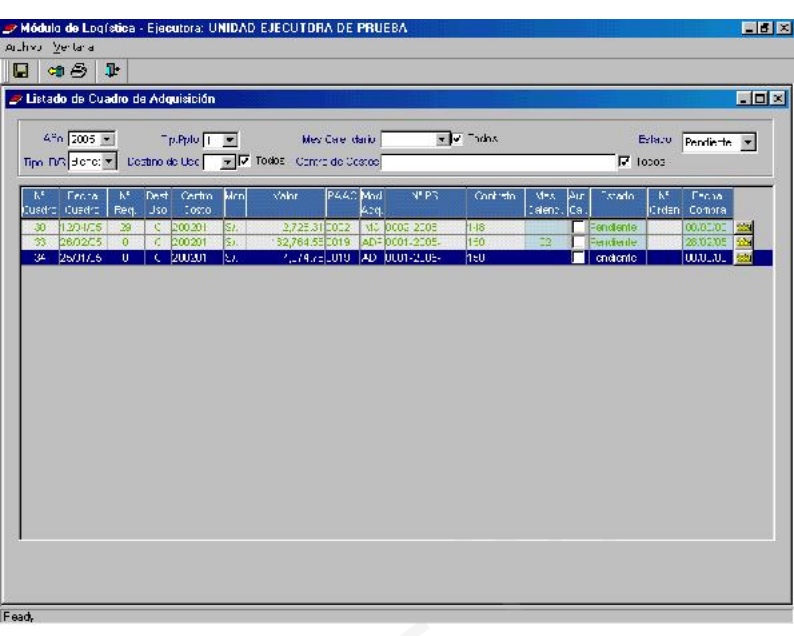

Luego en la ventana que visualizamos a continuación, se seleccionará el Mes Calendario dando clic en el campo correspondiente y, se registrará la fecha probable de emisión de las Órdenes de Compra/Servicio.

Dar clic en el icono <u>GI</u> Grabar, presentándose el mensaje **Está seguro de autorizar Calendario** para este Cuadro de Adquisición? Dar clic en Sí, con esta operación se estaría generando el Pre - Compromiso, con la consiguiente reserva de Calendario.

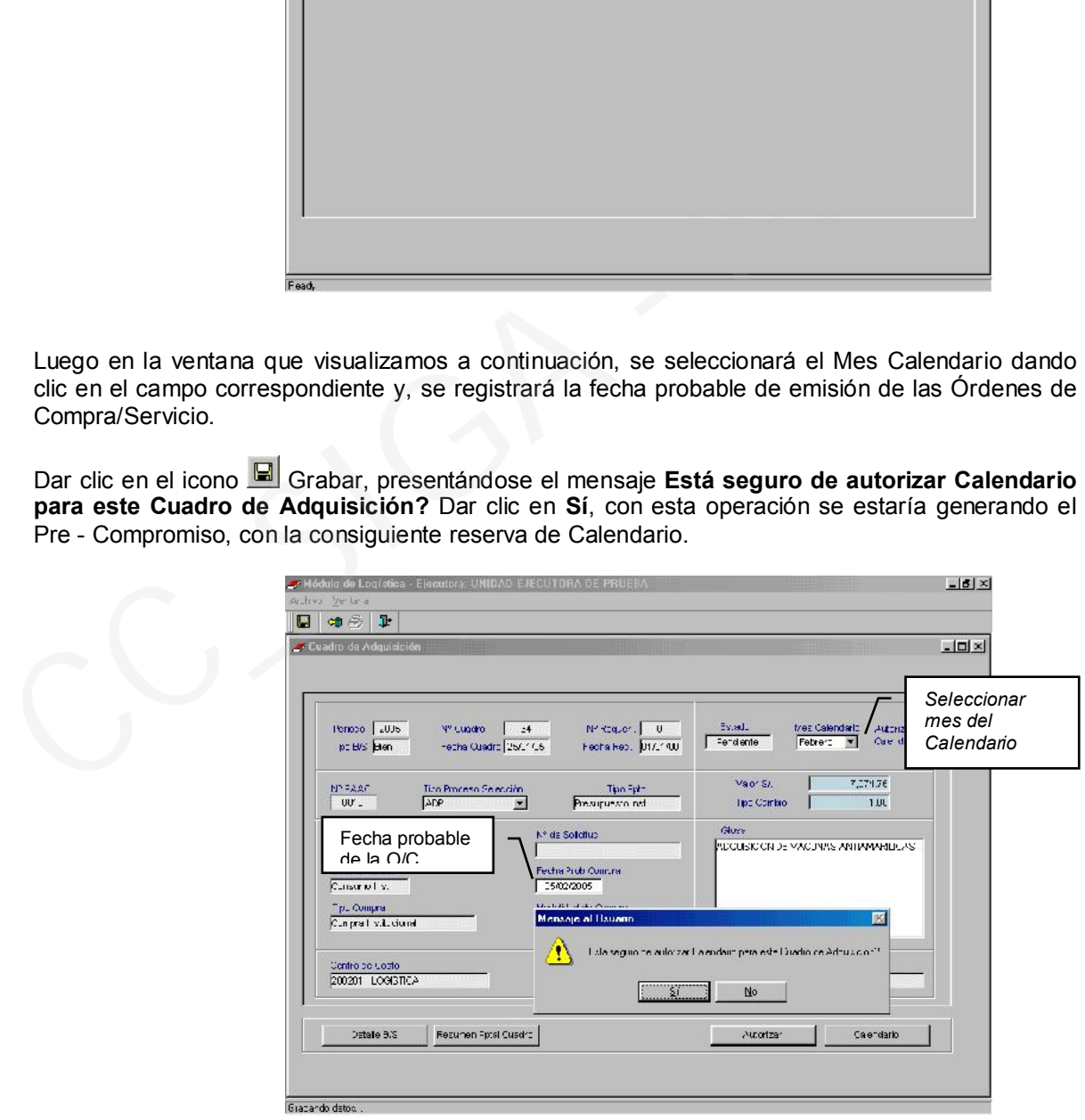

Finalmente, al dar clic en aceptar, se actualizará el saldo del Calendario Logístico y, cambiará el Estado del botón **Autotrar de La Desautorizar** Mientras no se encuentre generada la Orden de Compra o de Servicio, el responsable podrá desautorizar el Calendario asignado a este Cuadro de Adquisición.

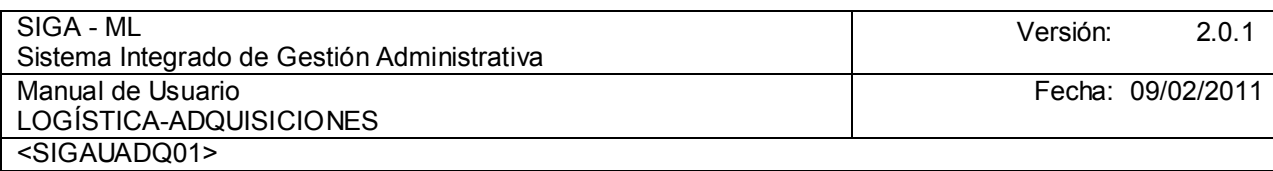

El Sistema permite hacer consultas utilizando los botones que se encuentran en la parte inferior de la pantalla como el de Detalle de los Bienes y Servicios comprendidos en el Cuadro de Adquisición, Resumen Presupuestal y, Calendario. Para el ejemplo seleccionamos la opción Detalle B/S.

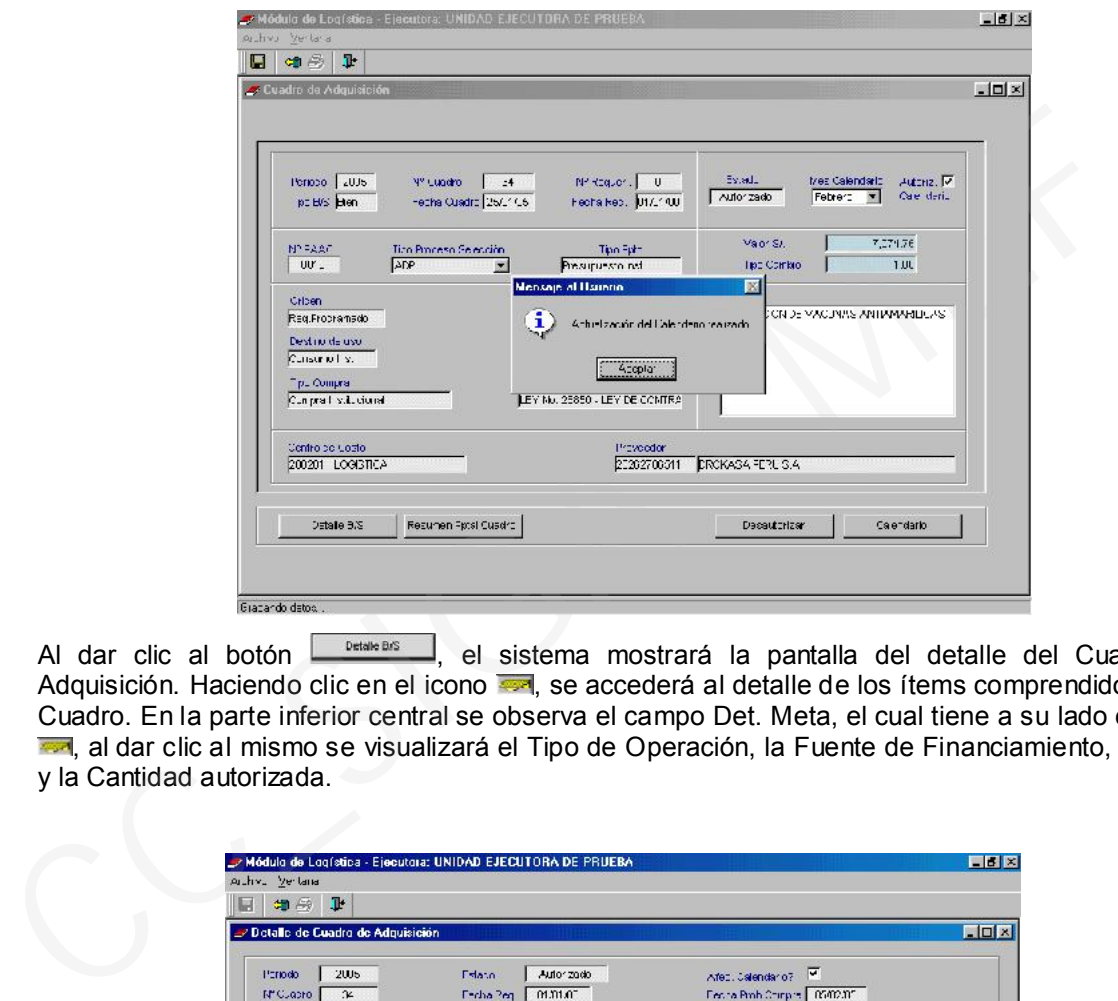

Al dar clic al botón **entre des entreprendimento de** sistema mostrará la pantalla del detalle del Cuadro de Adquisición. Haciendo clic en el icono **en el seu estable de los frances** comprendidos en el Cuadro. En la parte inferior central se observa el campo Det. Meta, el cual tiene a su lado el icono a dar clic al mismo se visualizará el Tipo de Operación, la Fuente de Financiamiento, la Meta y la Cantidad autorizada.

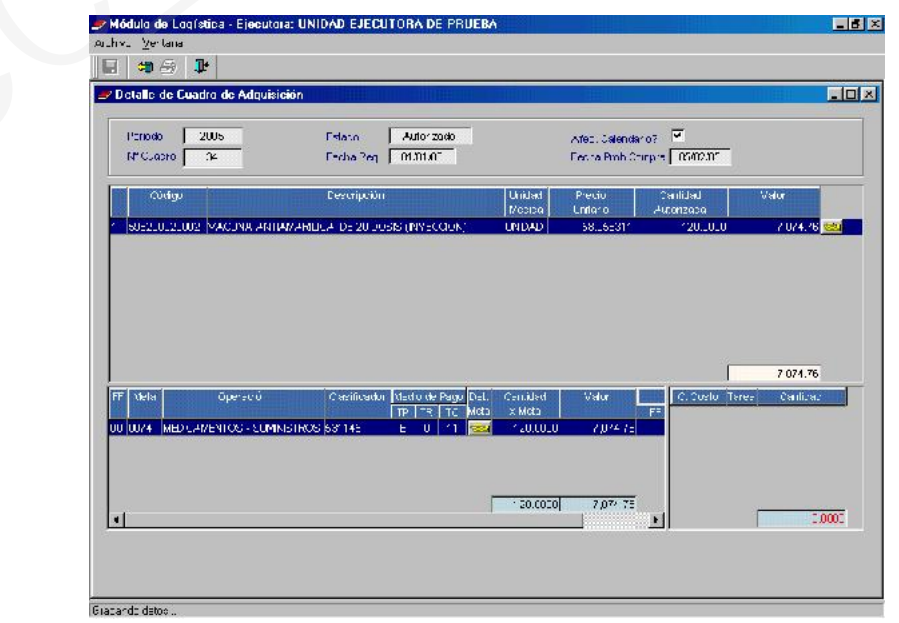

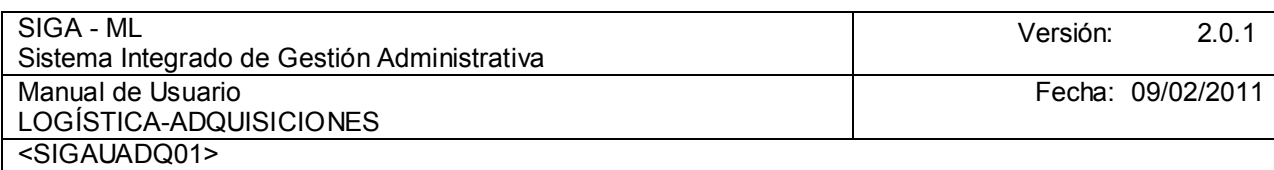

Al dar clic en el botón **Resuren Fpical Cuadro**, se mostrará la cadena de gasto afectada con su saldo por comprometer.

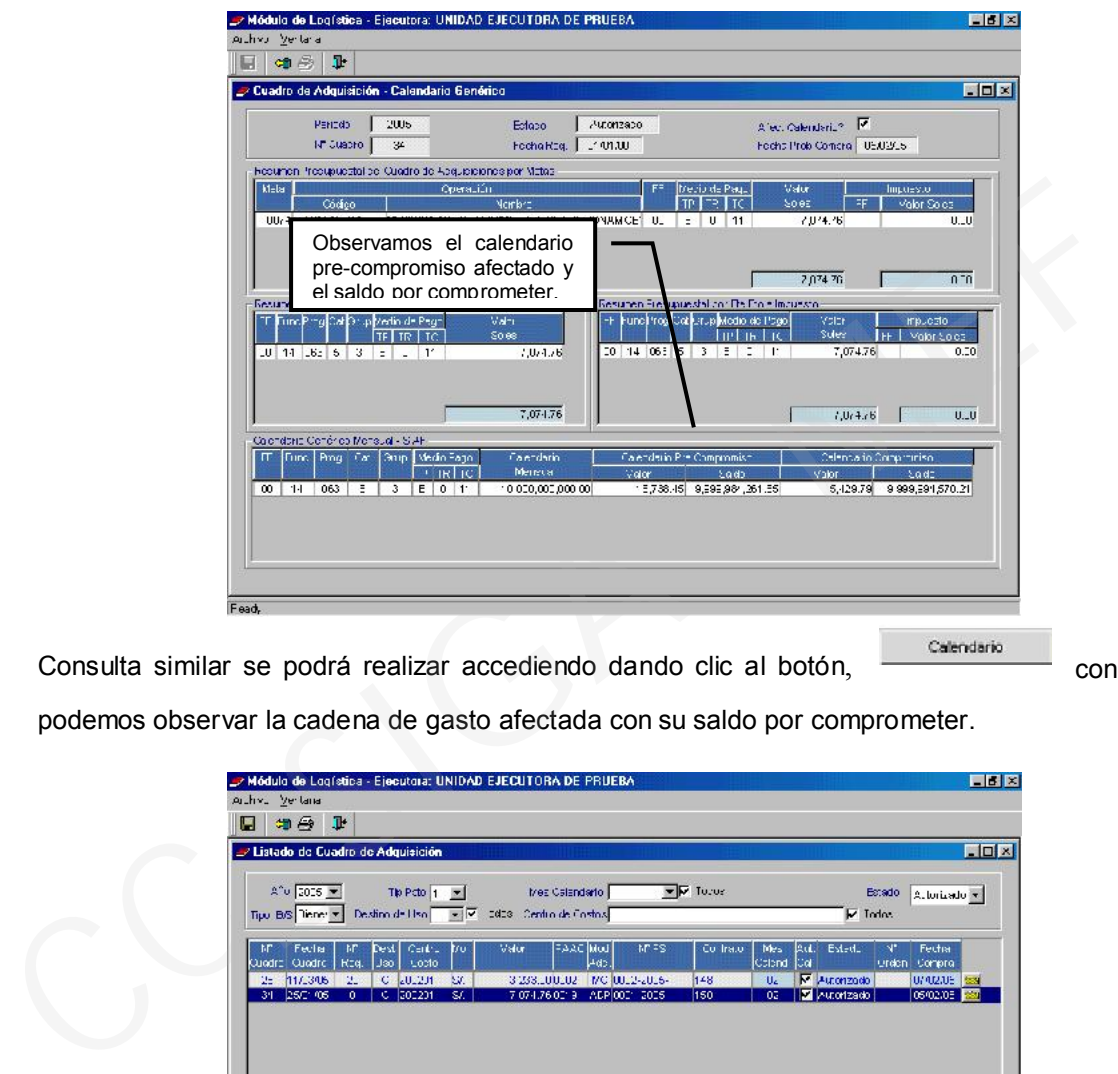

Consulta similar se podrá realizar accediendo dando clic al botón, con lo que con lo que

podemos observar la cadena de gasto afectada con su saldo por comprometer.

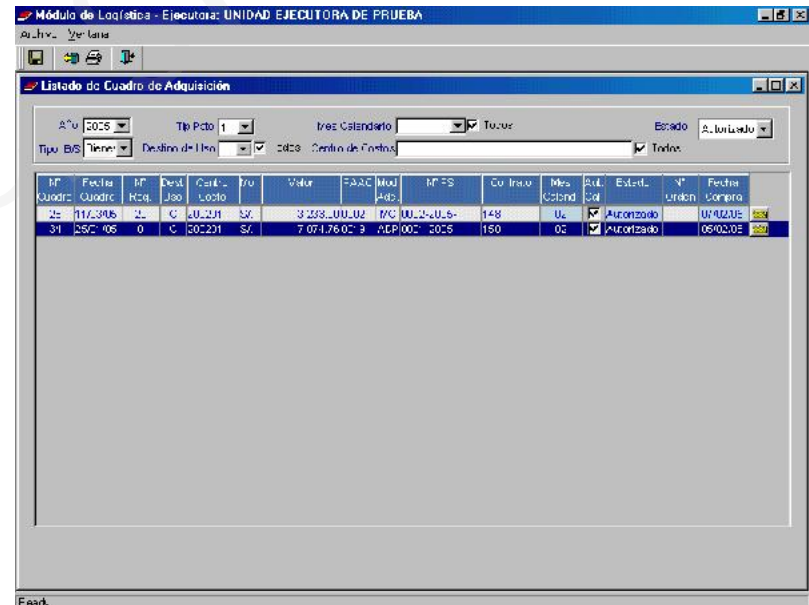

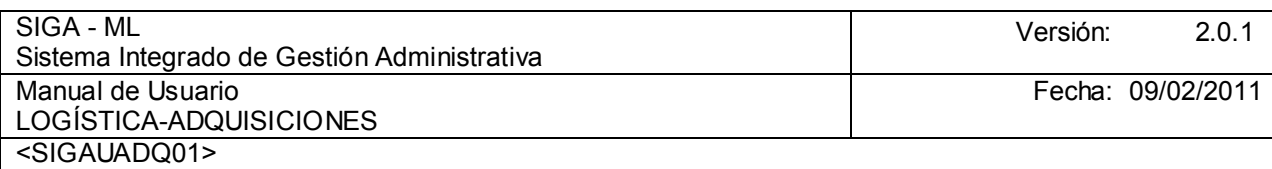

#### 4.1.2. ORDEN DE COMPRA / SERVICIO DE PEDIDOS PROGRAMADOS

En la ventana principal nos posicionamos en el Submódulo Adquisiciones seleccionamos la opción Orden de Compra para nuestro ejemplo.

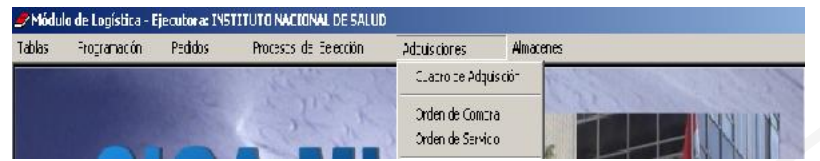

El Sistema nos presentará una pantalla que se encuentra dividida en dos áreas, en el área superior, la cabecera principal, en la que podemos observar el Año, por defecto el Sistema muestra el año actual con la opción de seleccionar otro año en el que se desee hacer alguna consulta; Mes, el Sistema muestra por defecto el mes actual, al igual que el año si deseamos hacer consulta de otros meses podemos acceder a ellos; Repuesta SIAF-SP en este ambiente podremos consultar aquellos Registros SIAF producto de la Interfase realizada, en la parte inferior el Sistema muestra todas las Ordenes generadas hasta ese momento.

Pare generar una nueva Orden, siguiendo el ejemplo que estamos desarrollando, dar clic en el botón derecho del mouse y, se nos presentara el Menú Contextual Insertar Orden de Compra y Eliminar Orden de Compra. Para nuestro ejemplo seleccionamos Insertar Orden de Compra.

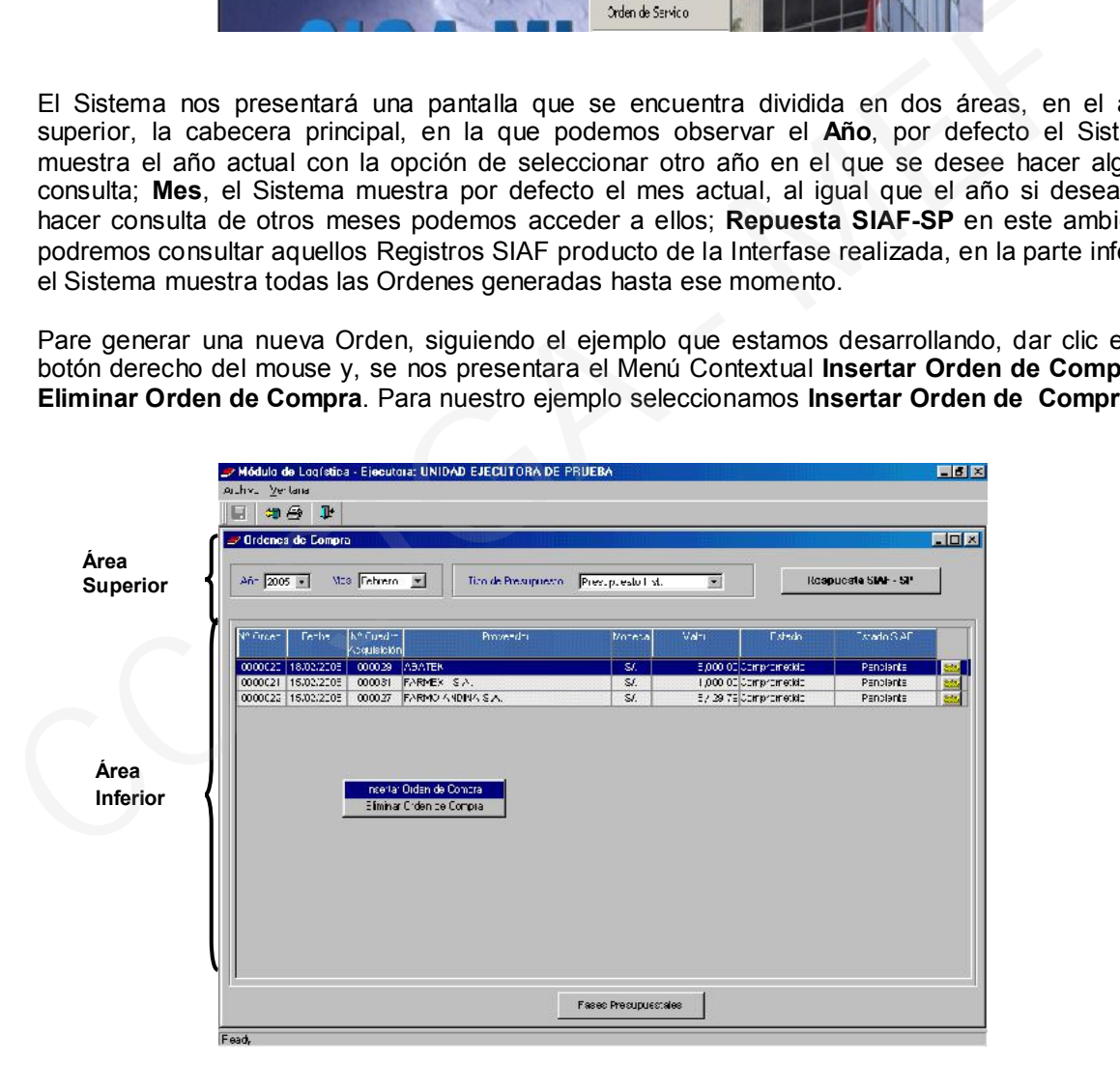

A continuación el Sistema nos muestra una pantalla con dos pestañas, estando en la pestaña Registro O/C, con el cursor ubicado en el campo Cuadro de Adquisición dar clic en icono  $\mathbb{Z}$  con lo que se desplegará una lista con todos aquellos Cuadros de Adquisición aprobados que se encuentran listos para generar Ordenes, lista de la cual seleccionaremos uno.

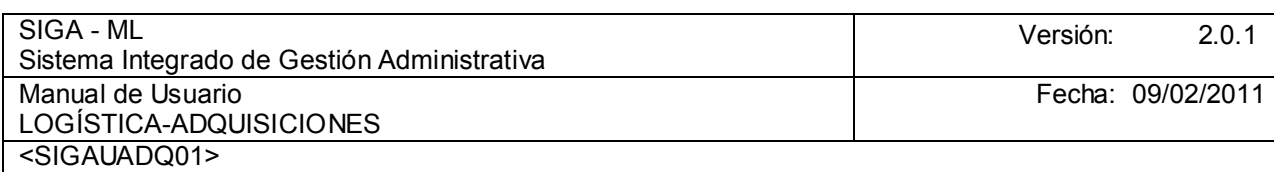

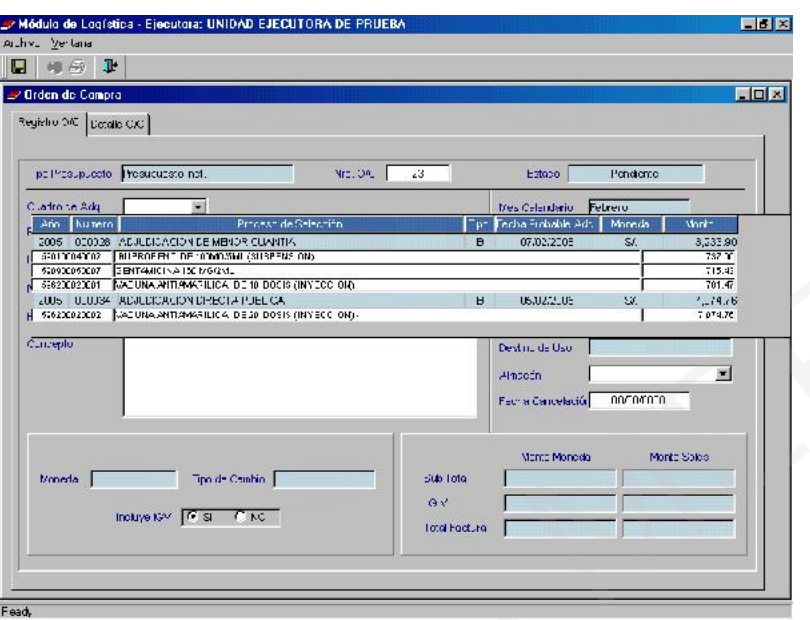

Al seleccionar el Cuadro de Adquisición se cargan automáticamente los datos como Proceso de Selección, Proveedor y, Número de Contrato. Para completar la información nos posicionamos en el campo Tipo de Operación, al dar clic en el icono se desplegarán los y Tipos de el campo Tipo de Operación, al dar clic en el icono se desplegarán los Tallen Tipos de<br>Operación del SIAF-SP existentes y, se escogerá aquel relacionado con la operación que Operación del SIAF-SP existentes y, se escogerá aquel relacionado con estamos realizando.

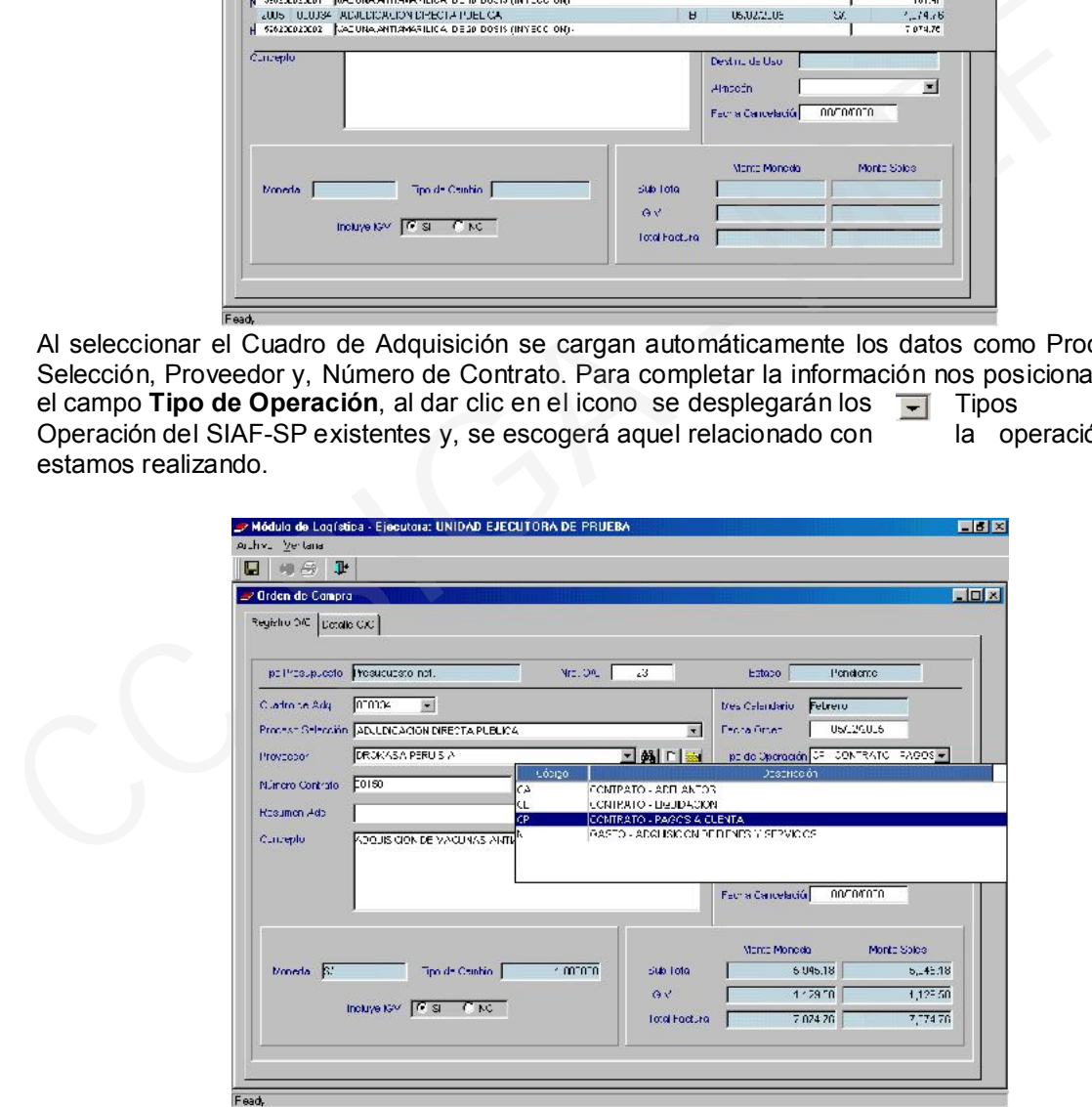

Otro dato que debe ser consignado es el Almacén en el que se desea que el proveedor entregue la mercadería, para lo cual nos  $\boxed{=}$  posicionaremos en el campo **Almacén** mostrándose todos los almacenes con los que <sup>come</sup> cuenta la Entidad. Debemos mencionar que éstos se encuentran registrados previamente en el Submódulo Tablas/Datos Generales/Logística/ Almacén. Luego hacer clic en el icono Grabar.

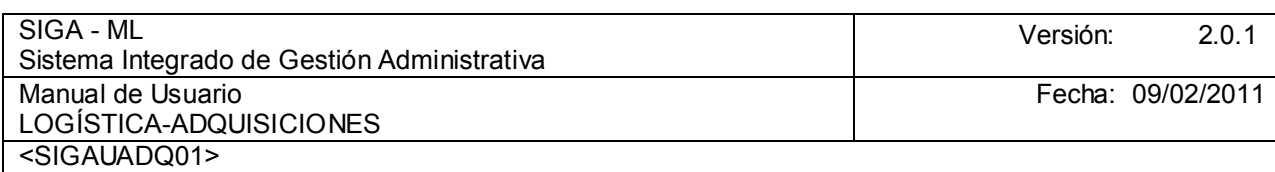

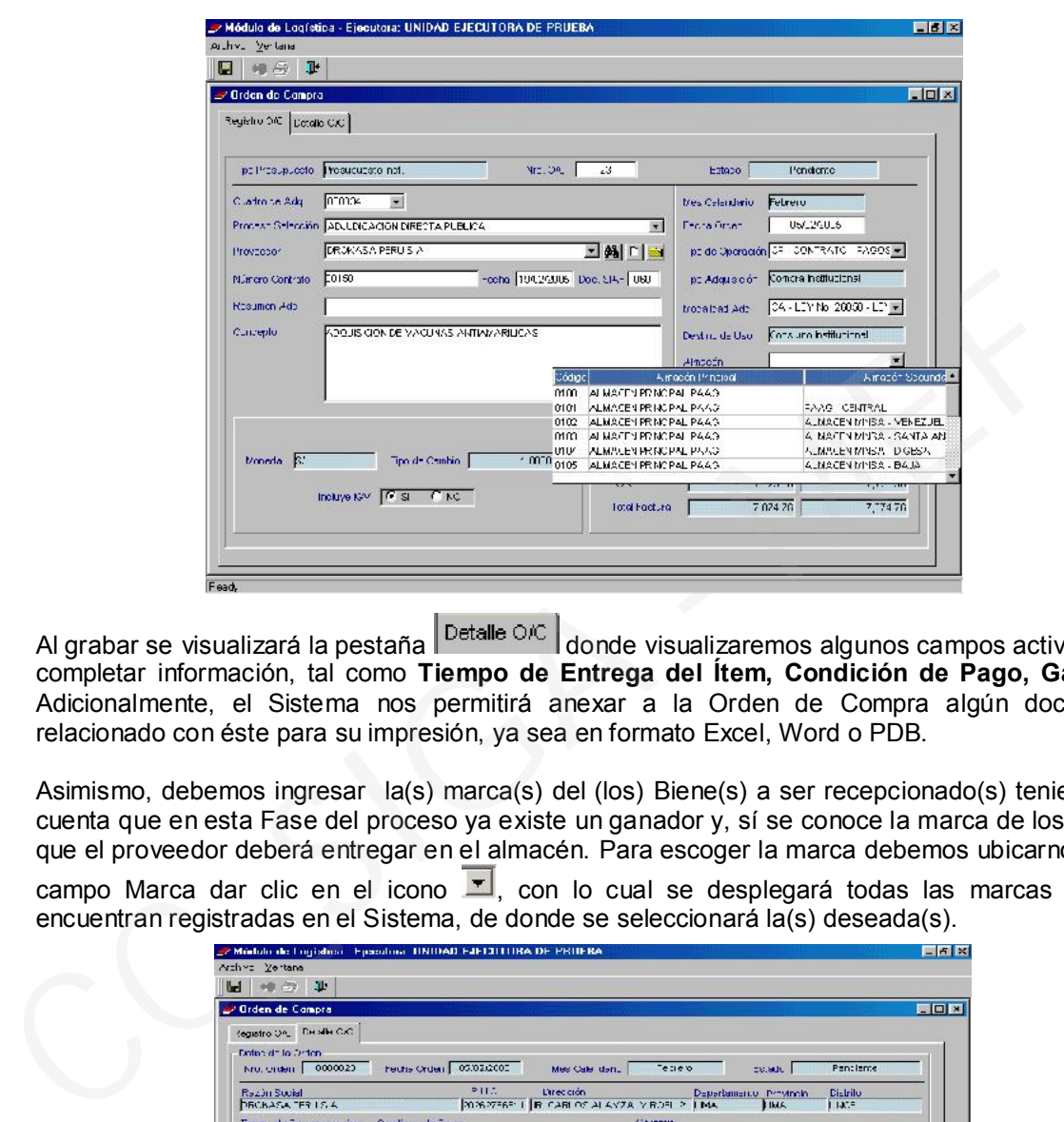

Al grabar se visualizará la pestaña  $\vert$ <sup>Detalle O/C</sup> donde visualizaremos algunos campos activos para completar información, tal como Tiempo de Entrega del Ítem, Condición de Pago, Garantía. Adicionalmente, el Sistema nos permitirá anexar a la Orden de Compra algún documento relacionado con éste para su impresión, ya sea en formato Excel, Word o PDB.

Asimismo, debemos ingresar la(s) marca(s) del (los) Biene(s) a ser recepcionado(s) teniendo en cuenta que en esta Fase del proceso ya existe un ganador y, sí se conoce la marca de los Bienes que el proveedor deberá entregar en el almacén. Para escoger la marca debemos ubicarnos en el

campo Marca dar clic en el icono  $\blacksquare$ , con lo cual se desplegará todas las marcas que se encuentran registradas en el Sistema, de donde se seleccionará la(s) deseada(s).

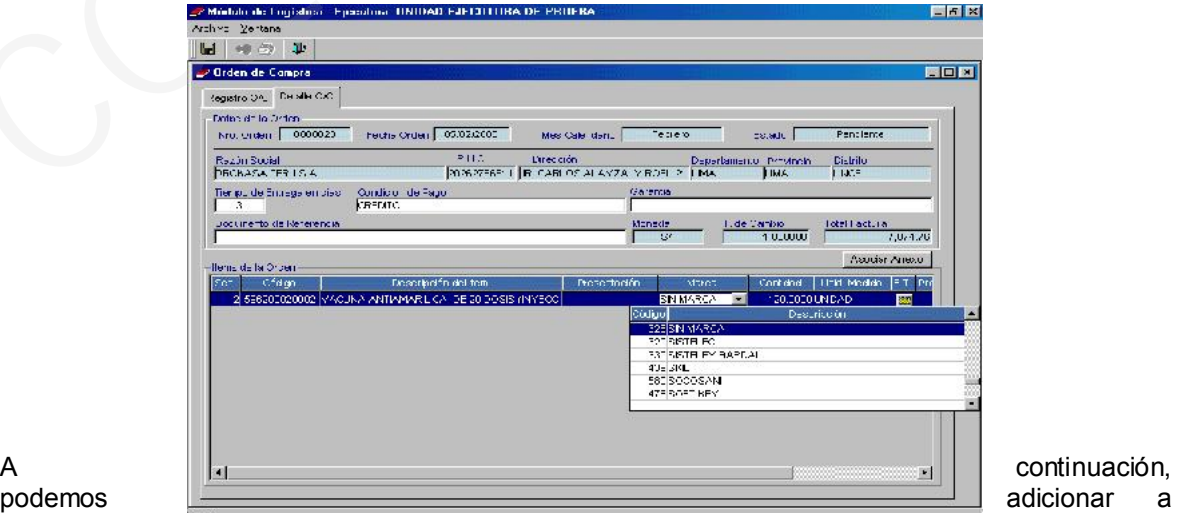

cada ítem sus

especificaciones técnicas. En caso de haberlas ingresado en la Etapa del Proceso de Selección, al registrar la propuesta técnica, éstas se mostrarán en esta opción pudiendo ser ampliadas o modificadas, para lo cual nos ubicaremos en el campo E.T. y se dará clic al icono sol, pudiendo así ingresar la información requerida, para finalmente, dar clic en el icono  $\mathbb{R}^4$  Salir de la ventana.

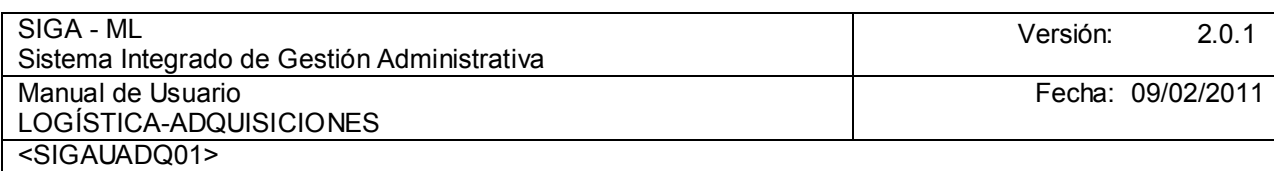

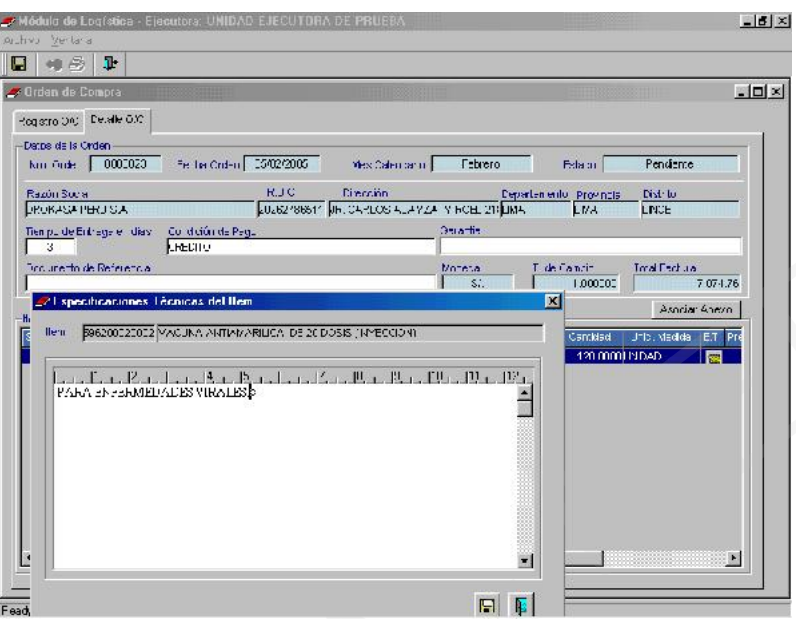

Con lo que regresamos a la ventana principal de Órdenes de Compra para registrar el compromiso definitivo. Seleccionamos la Orden que deseamos comprometer para lo cual debe estar en estado de **Pendiente**, damos clic en el botón Fase Presupuestal ubicado en la parte baja de la ventana.

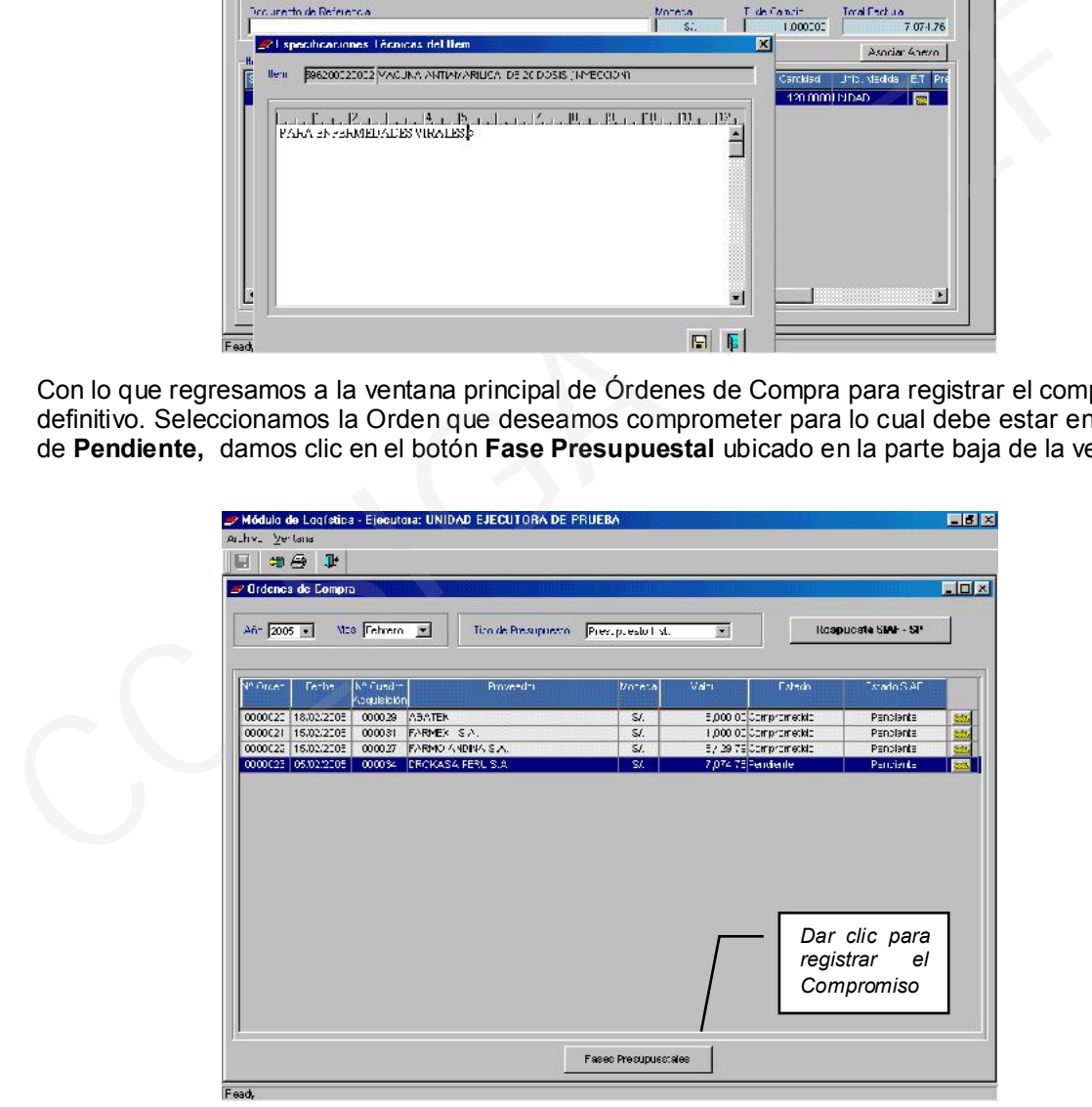

A continuación, se visualizará una pantalla conteniendo tres botones Comprometer, Descomprometer e Interfase, los dos últimos inactivos. Siguiendo nuestro ejemplo, si se desea comprometer, se dará clic en el botón **comprometer** como primer paso para realizar esta operación.

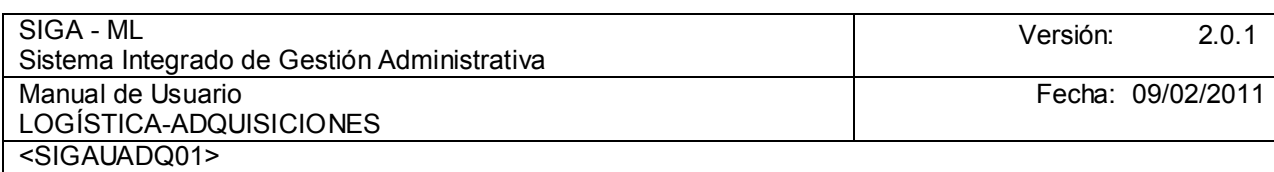

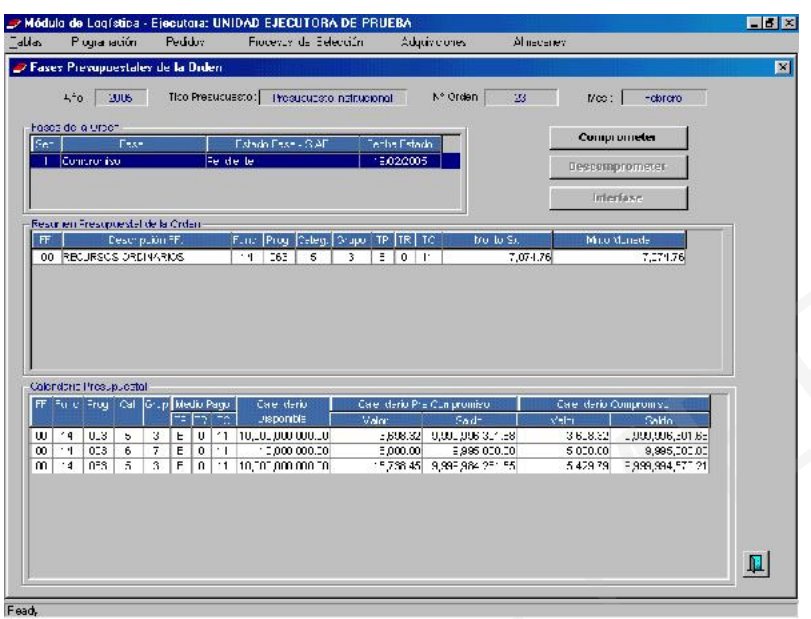

El Sistema nos presentará el Mensaje: Desea Comprometer la Orden? Se deberá dar clic en SI, para aceptar esta operación.

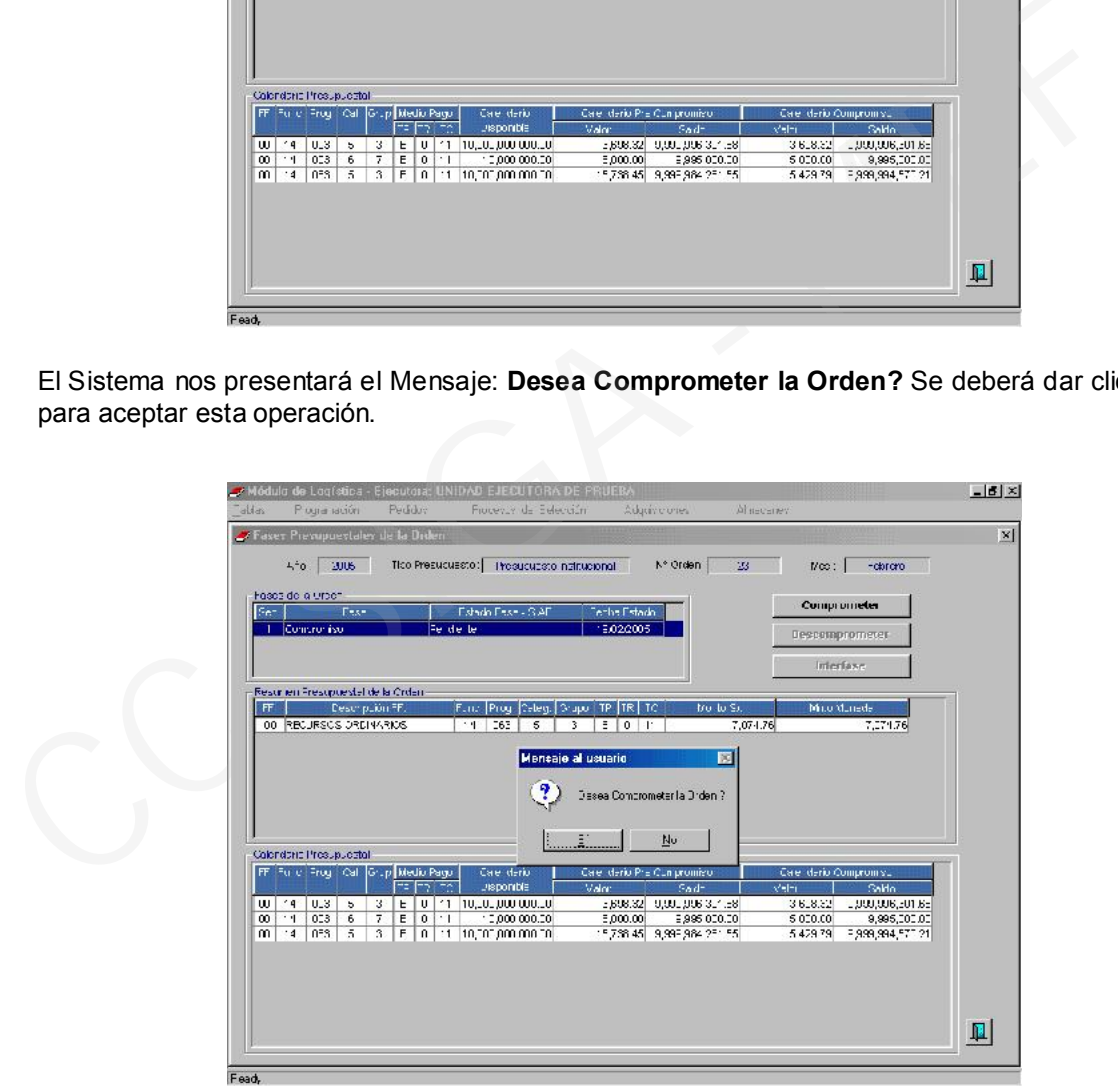

Con las acciones realizadas anteriormente, se asignará calendario a la Orden y, el botón Comprometer cambiará de estado y se mostrará inactivo, activándose los botones anteriormente inactivos, Descomprometer e Interfase.

En la parte inferior de la pantalla se podrá observar que la columna Calendario se actualiza conforme cambia la información que se va actualizando en el Pre Calendario y, el saldo por comprometer.

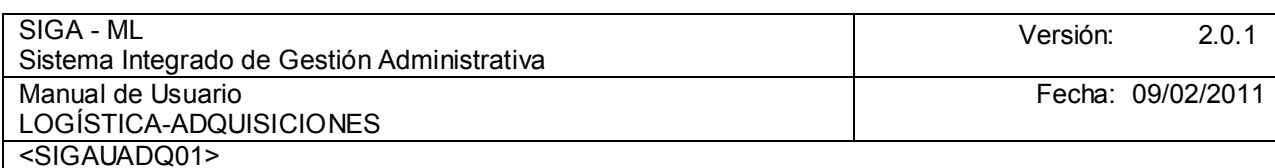

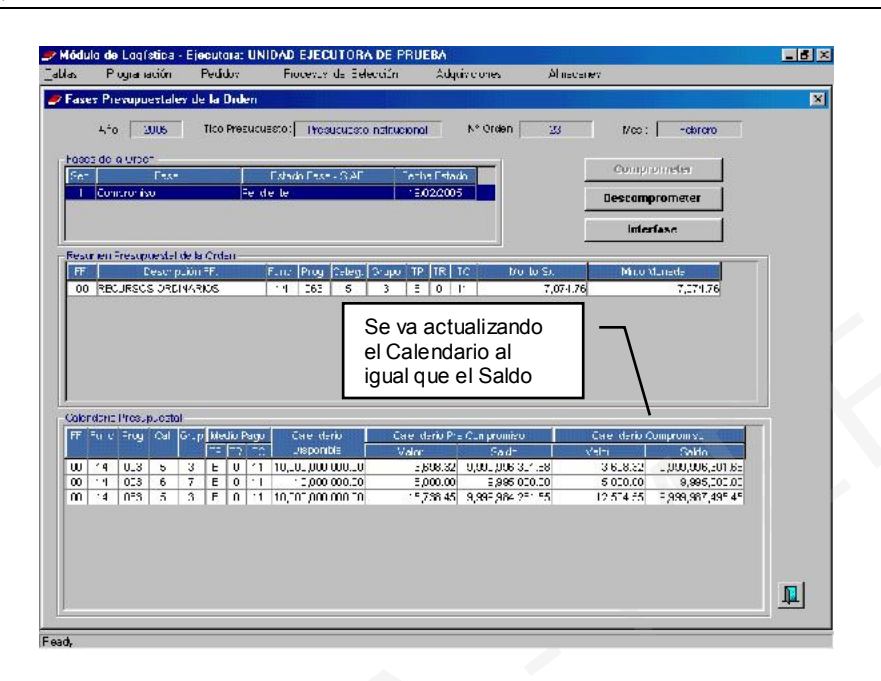

Se dará clic al botón Interfase para migrar los datos de la Orden al ambiente SIAF-SP. Al realizar esta acción se visualizará el Mensaje: Desea realizar la Interfase a SIAF? Al dar clic en SI, se realizará la operación.

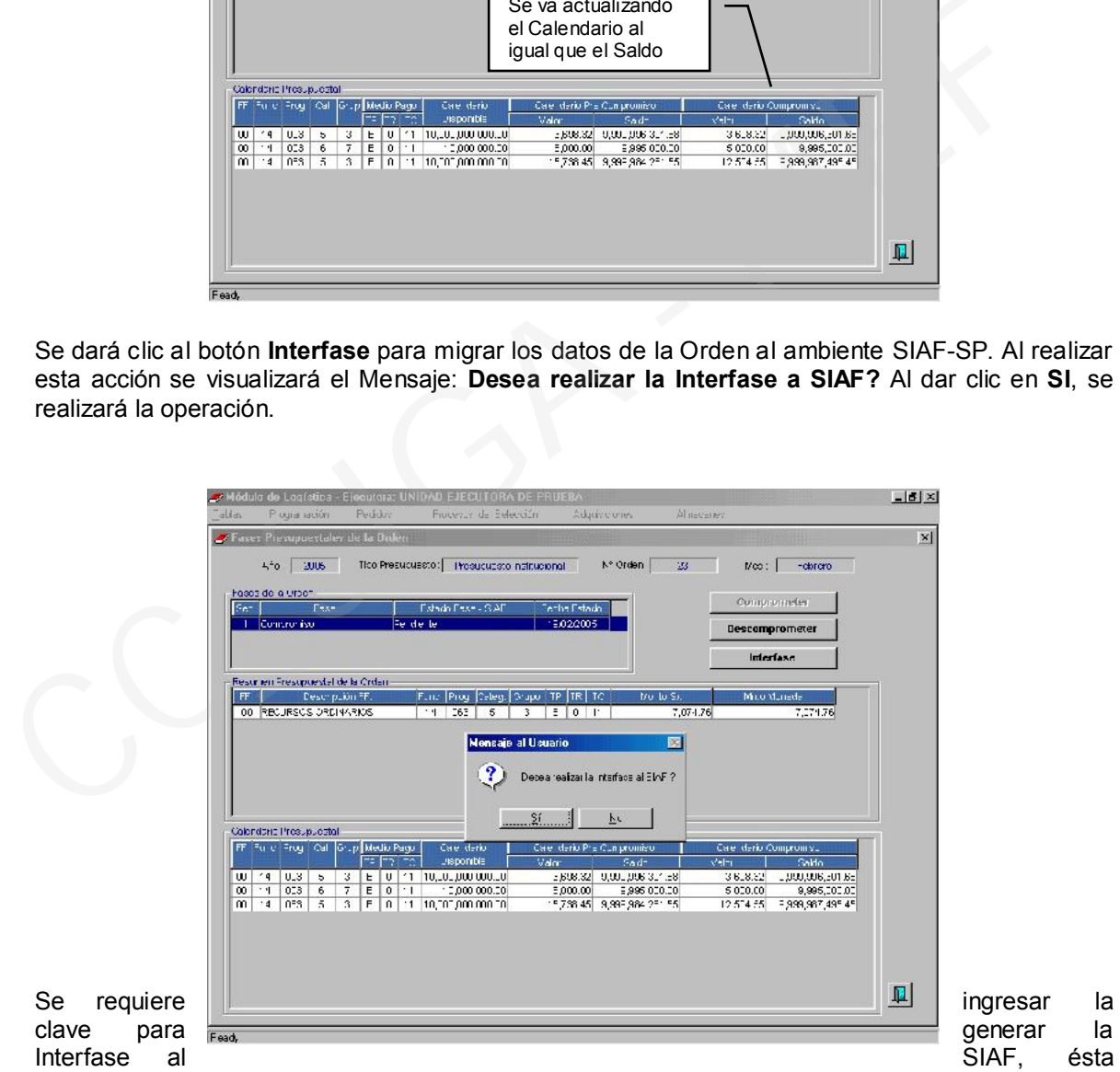

será asignada al responsable de Logística. Luego de ingresar la clave correspondiente y dar clic en aceptar, en forma automática, el responsable de la administración del SIAF-SP lo visualizará en su ventana para la correspondiente transmisión.

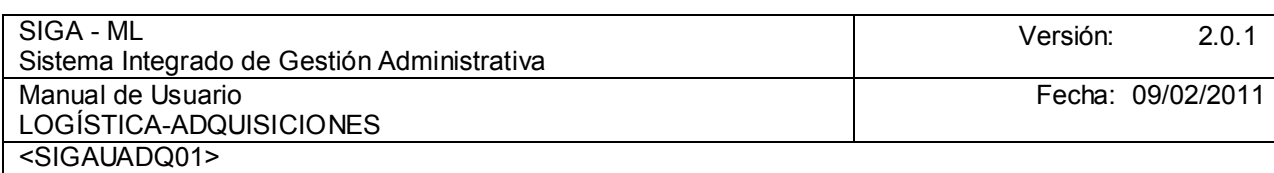

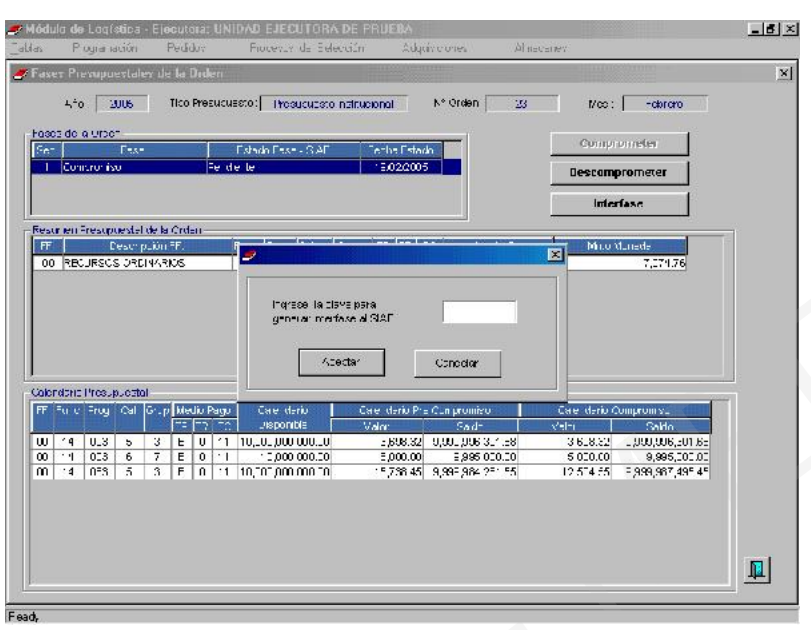

Luego se dará clic en el icono  $\blacksquare$ , Salir de la ventana, con lo que se regresará a la ventana principal. Se observará que la Orden de Compra cambio de estado Pendiente al estado Comprometida.

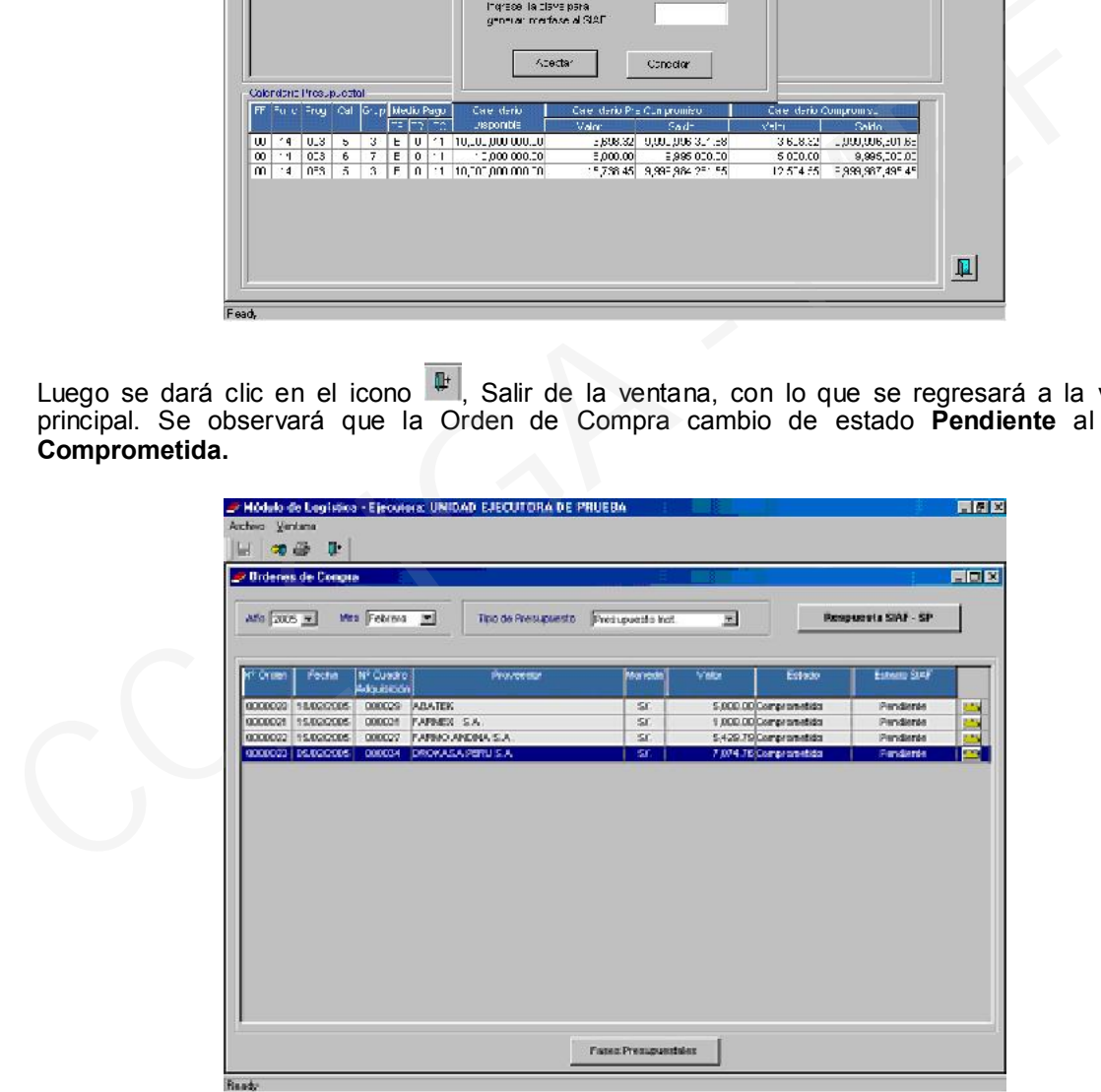

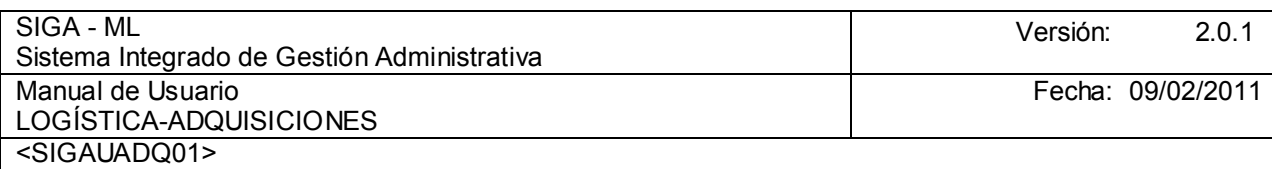

#### 4.1.2.1. REPORTES

El Sistema nos permite realizar la impresión de la(s) Orden(es) para las firmas y trámite correspondiente, así como de diversos tipos de reportes. Para proceder a la impresión se dará clic en el icono  $\blacksquare$  Imprimir de la barra de herramientas. A continuación, se nos mostrará una ventana con diversas opciones, si deseamos imprimir la Orden de Compra dar clic en la opción Formato de Orden.

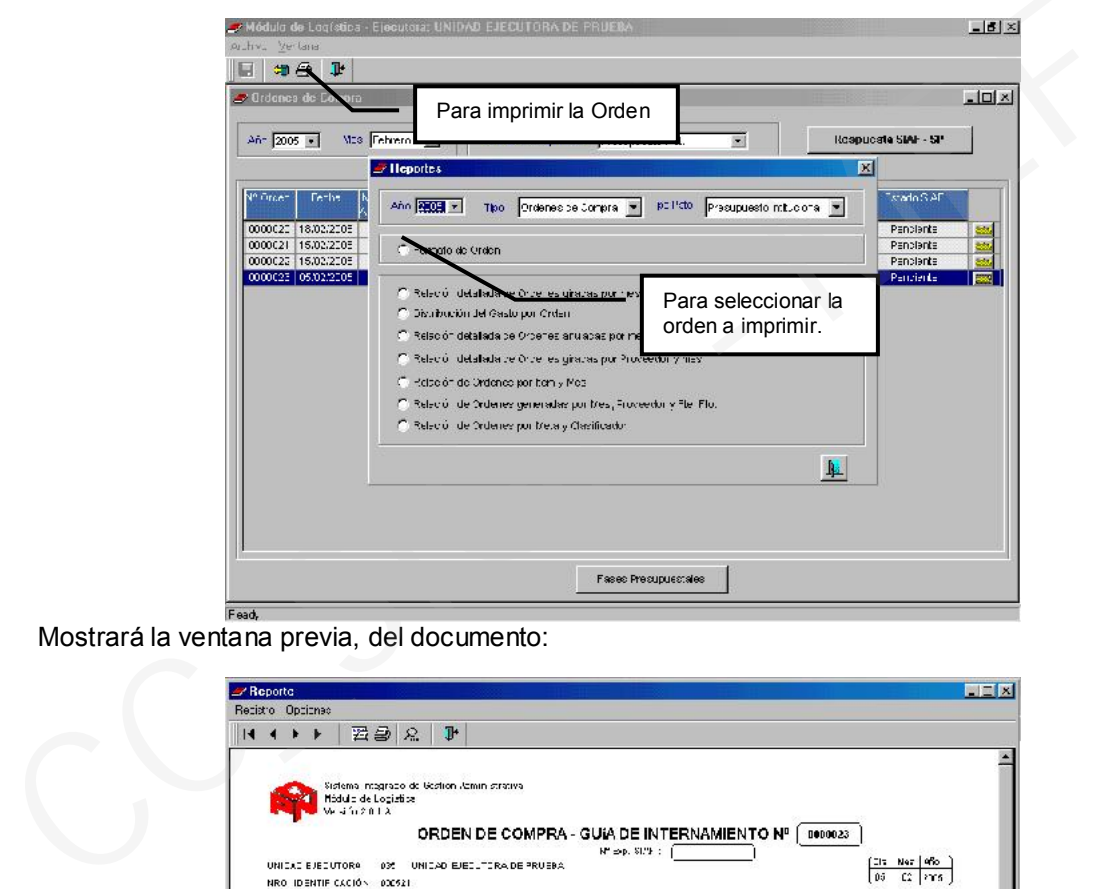

Mostrará la ventana previa, del documento:

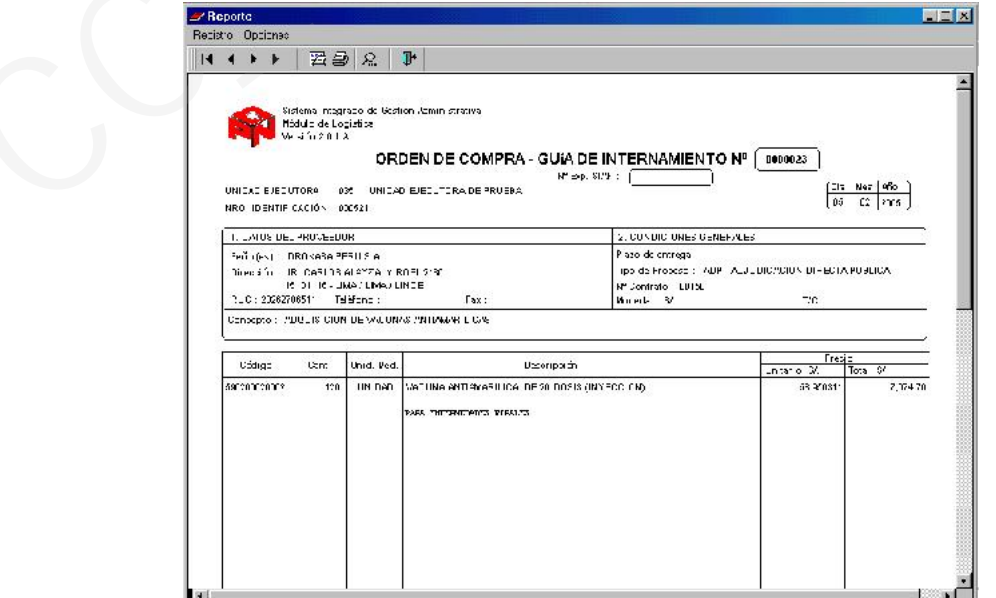

Para imprimir el reporte, dar clic en el botón Impresora ubicado en la Barra de Herramientas, luego de esto se mostrará una ventana, digitar cuántas copias se van a imprimir. Elegidas las opciones presionar el botón OK para que se imprima el pedido para la firma correspondiente. Luego si

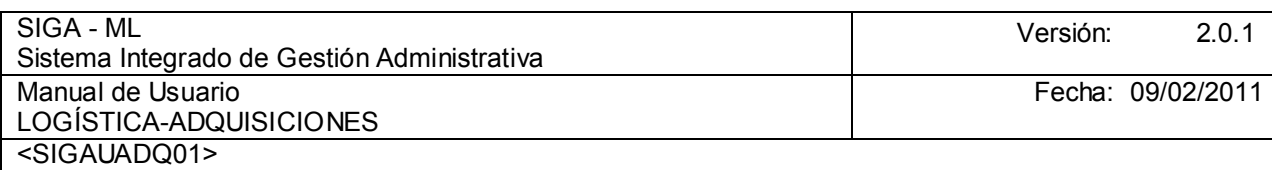

deseamos imprimir reportes proceder de la misma manera, con la ventaja adicional que contamos con filtros de selección con lo que podremos acceder a los reportes tales como:

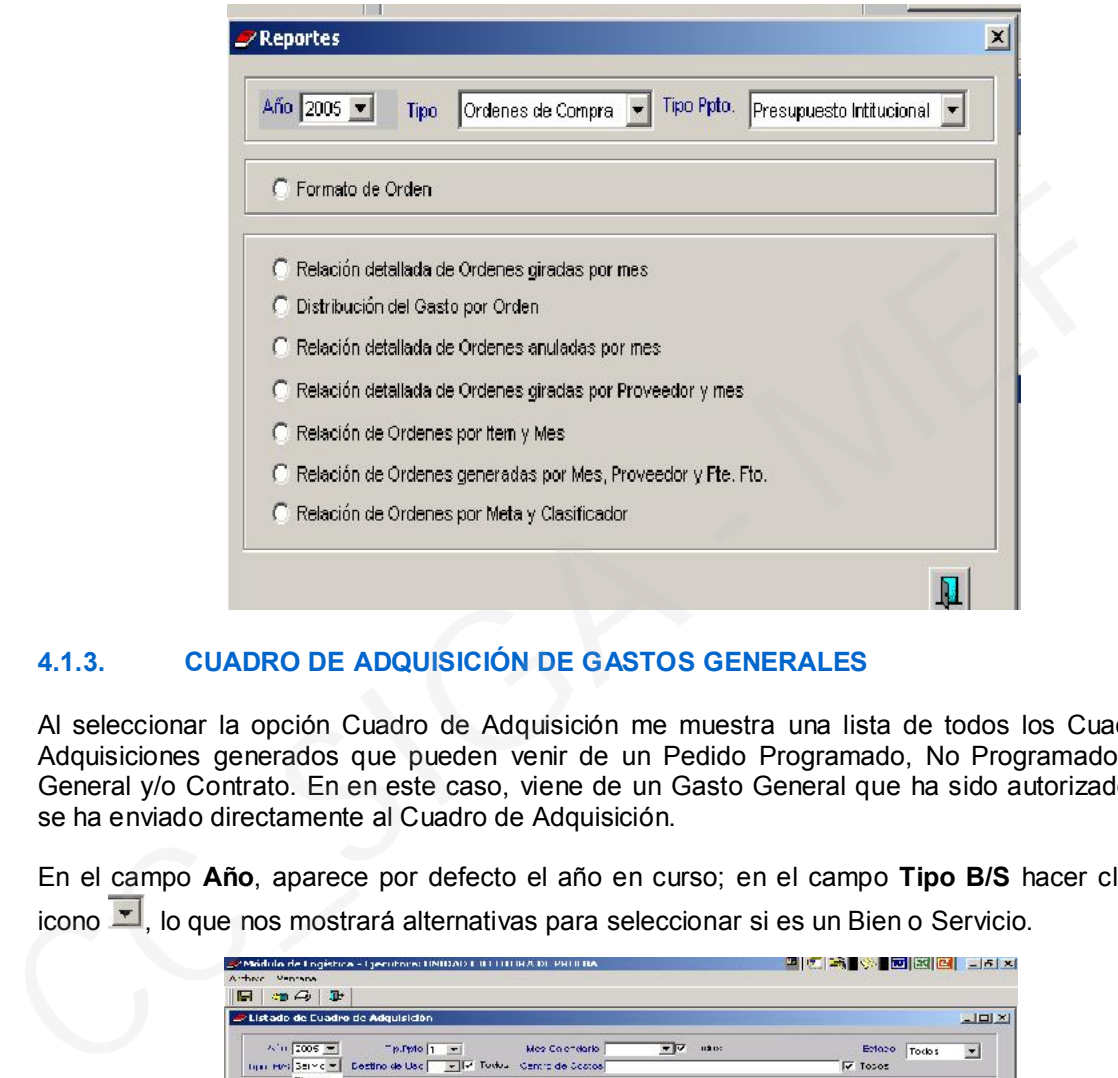

### 4.1.3. CUADRO DE ADQUISICIÓN DE GASTOS GENERALES

Al seleccionar la opción Cuadro de Adquisición me muestra una lista de todos los Cuadros de Adquisiciones generados que pueden venir de un Pedido Programado, No Programado, Gasto General y/o Contrato. En en este caso, viene de un Gasto General que ha sido autorizado y que se ha enviado directamente al Cuadro de Adquisición.

En el campo Año, aparece por defecto el año en curso; en el campo Tipo B/S hacer clic en el icono  $\mathbb{L}$ , lo que nos mostrará alternativas para seleccionar si es un Bien o Servicio.

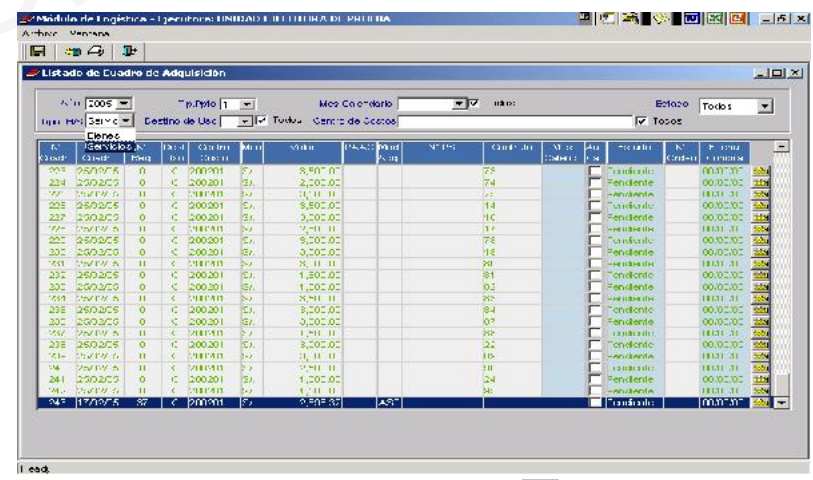

En el campo Mes Calendario, hacemos clic en el icono  $\mathbf{F}$  y seleccionamos el mes en que se trabajará.

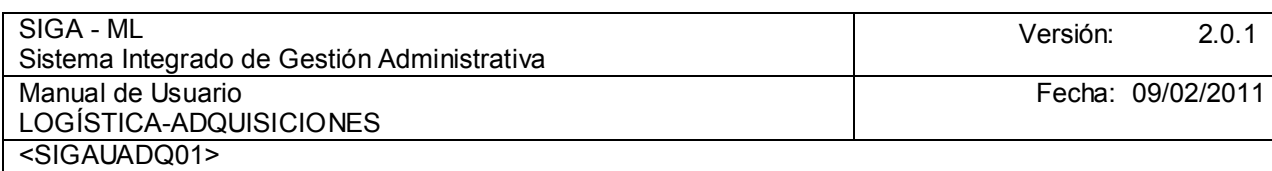

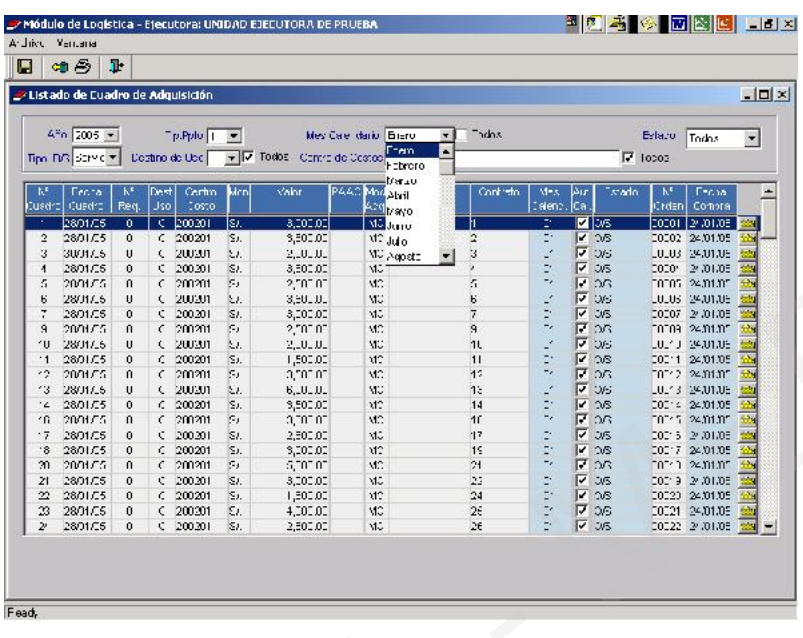

En el campo **Centro de Costo**, hacer clic en el icono **Del para visualizar todos los Centros de** Costos, seleccionando uno de ellos se mostrarán los requerimientos pendientes.

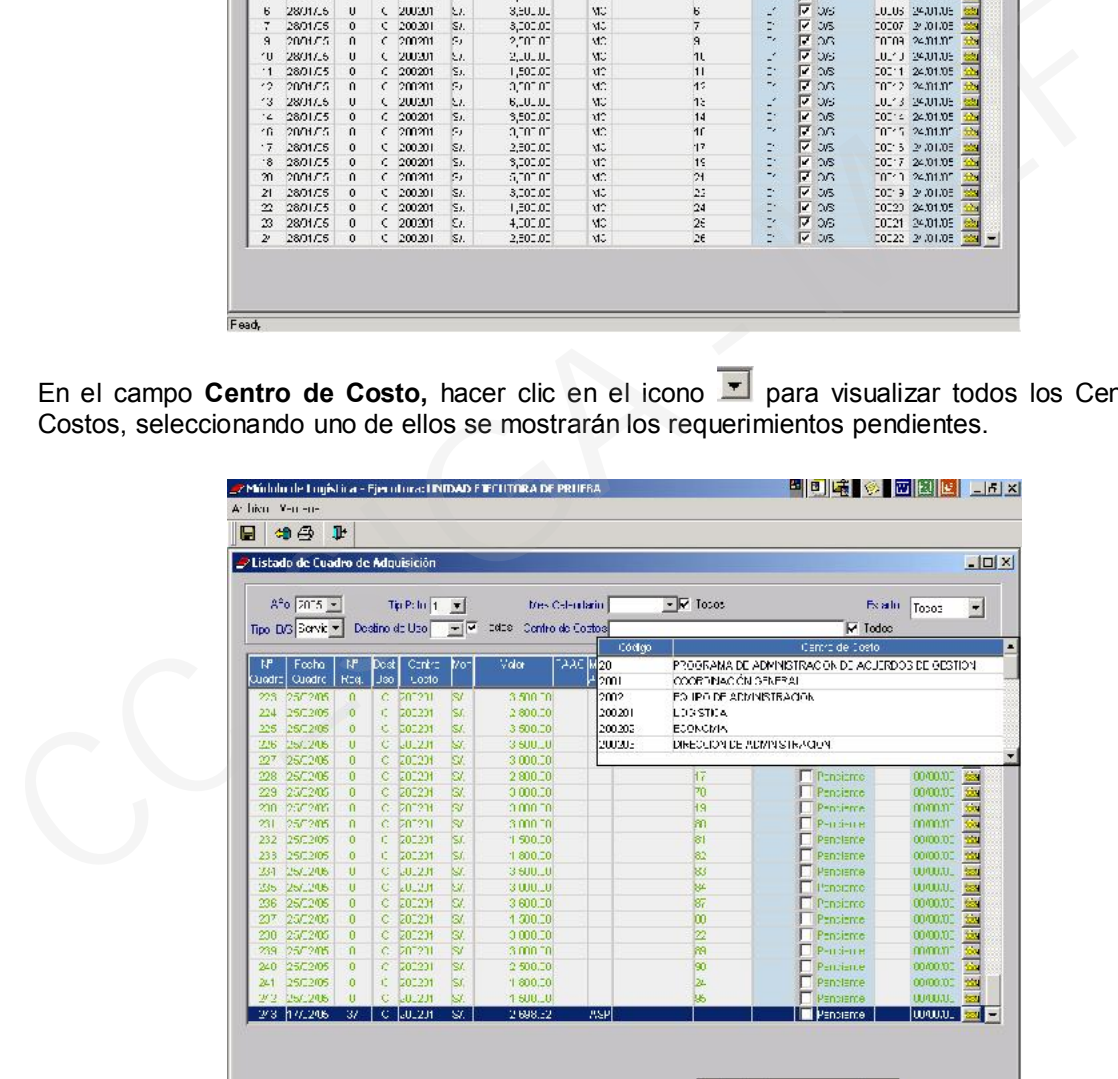

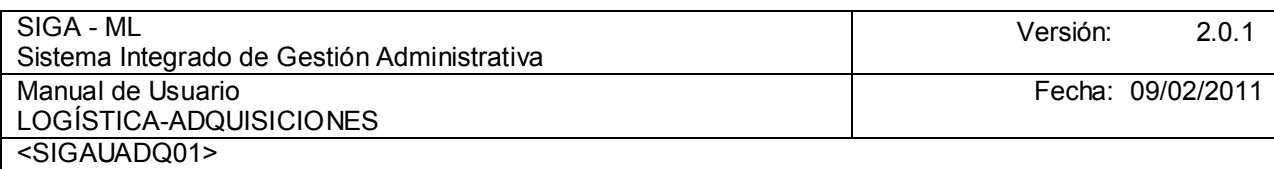

En el campo Estado, hacer clic en el icono  $\blacksquare$ , al desplegarse observaremos 4 opciones: Pendiente, Autorizado, O/C, O/S o Todos.

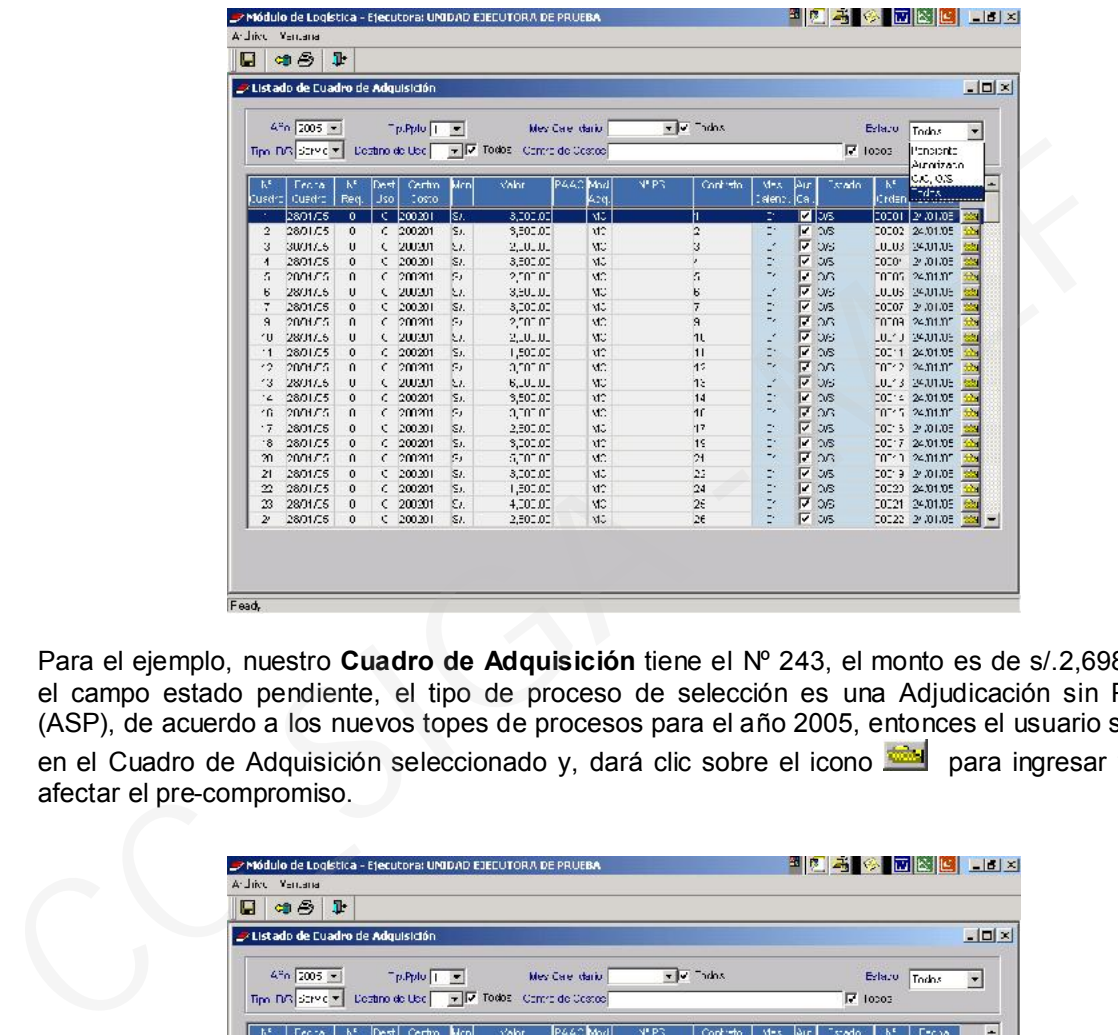

Para el ejemplo, nuestro Cuadro de Adquisición tiene el Nº 243, el monto es de s/.2,698.32, en el campo estado pendiente, el tipo de proceso de selección es una Adjudicación sin Proceso (ASP), de acuerdo a los nuevos topes de procesos para el año 2005, entonces el usuario se ubica en el Cuadro de Adquisición seleccionado y, dará clic sobre el icono **para ingresar** y poder afectar el pre-compromiso.

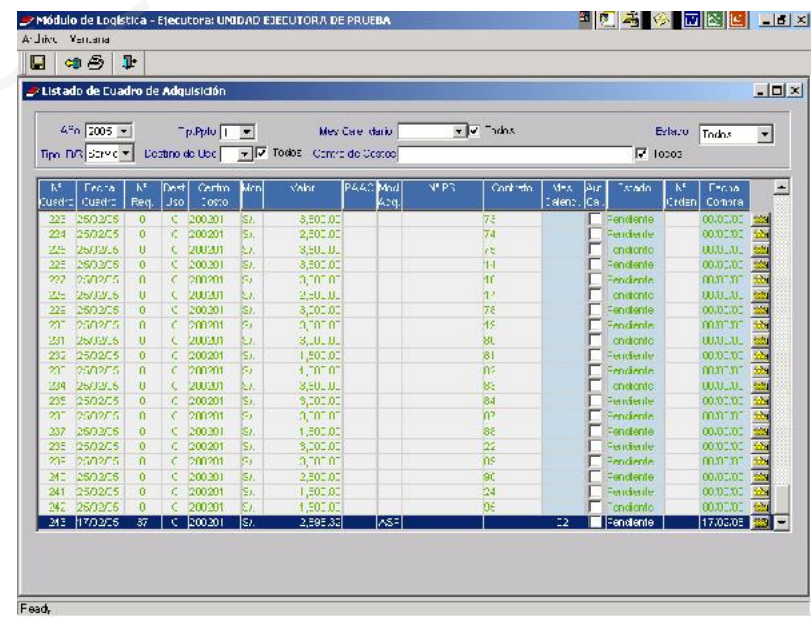

En la ventana Cuadro de Adquisición se muestra el Periodo  $\frac{2005}{1000}$ , año en curso; el Nº Cuadro Nº Cuadro 243 , número que se genera automáticamente y la Fecha del Cuadro

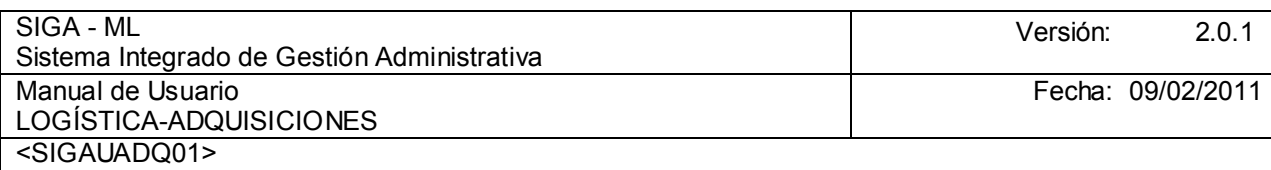

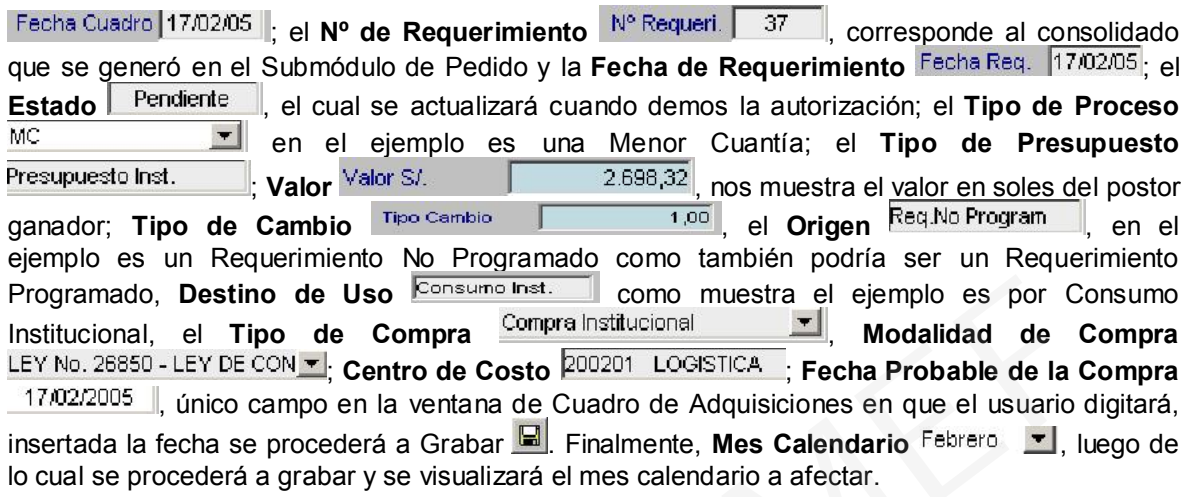

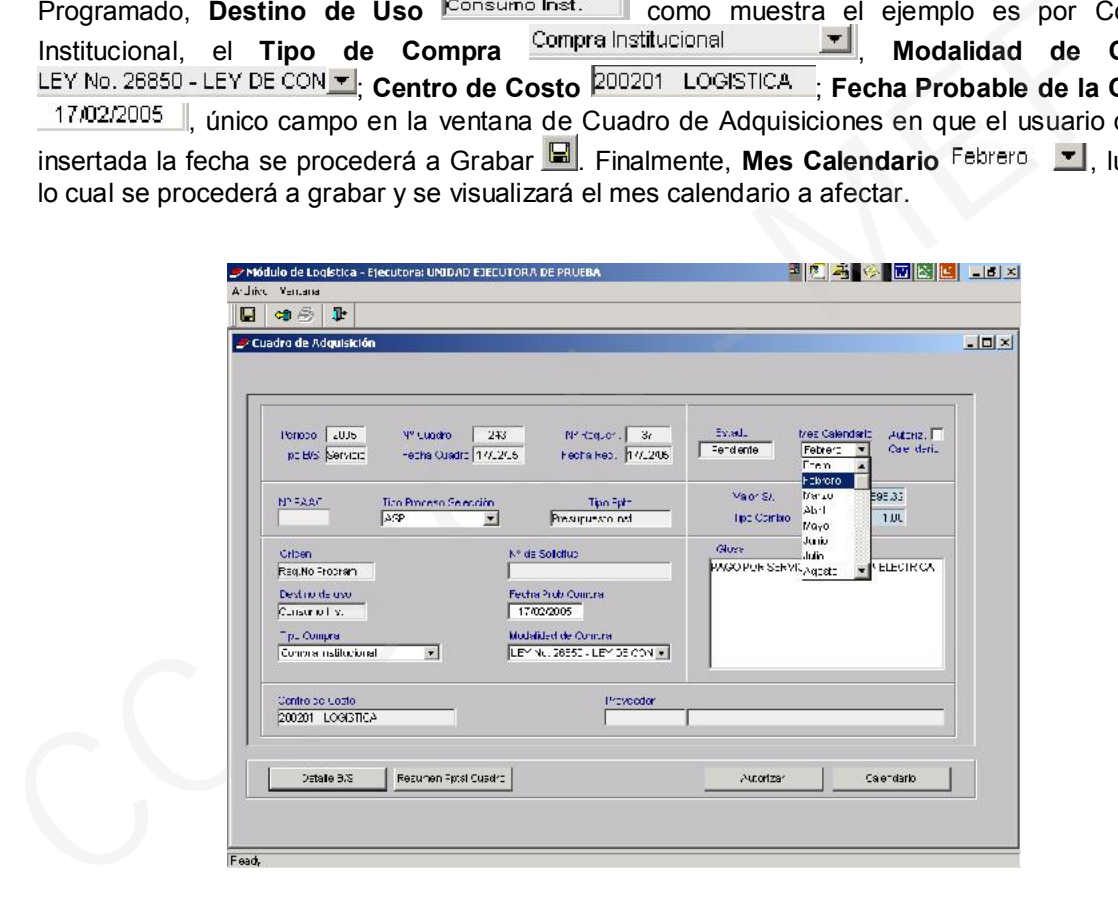

Los botones que se muestran en la parte inferior son tanto de consulta como de actualización de datos.

Al pulsar sobre el botón **de la pantalla de la pantalla Detalle** del Cuadro de Adquisición como el ítem generado, la Cadena de Gasto al cual ha sido afectado ese servicio, el Centro de Costo, la Tarea, el Valor del Servicio y la ventana de Medio de Pago.

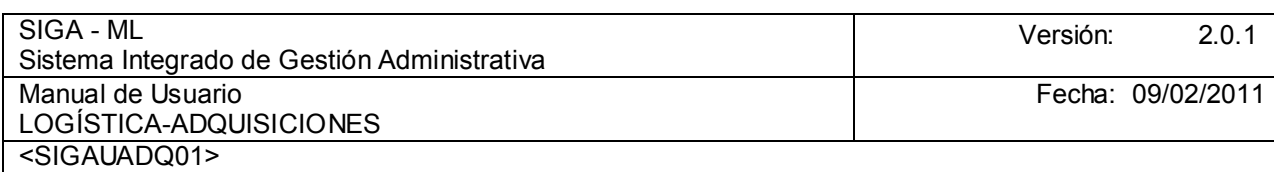

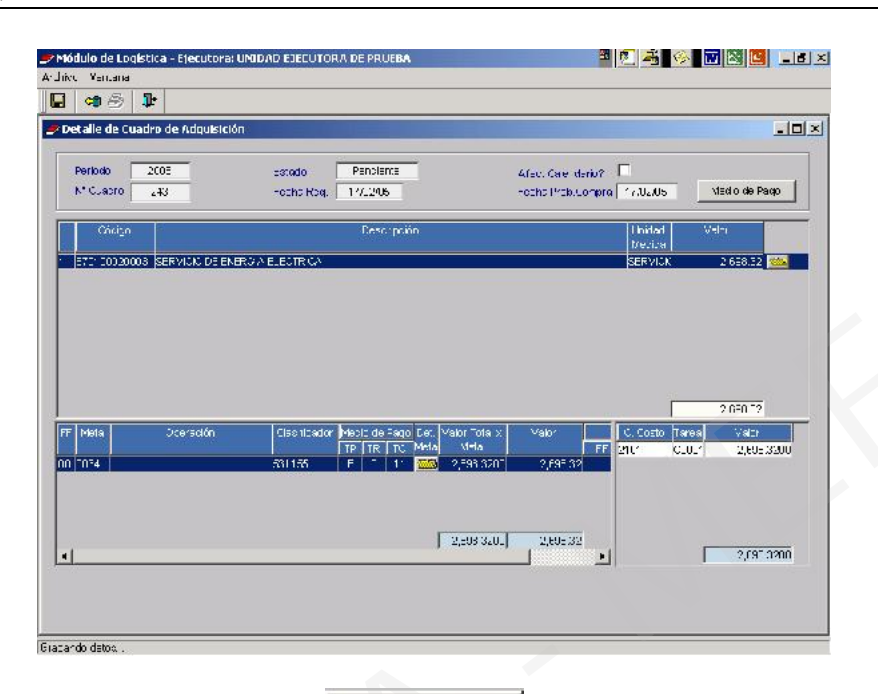

A continuación, dar clic sobre el botón Medio de Pago , el cual permitirá visualizar la afectación del Medio de Pago con la Cadena de Gasto correspondiente. Además al dar clic sobre el icono se puede modificar la información.

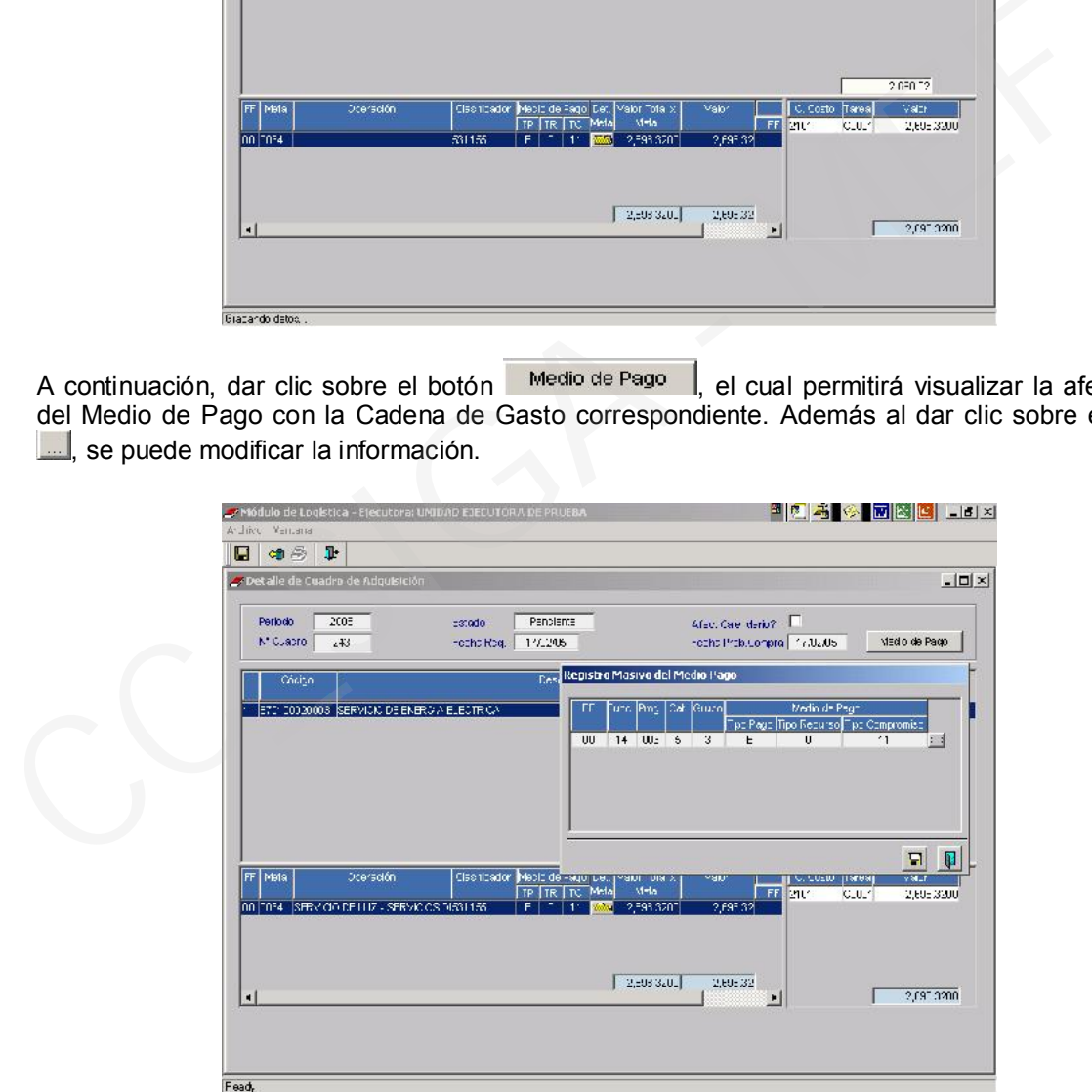

Si con el cursor ubicado en el item se da clic sobre el icono **el seu**, se podrá apreciar los datos del Bien seleccionado como son: Tipo, Grupo, Clase, Familia, Código del Bien, Descripción del Bien y la Unidad de Adquisición.

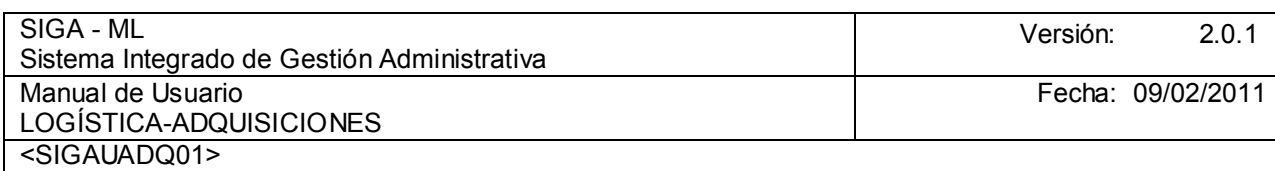

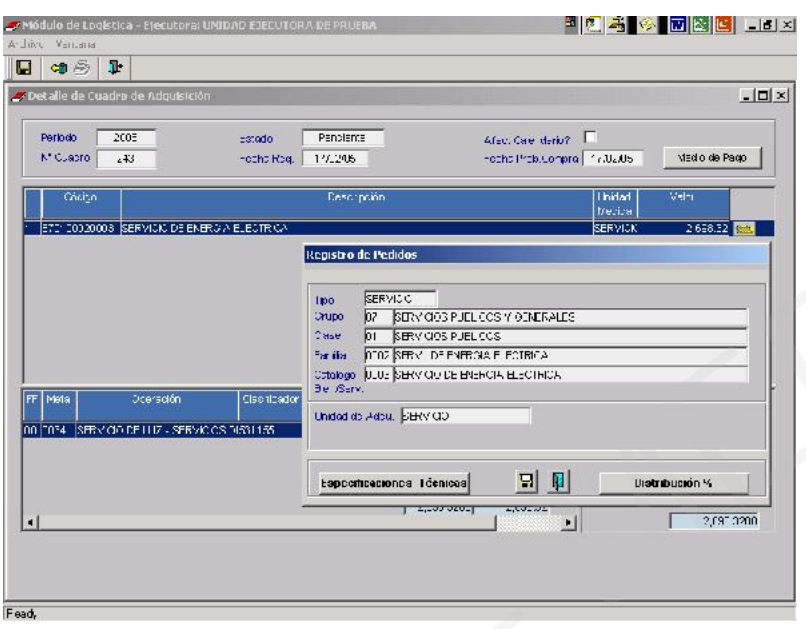

Al hacer clic sobre el botón **Especificaciones Técnicas** se podrá observar los rubros de Especificaciones Técnicas del Servicio.

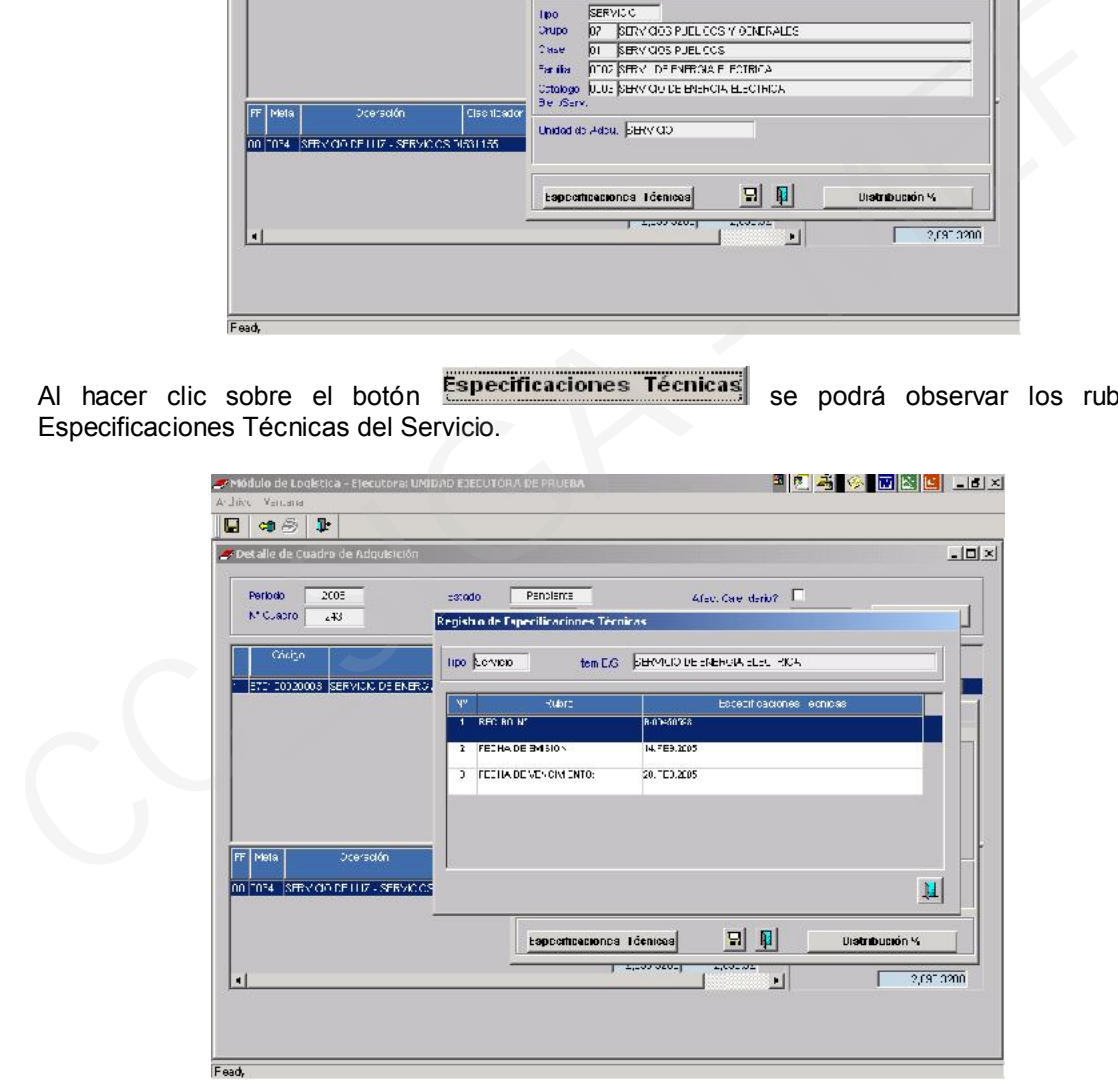

Al hacer clic sobre el icono de la columna Detalle de la Meta, se mostrará una ventana en donde se muestra la Meta lace -l, al dar clic en Tipo de Operación , la Fuente de Financiamiento <sup>uu</sup> <u>Del</u>, el Medio de Pago de acuerdo al Calendario de Compromisos del SIAF-SP y, el valor del Servicio Valor S/. 1999-1000 1000 10000 10000 10000 10000 10000 10000 10000 10000 1000 el botón  $\blacksquare$ .

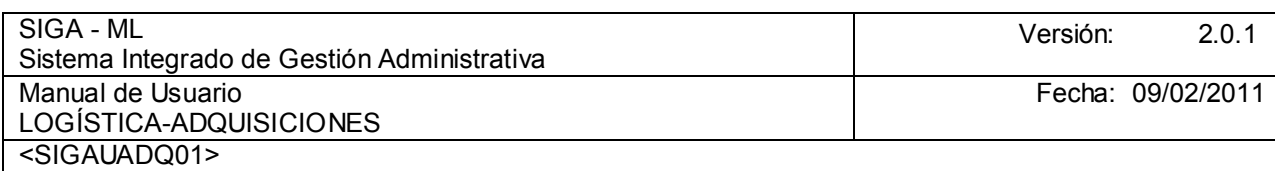

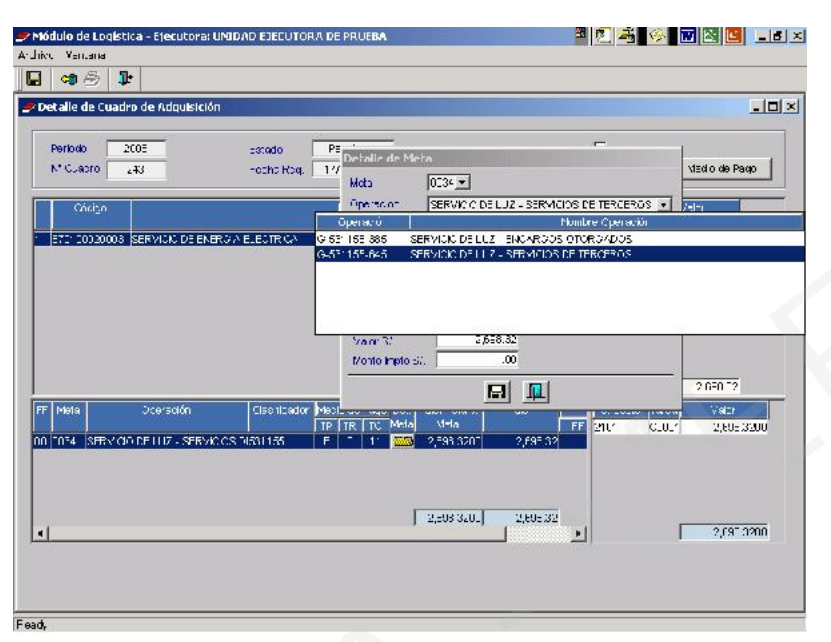

Para visualizar información presupuestal del Cuadro de Adquisición, se dará clic sobre el icono .

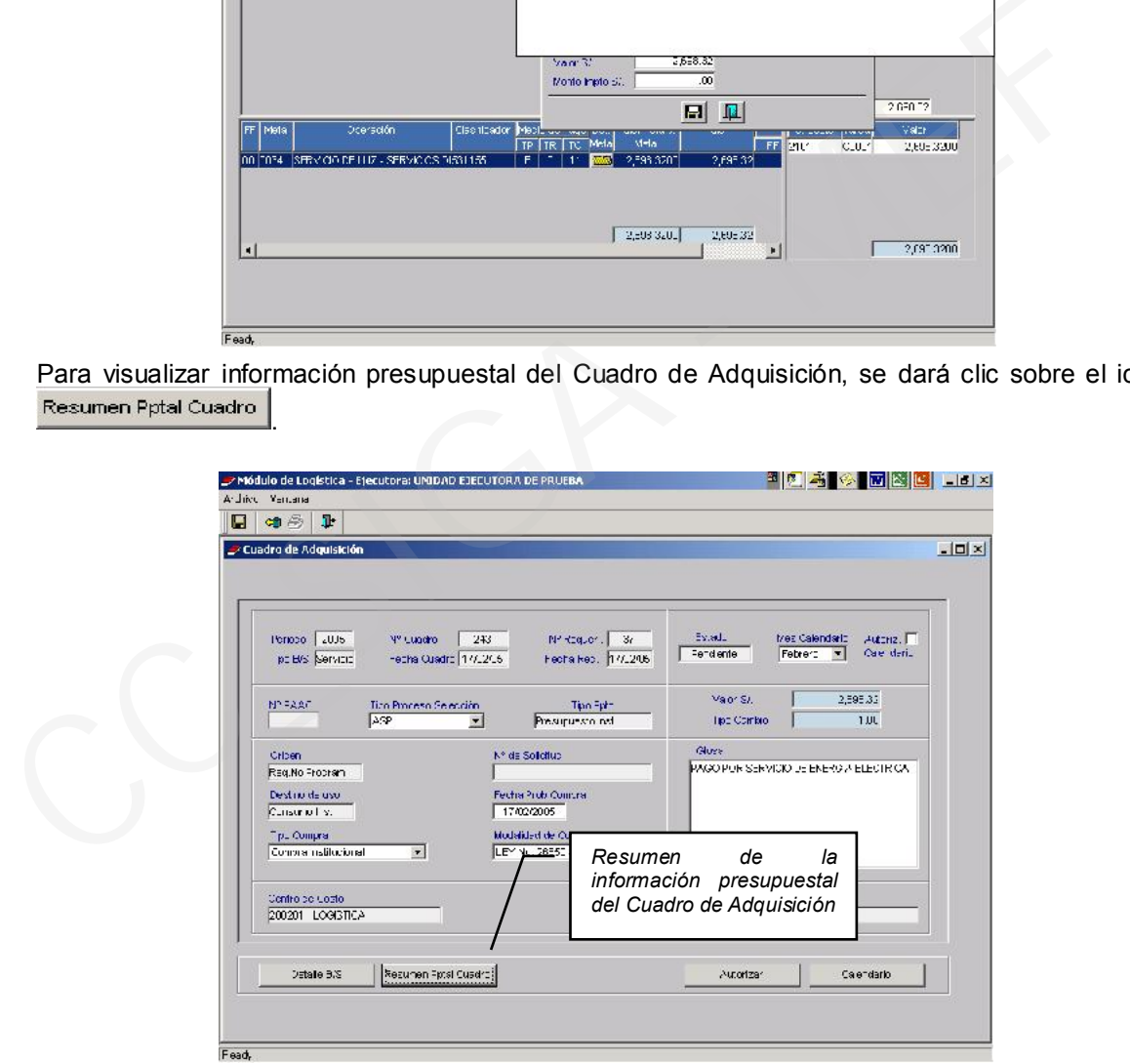

Nos permitirá visualizar cuatro áreas: Resumen Presupuestal del Cuadro de Adquisiciones por Metas el Resumen Presupuestal por Fte Fto ; el el Resumen Presupuestal por Fte Fto e Impuesto by y el Calendario Genérico Mensual - SIAF - Fuente de Financiamiento, Función, Programa, Genérica de Gasto, Medio de Pago, Calendario Mensual, Calendario Pre Compromiso generado en logística y Calendario Compromiso lo hacen en el SIAF - SP.

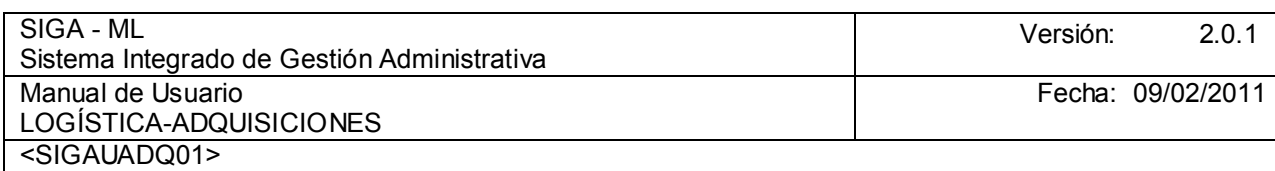

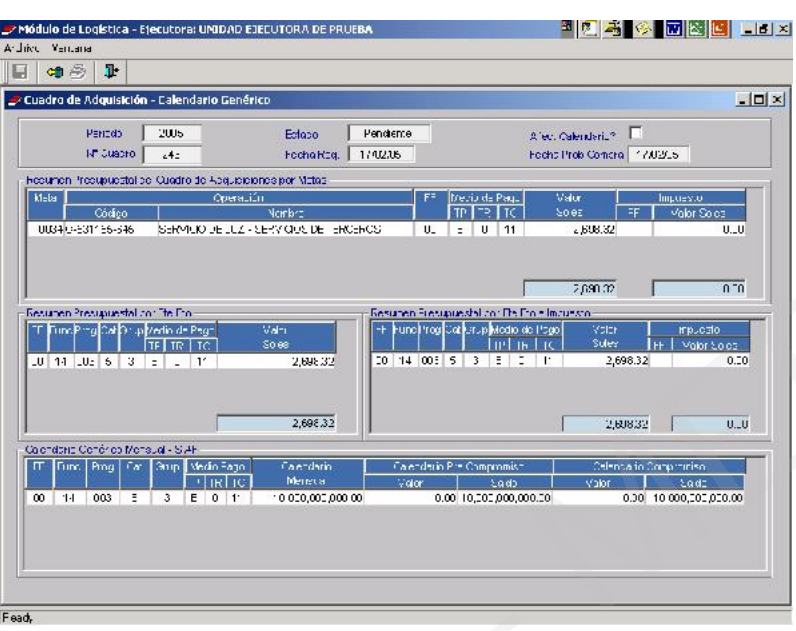

Luego de tener la conformidad de los datos visualizados, salimos de esta pantalla con el icono + y se procederá a seleccionar el botón **Autorizar** 

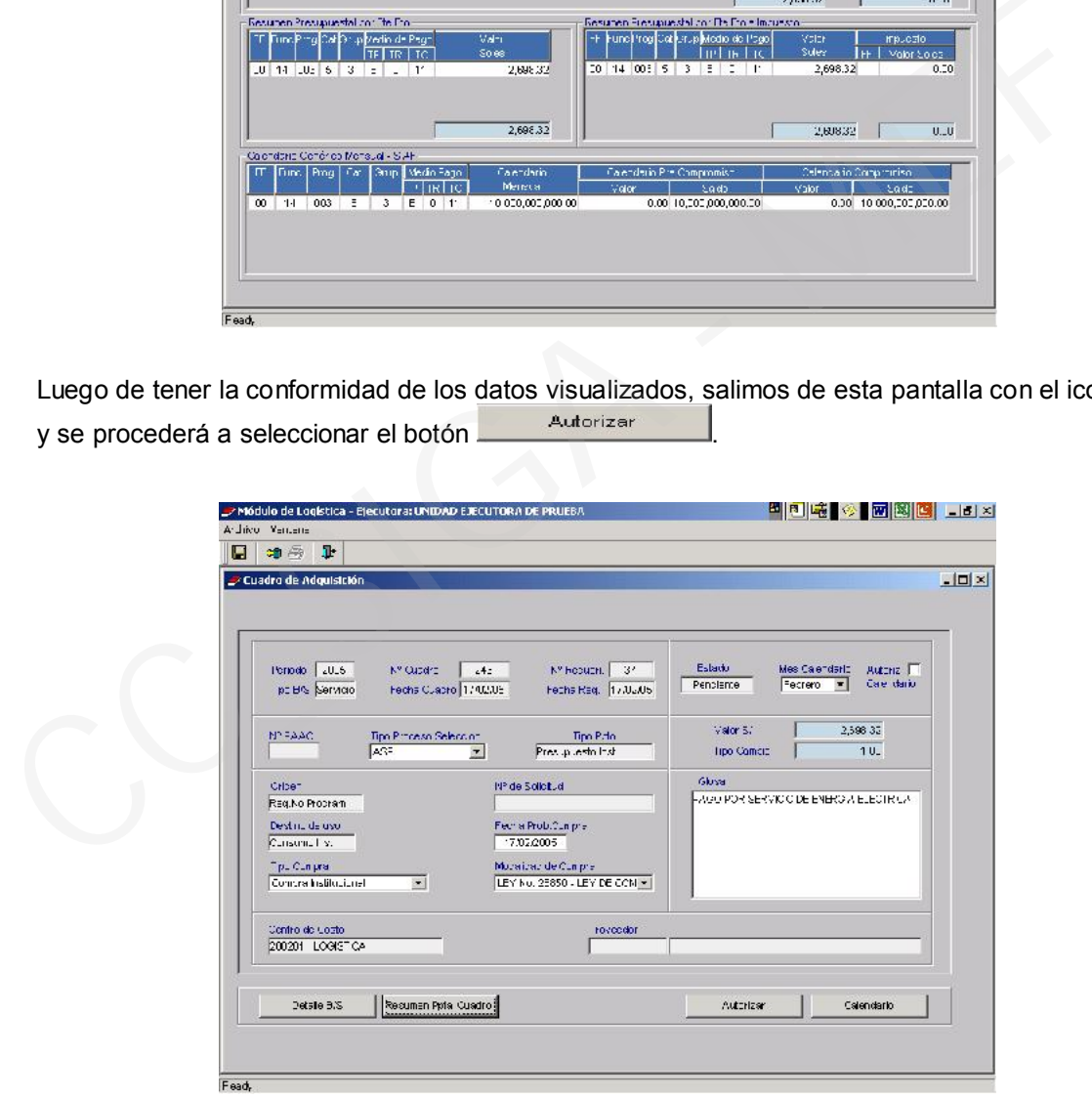

Se visualizará el Mensaje: Está Seguro de Autorizar Calendario para este Cuadro de Adquisición?

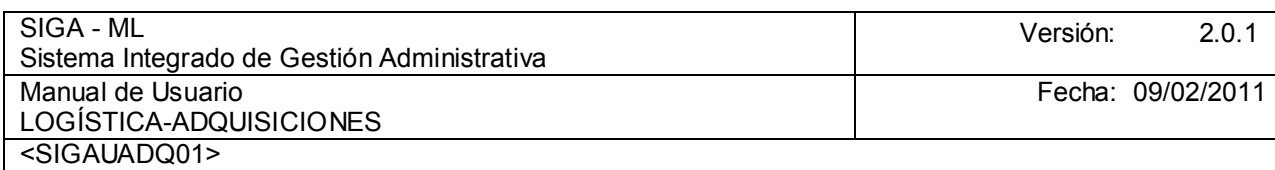

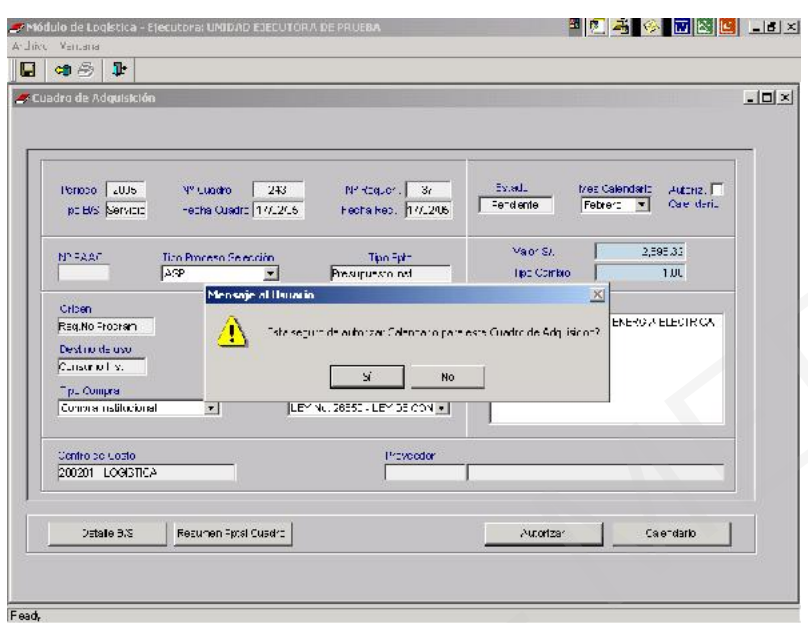

Al aceptar, dando clic en SI, el Sistema nos mostrará el mensaje: **Actualización del Calendario** realizado. Luego de dar clic en aceptar, el botón de autorizar cambiará y sólo se visualizará el botón y <sup>Desautorizar</sup> y el estado se mostrará l <sup>Autorizado</sup>, además se activará el check de Autorizar Calendario Mide manera automática.

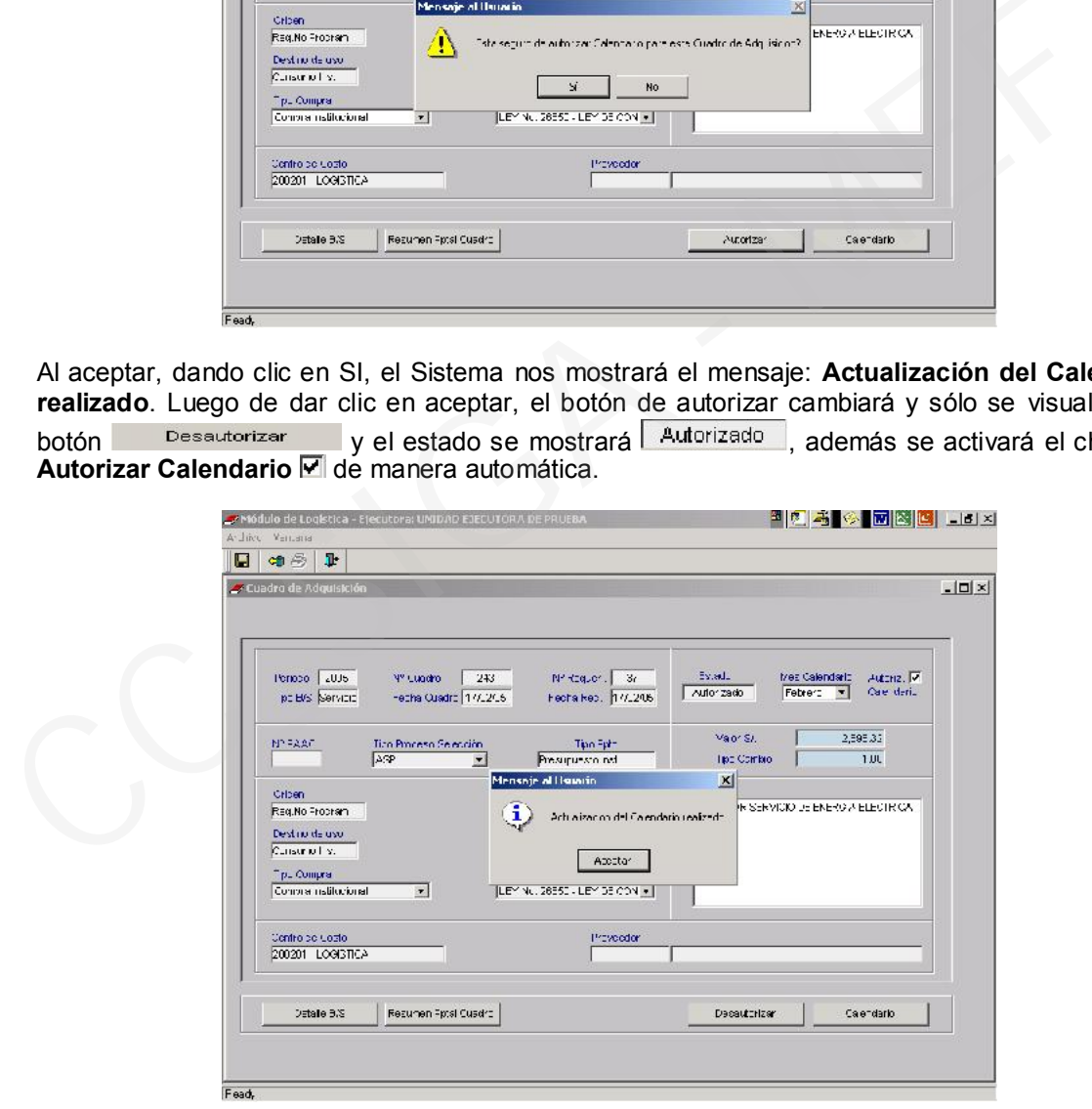

Al dar clic en el botón <sup>Calendario</sup>, se verificará la afectación del Pre Compromiso y el Saldo de Calendario.

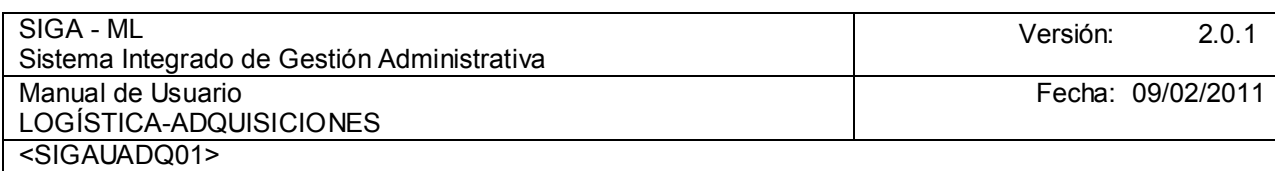

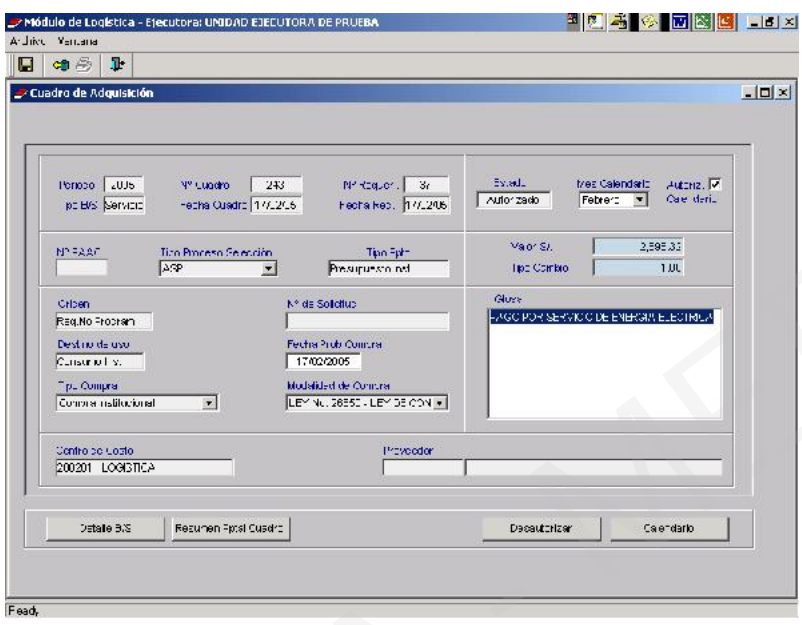

En la pantalla Calendario Genérico se podrá visualizar la Cadena afectada, el Calendario Disponible, el Pre - Compromiso de S/.2,698.32 y el saldo.

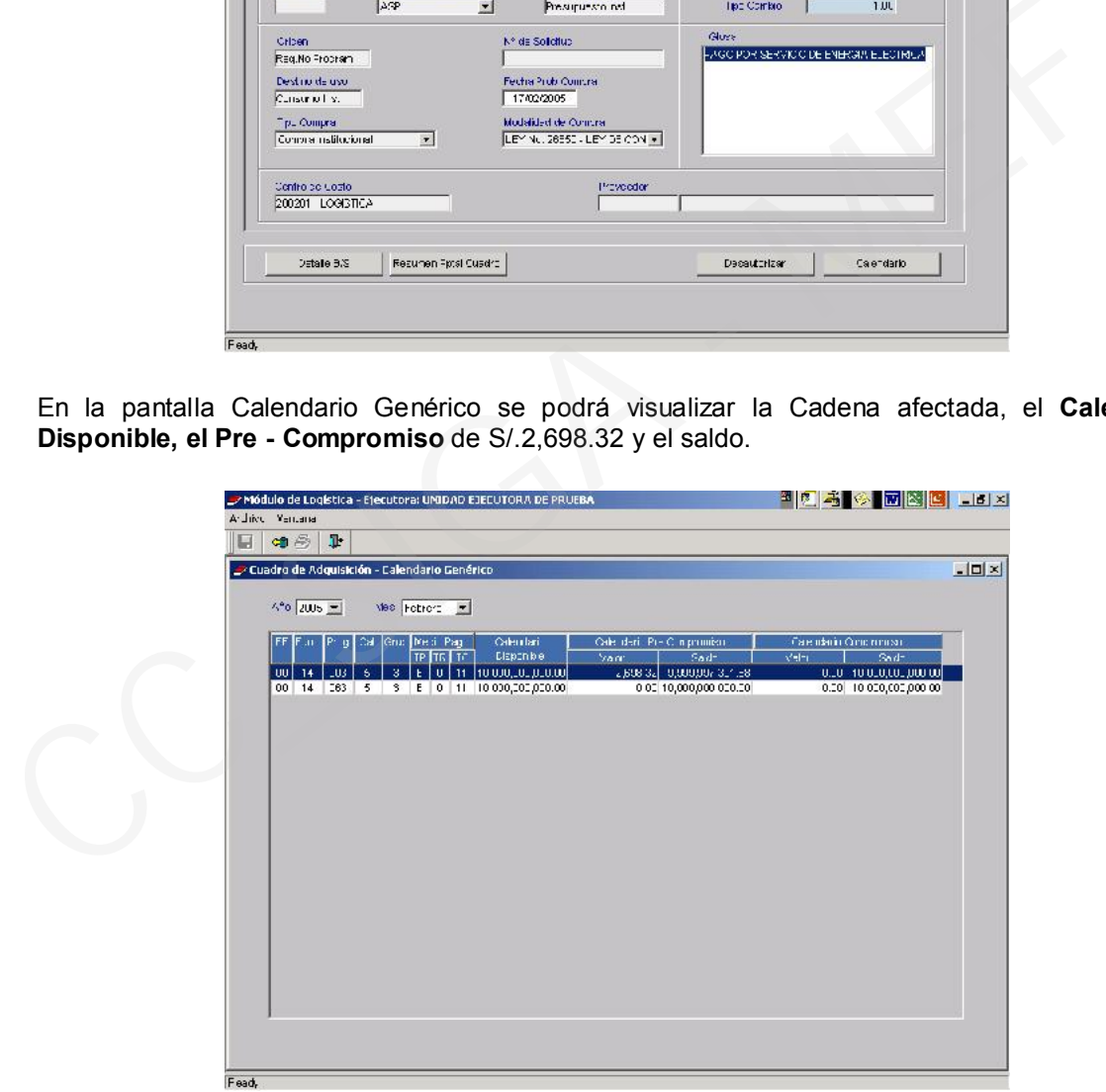

Situados en la pantalla Listado de Cuadro de Adquisición visualizaremos el Cuadro de Adquisición trabajado en color azul, en la columna Estado se visualizará en estado Autorizado y saldremos con la pestaña verde ubicada en la parte superior de la ventana.

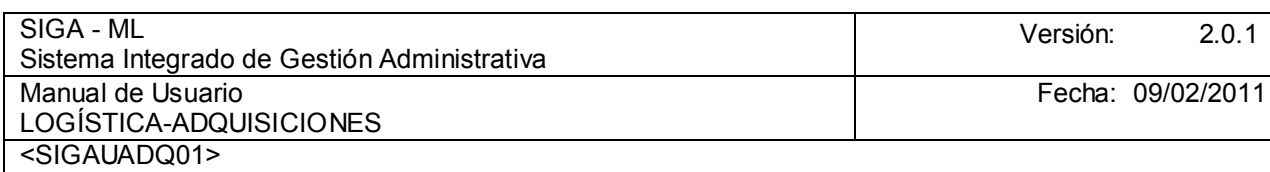

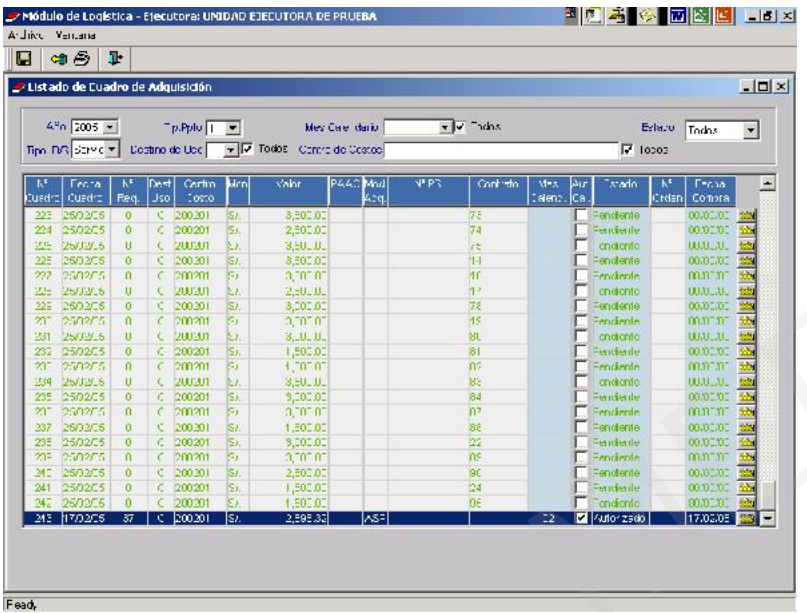

#### 4.1.4. ORDEN DE COMPRA / ORDEN DE SERVICIO

Dentro del Sub módulo Adquisiciones, encontraremos las opciones de Cuadro de Adquisición, Orden de Compra y Orden de Servicio, autorizados con Calendario de Pre-Compromiso en la opción Cuadro de Adquisiciones.

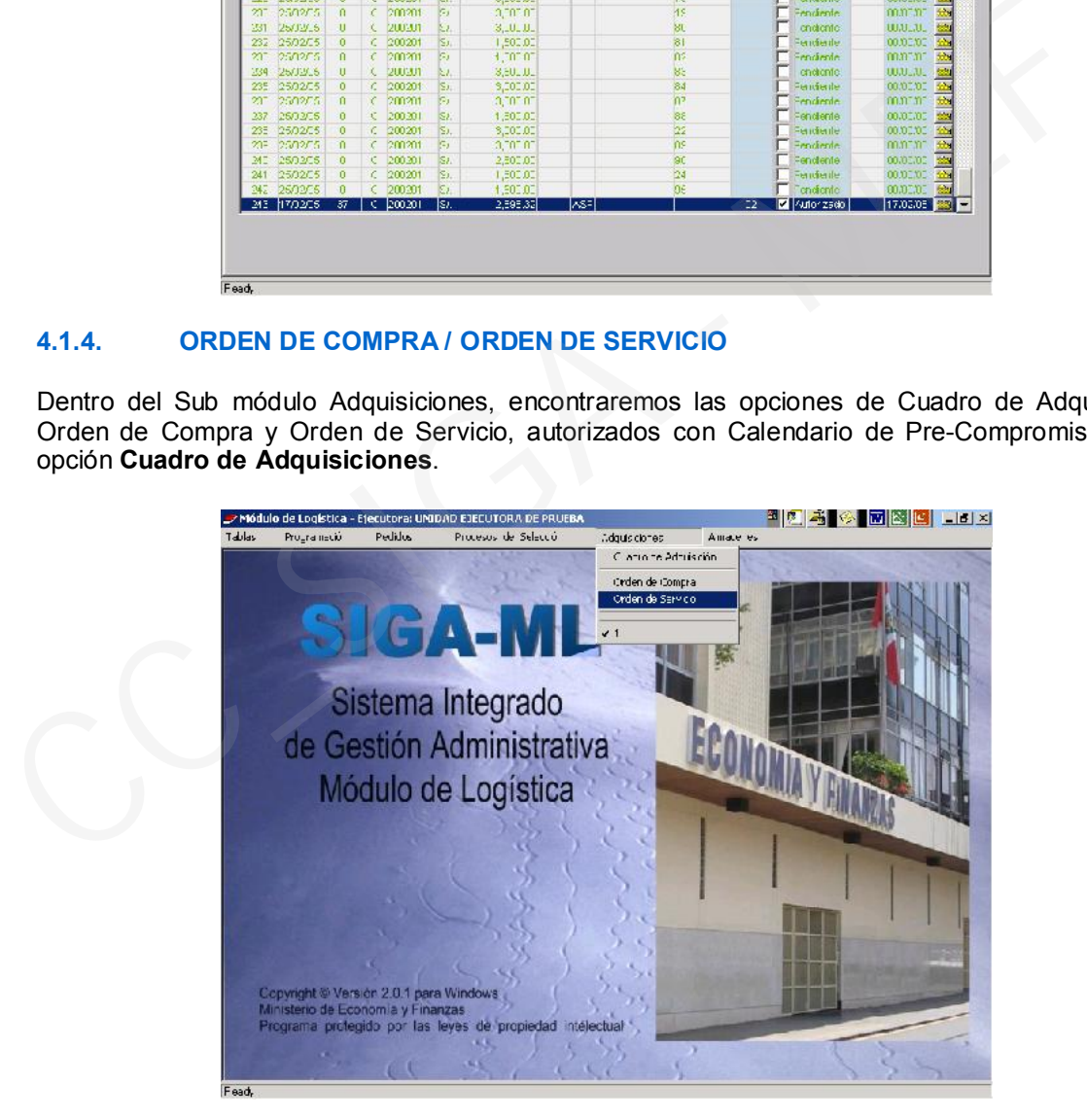

Al seleccionar la opción Orden de Servicio, se mostrará una pantalla en cuya cabecera se deberá seleccionar el Año, Mes y Tipo de Presupuesto.

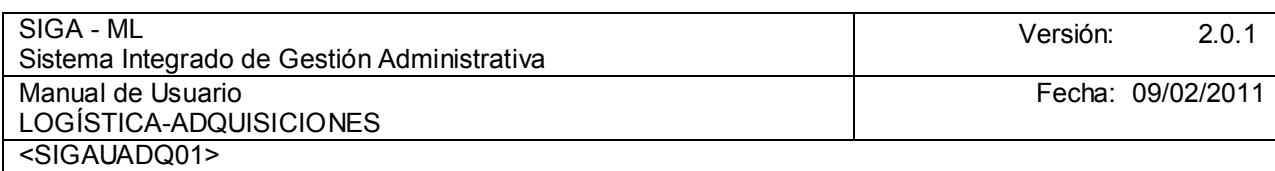

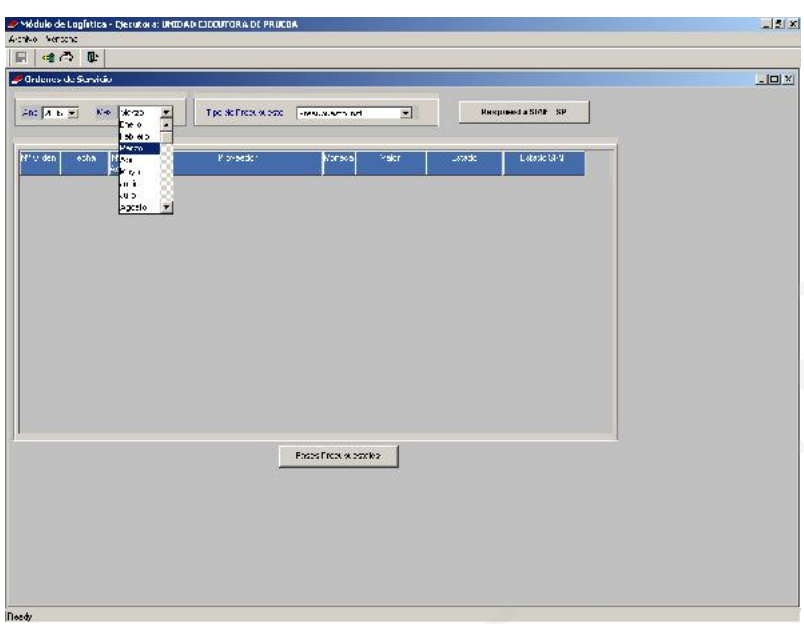

Ubicar el cursor en el área central de la pantalla y activar del Menú Contextual la opción Insertar Orden de Servicio.

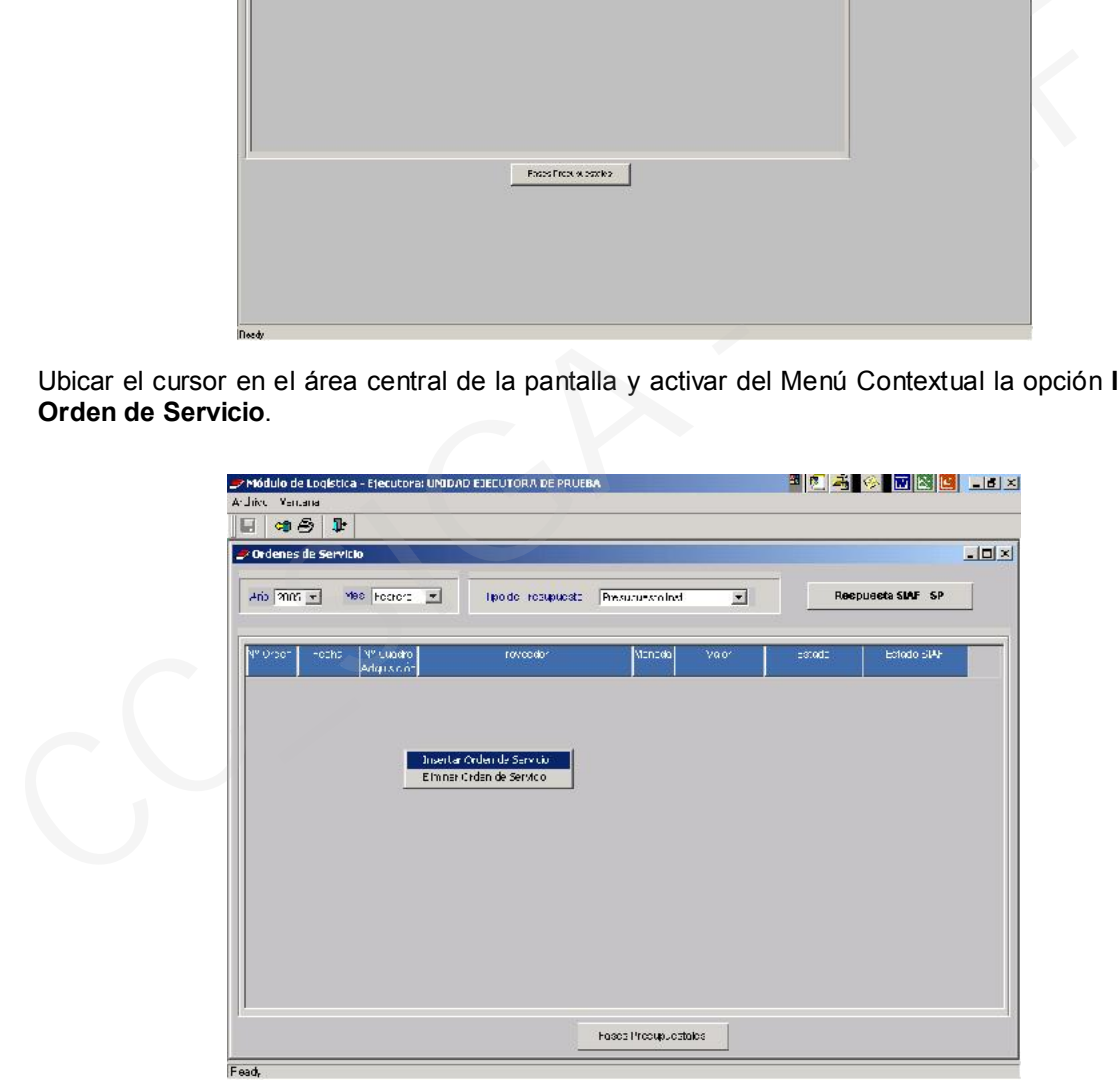

El Sistema mostrará dos pestañas, en la de Registro O/S se ingresará el Nro. O/S, en nuestro caso, se consignará el Nro. O/S | 0000158 |

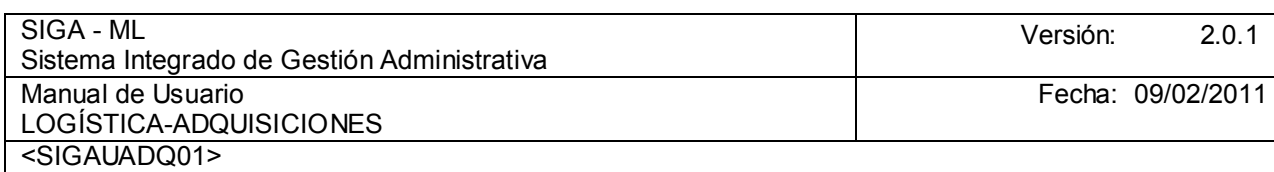

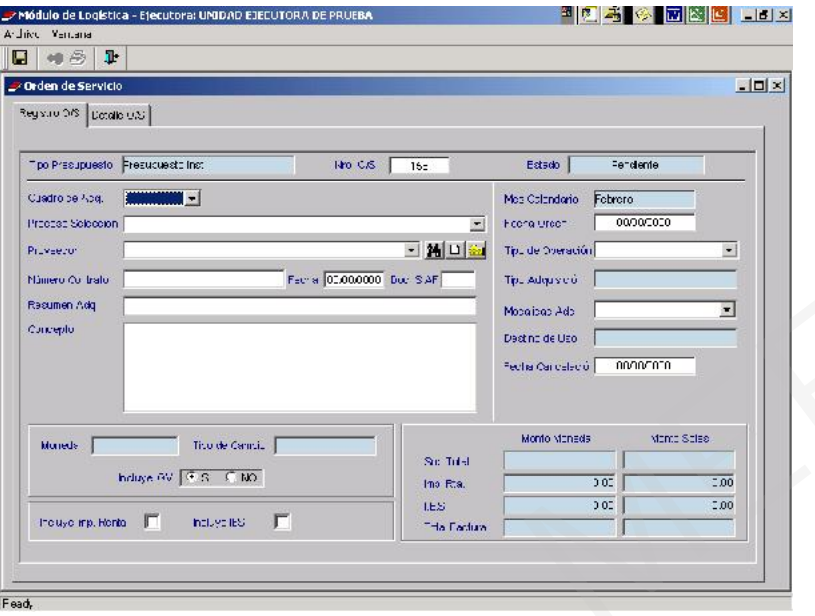

Para el campo Cuadro de Adquisición, se dará clic en el icono v, visualizándose el número de los diversos Cuadros de Adquisiciones que están pendientes de la emisión de la Orden, seleccionaremos el que corresponde a este ejemplo.

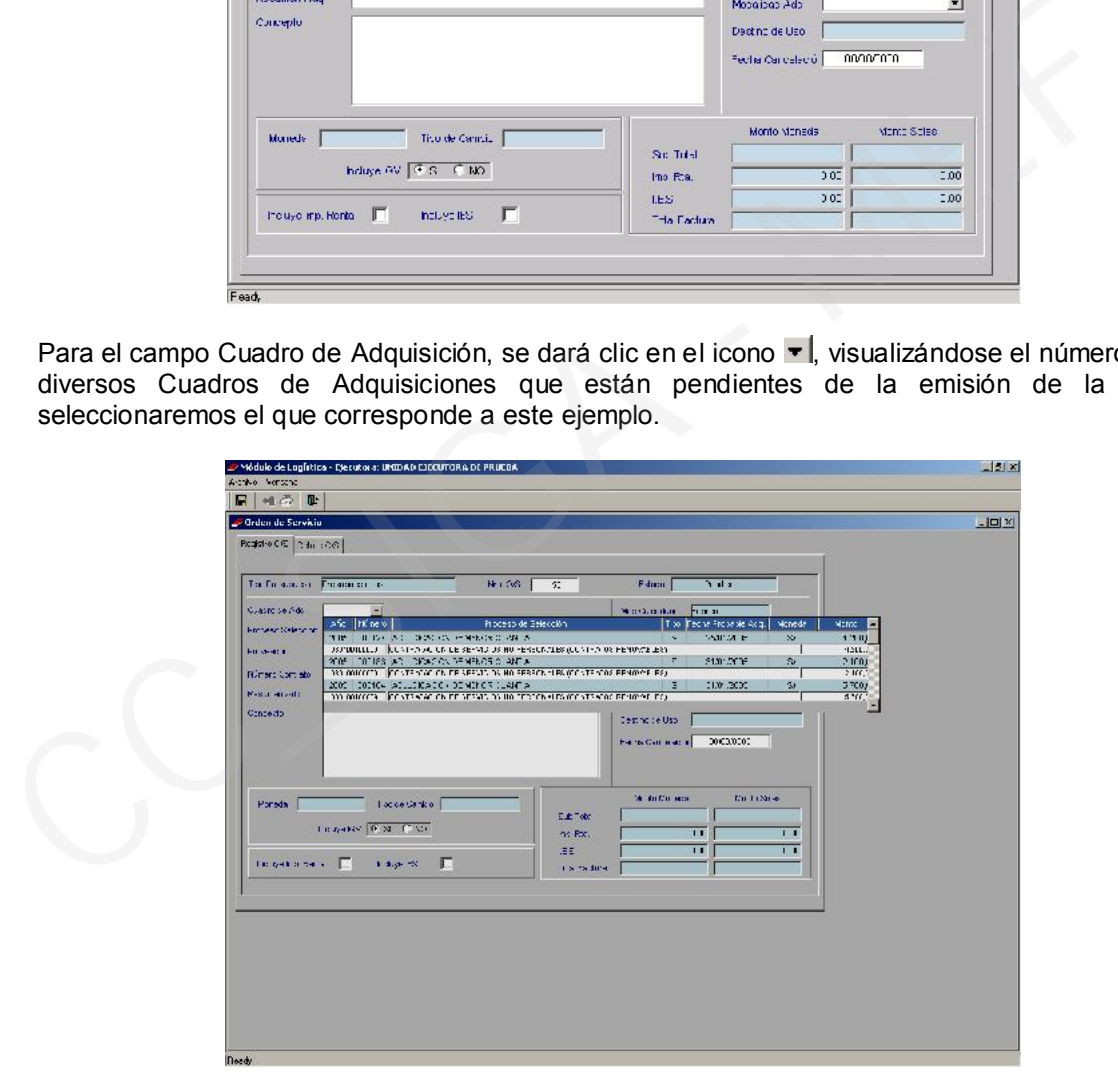

Al seleccionar el Cuadro de Adquisiciones, se carga en forma automática Proceso Selección **ADJUDICACION SIN PROCESO** ( la la Fecha Orden | 17/02/2005 | el Tipo de Operación N - GASTO - ADQUISICIOI + 1a Modalidad Adq CA - LEY No. 26850 - LEY v v el Sub Total 2.267,50 , no afecto aún <sup>IGN,</sup> I el el  $\overline{2.698,32}$  y, finalmente el campo Concepto mostrará la Glosa cargada Total Factura anteriormente.

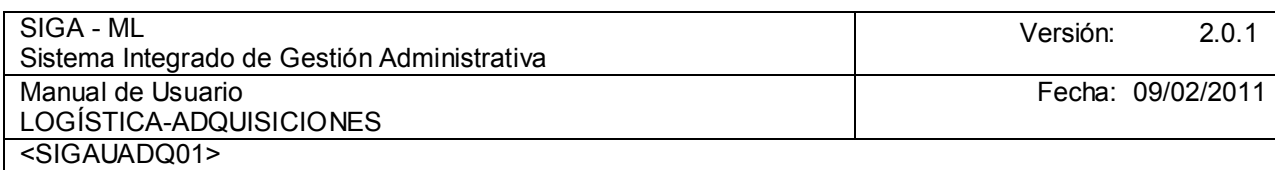

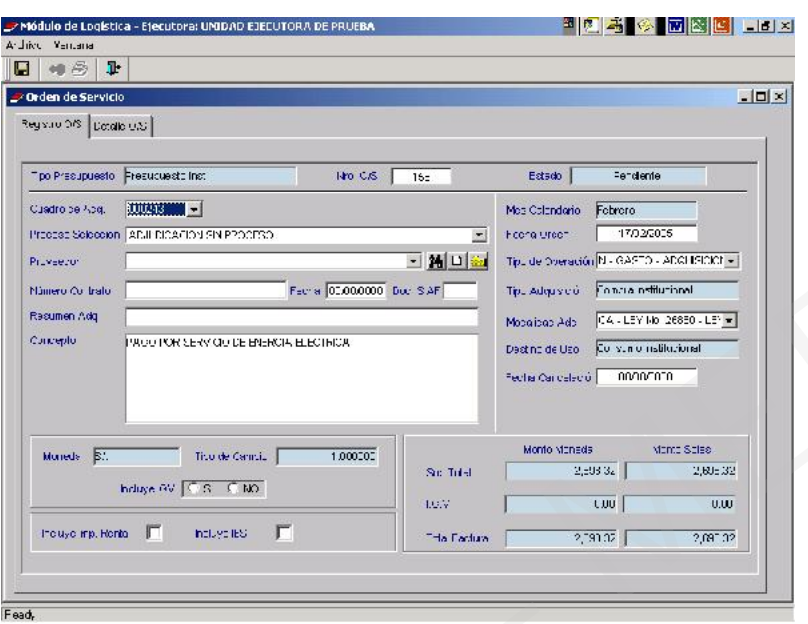

Dar clic en Proveedor •I, visualizándose una relación con los Proveedores que trabajan para la Entidad, seleccionar uno. Este deberá estar ingresado previamente en Tabla de Proveedores.

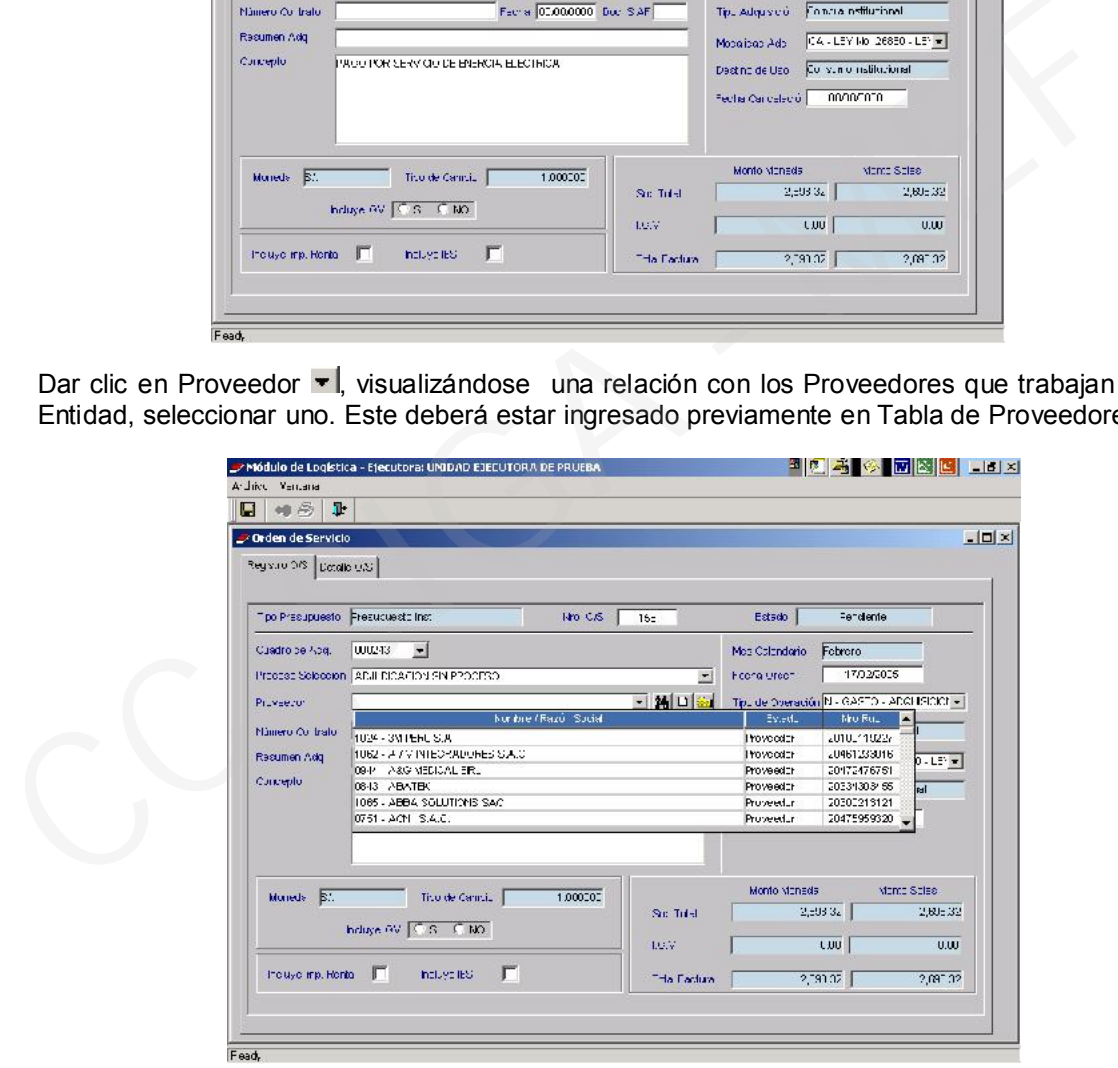

Al dar clic sobre el icono  $\Box$ , nos permitirá insertar un nuevo Proveedor, de no existir en el Listado de Proveedores, ingresando los datos correspondientes en los campos en blanco.

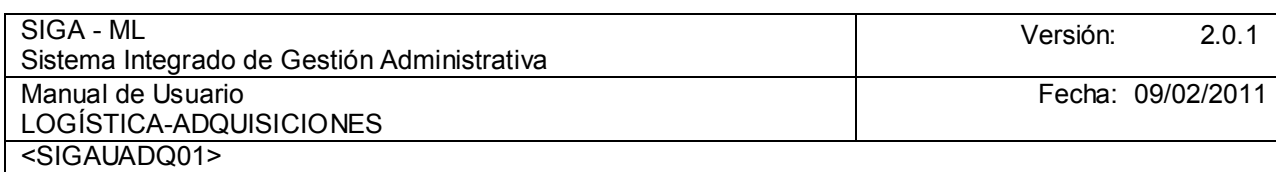

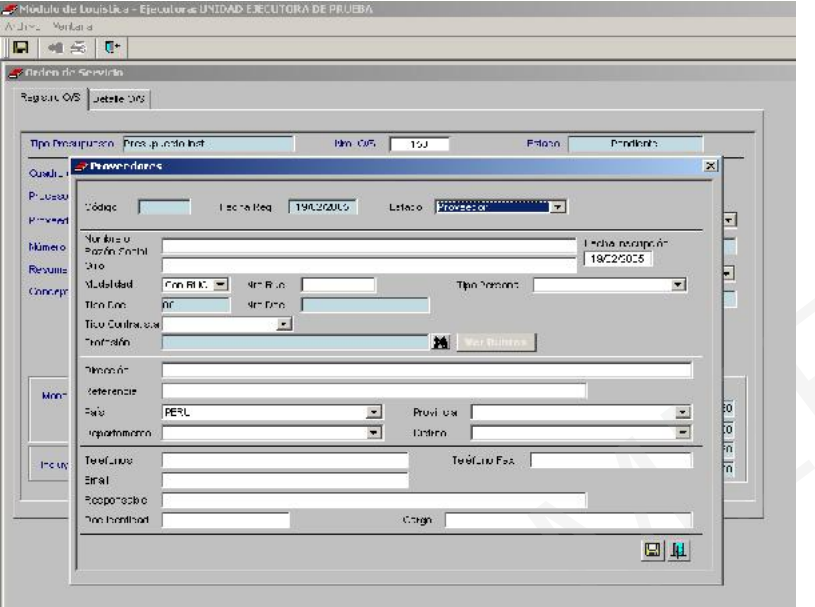

Una vez seleccionado el Proveedor, el campo  $\frac{1000}{1000}$  el se mostrará lleno, verificada la información, hacer clic en el icono GI Grabar, esto hará que se active la pestaña Detaile O/S

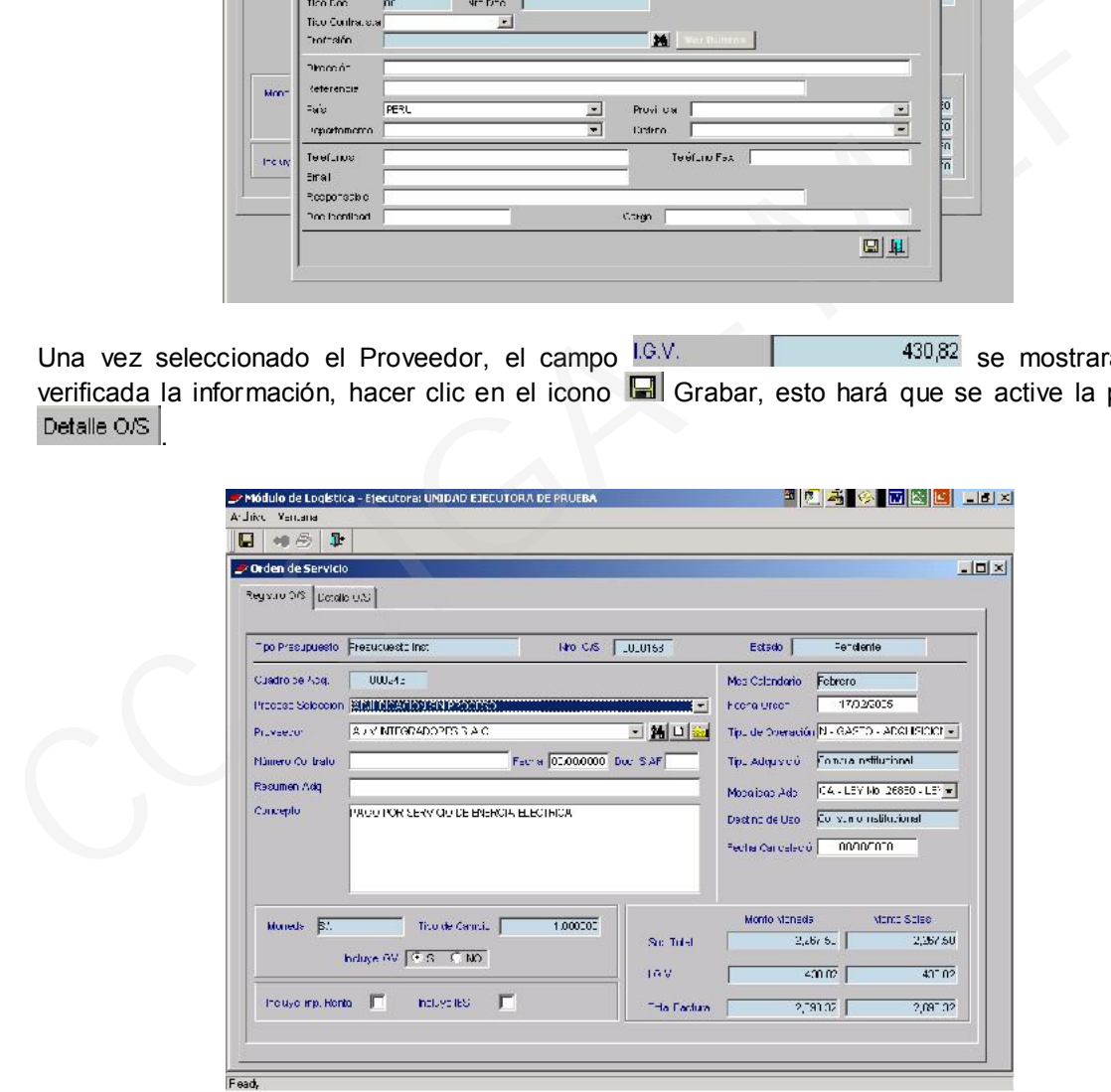

Dando clic sobre la pestaña <sup>Deralle Ors</sup>, se registrarán en los campos en blanco el **Tiempo de** Entrega en Días, la Condición de Pago, el Documento de Referencia y la Garantía Dependiendo del Bien o Servicio.

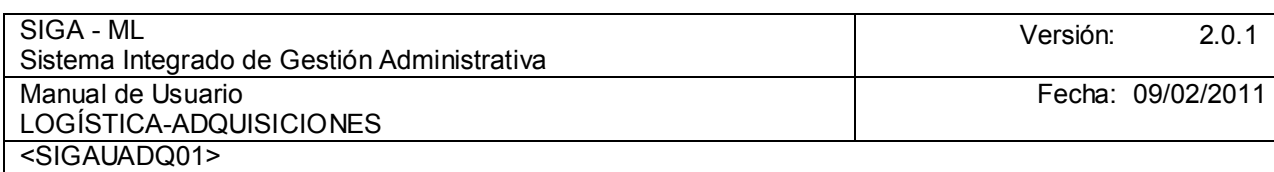

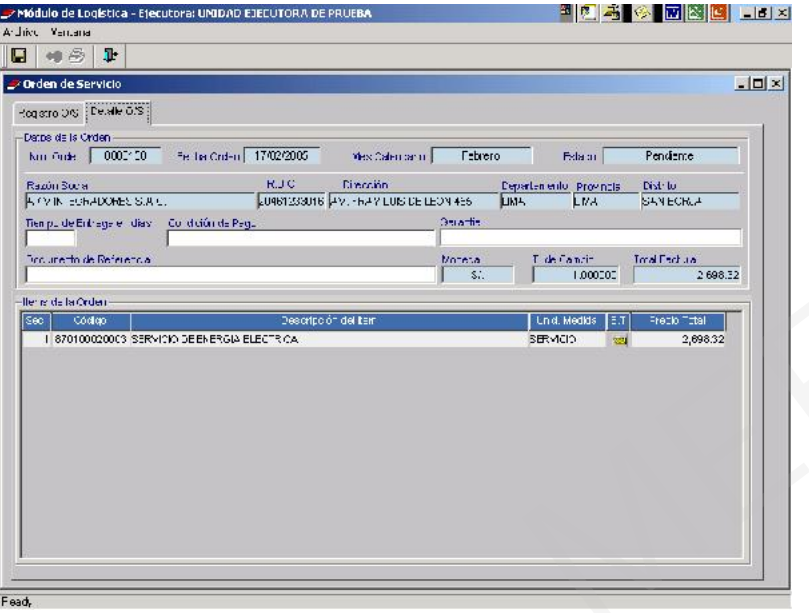

Dar clic en al icono in se activará la ventana Especificación Técnica, pudiendo adicionar o visualizar que ya se habían generado anteriormente, luego se dará clic en el icono  $\blacksquare$  y, finalmente dar clic sobre el icono  $\Pi^*$ , para salir.

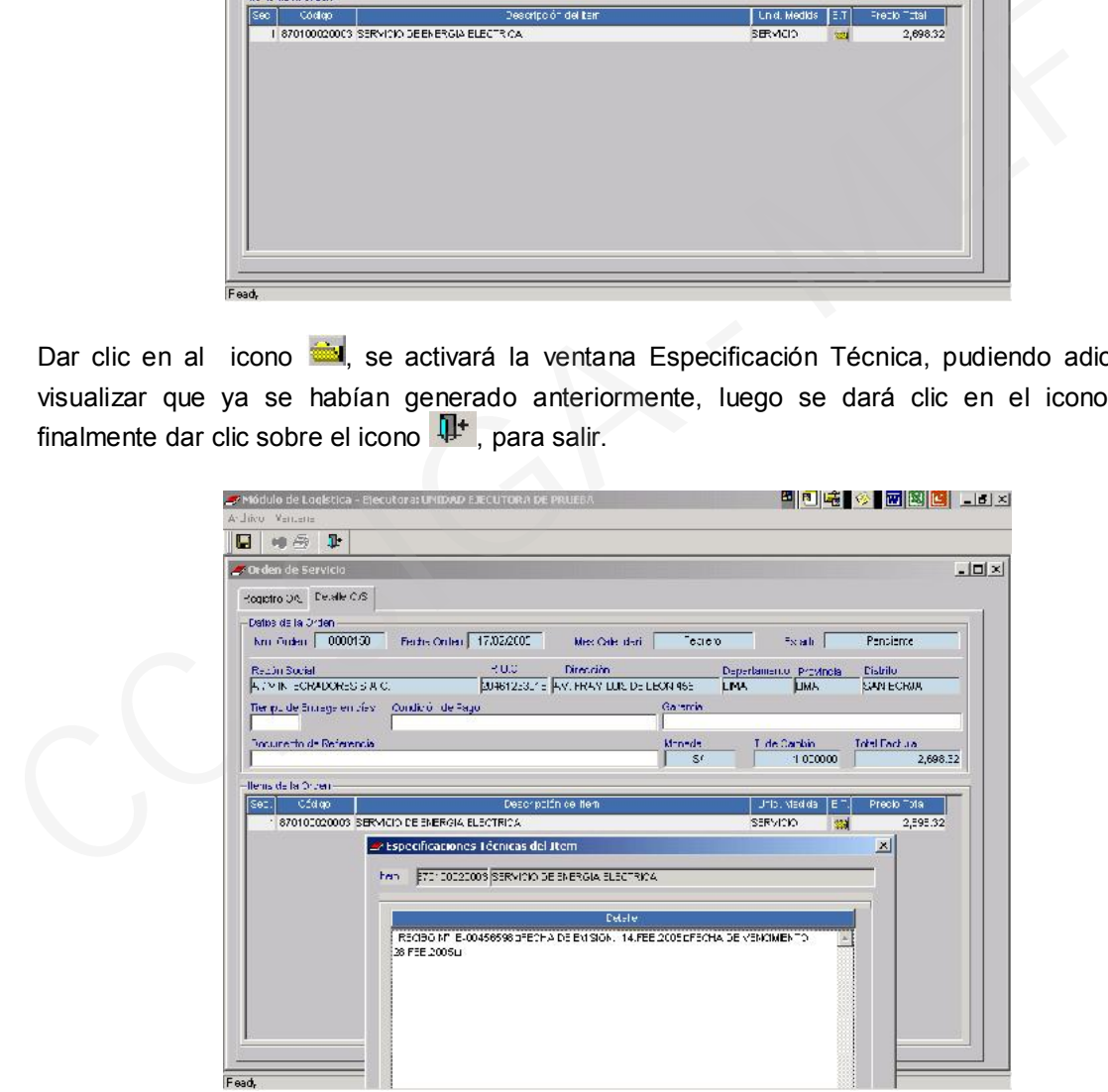

En la pantalla principal, se visualizará la Orden de Servicio generada, se dará clic sobre el botón France Presupuestales para que la Orden afecte el Calendario del mes en el que se está trabajando, pues una Orden emitida debe ser comprometida dentro del mes de acuerdo al Calendario de la Cadena de Gasto Presupuestal.

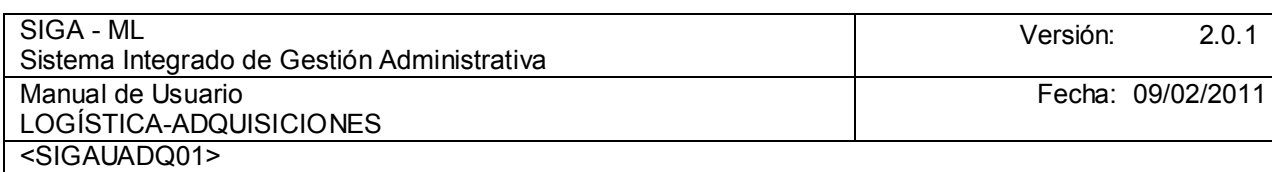

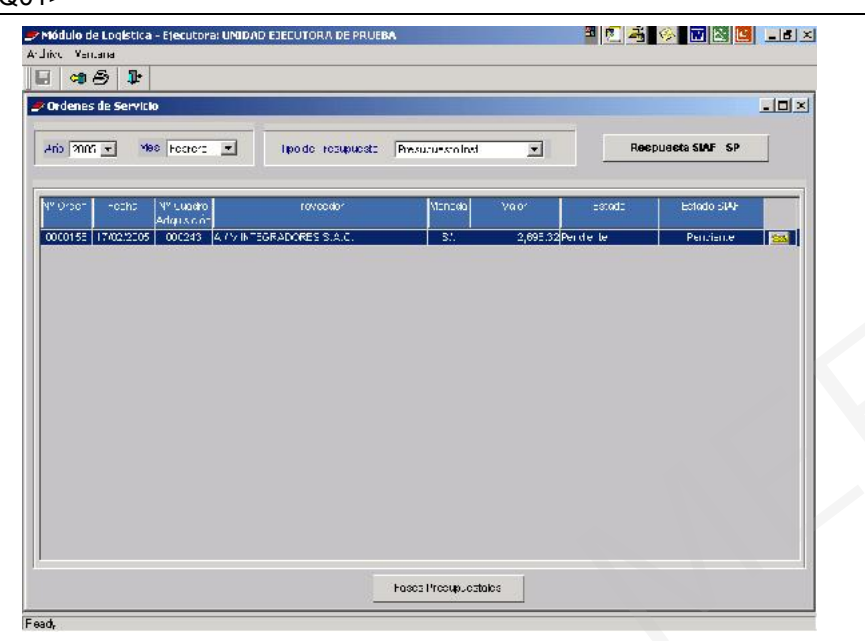

Ingresar en la pantalla Fase Presupuestal de la Orden, se dará clic en el botón Comprometer .

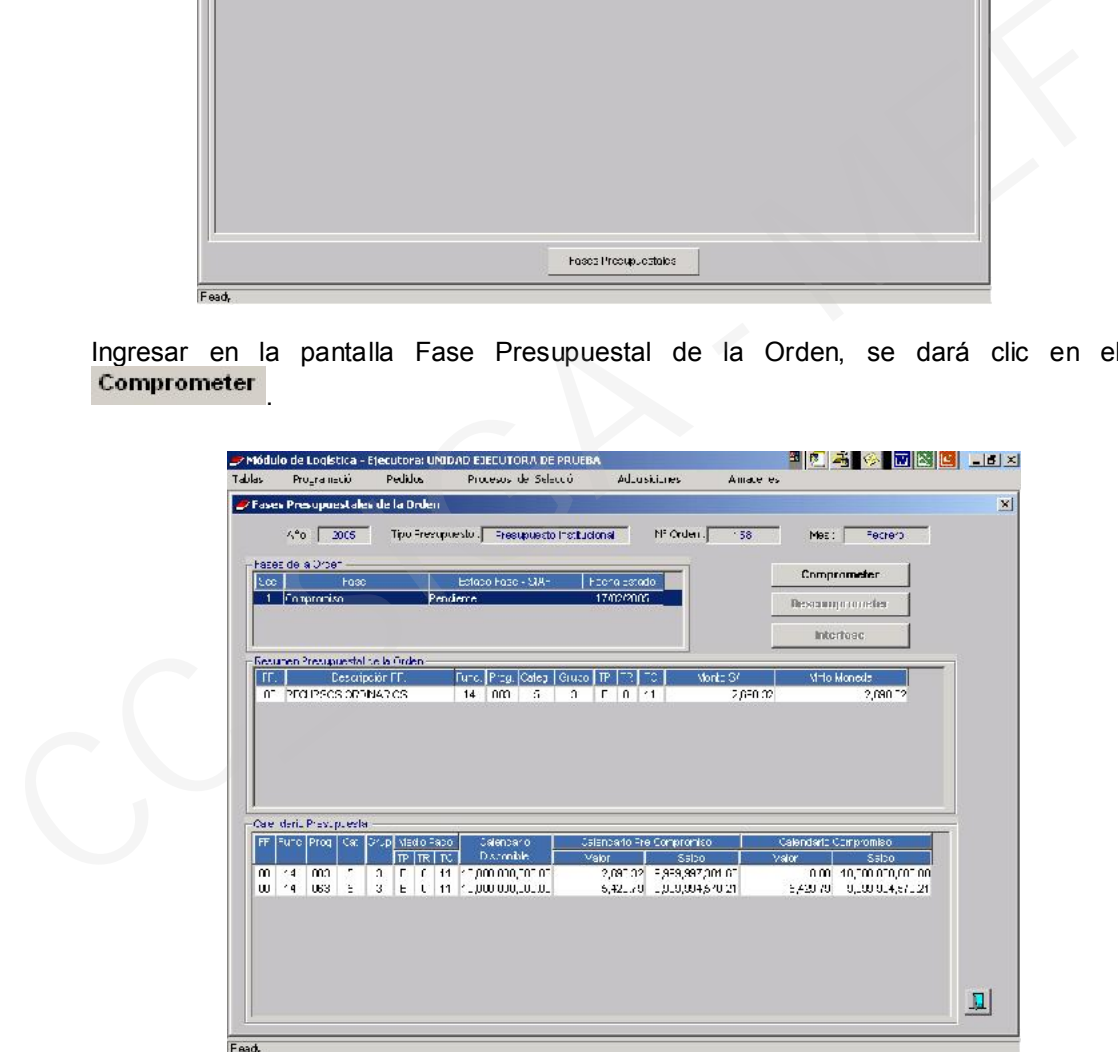

Una vez comprometida la Orden, el icono **comprometer** se mostrará inactivo y observaremos el con el Saldo disminuido por la afectación realizada.

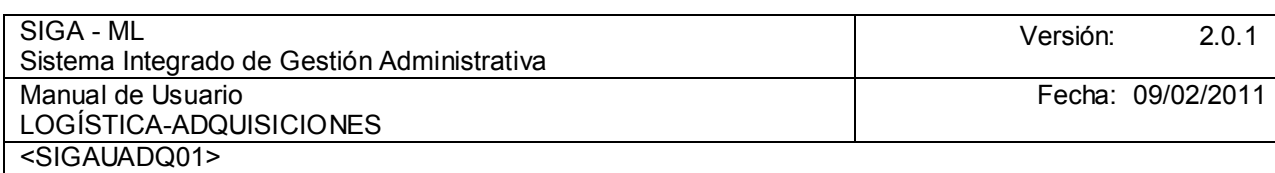

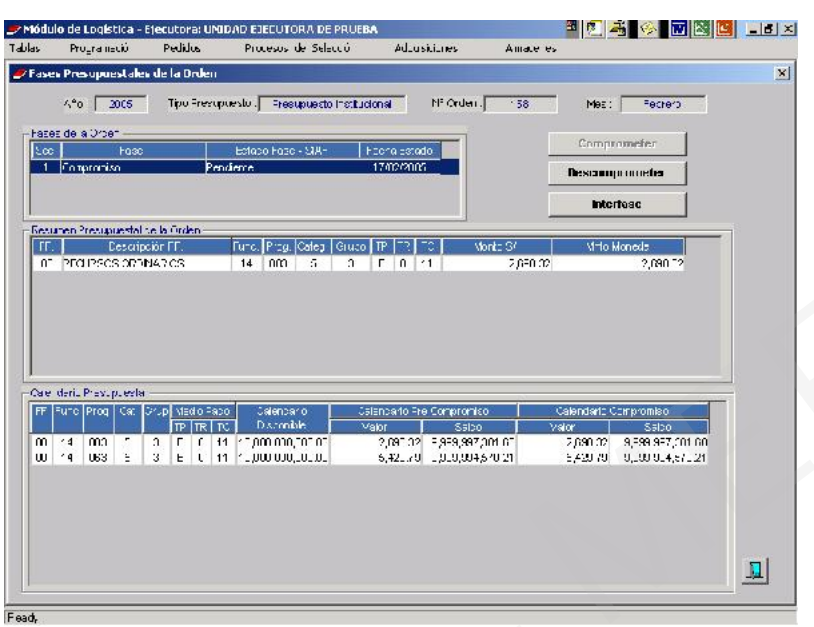

Se procederá entonces a realizar la Interfase del Compromiso (entre el SIGA – ML y el SIAF – SP). Para ello, hacer el clic en el botón Interfase, mostrándose el Mensaje: Desea realizar la Interfase al SIAF?

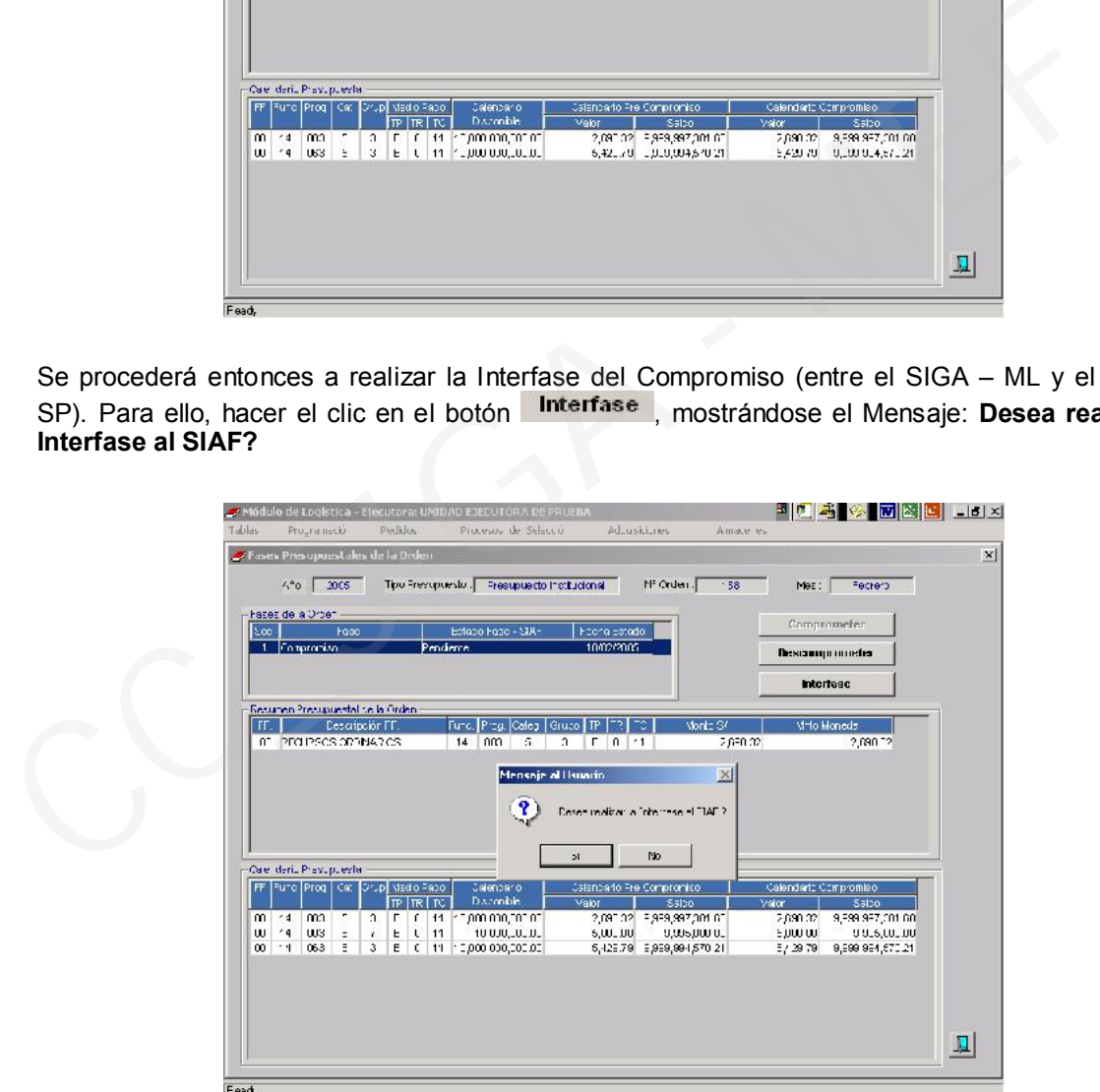

Enseguida, se mostrará el mensaje: Ingrese la clave para generar Interfase al SIAF , ingresada la Clave haremos clic en el botón <sup>aceptar</sup> para que se realice la Interfase al SIAF, generándose en forma automática los datos de la Orden de Servicio u Compromiso en el SIAF - SP. Luego daremos clic en el icono **QJ** para Salir.

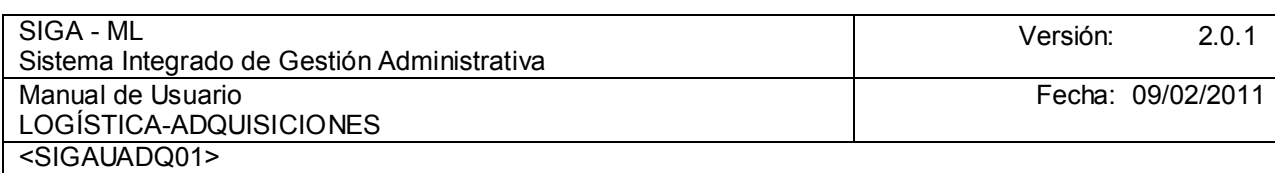

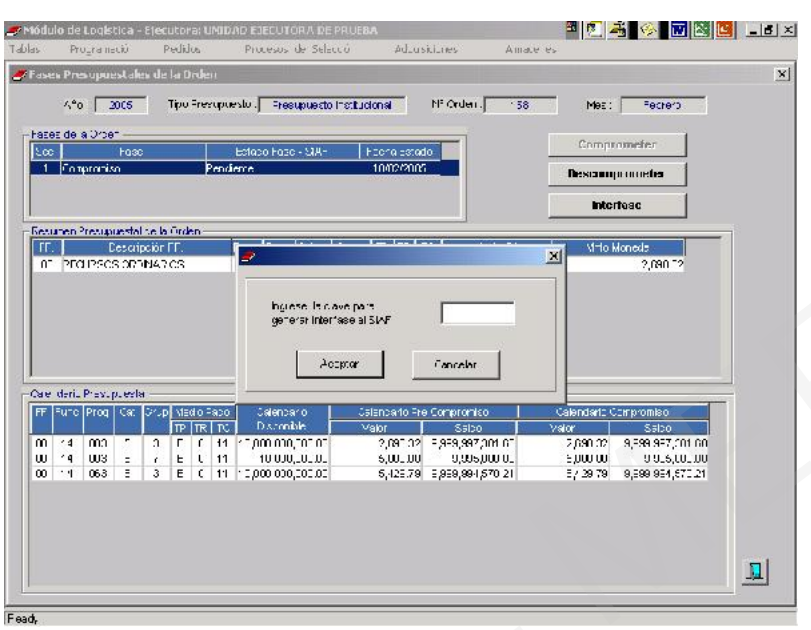

En la ventana principal podemos visualizar la columna Estado **Comprometido** una vez que tenemos conocimiento de la aprobación en el SIAF hacemos clic en el botón Respuesta SIAF - SP y obtenemos el número del Expediente SIAF.

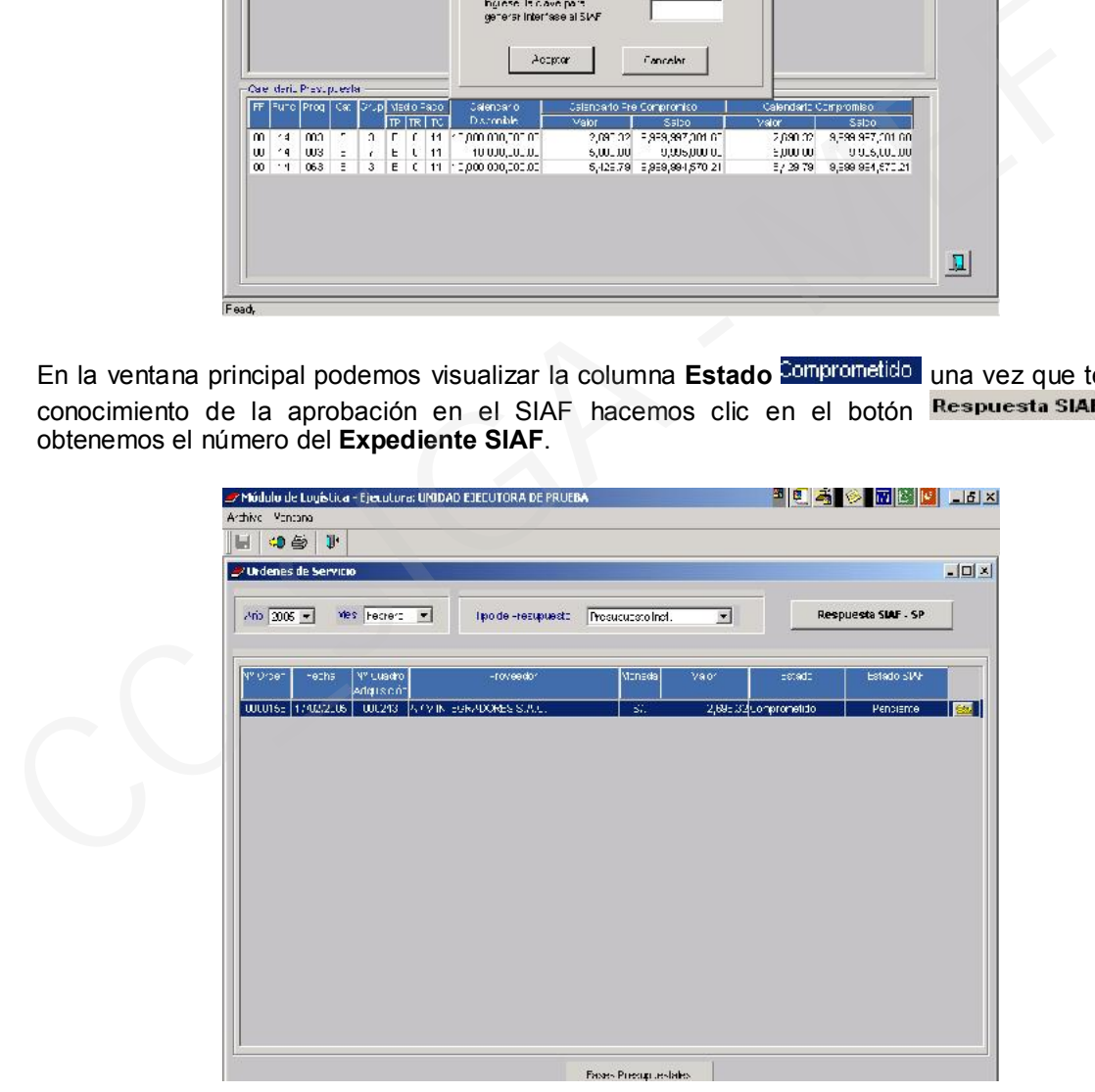

### 4.1.4.1 REPORTES

Ubicamos el cursor en la Orden de Servicio, al hacer clic sobre el icono se mostrará una ventana con una relación de Reportes como el del . Formato de Ordeni.

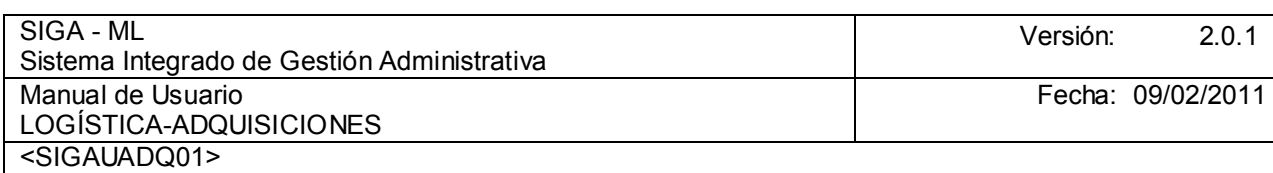

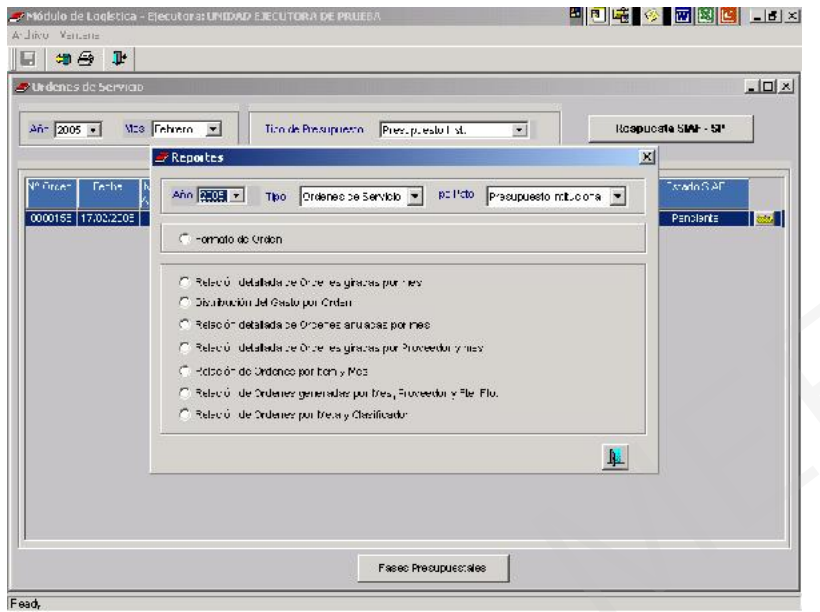

En la pantalla se visualizará el formato de la Orden de Servicio como vista previa para posteriormente poderla imprimir dando clic sobre el icono **Impresora**.

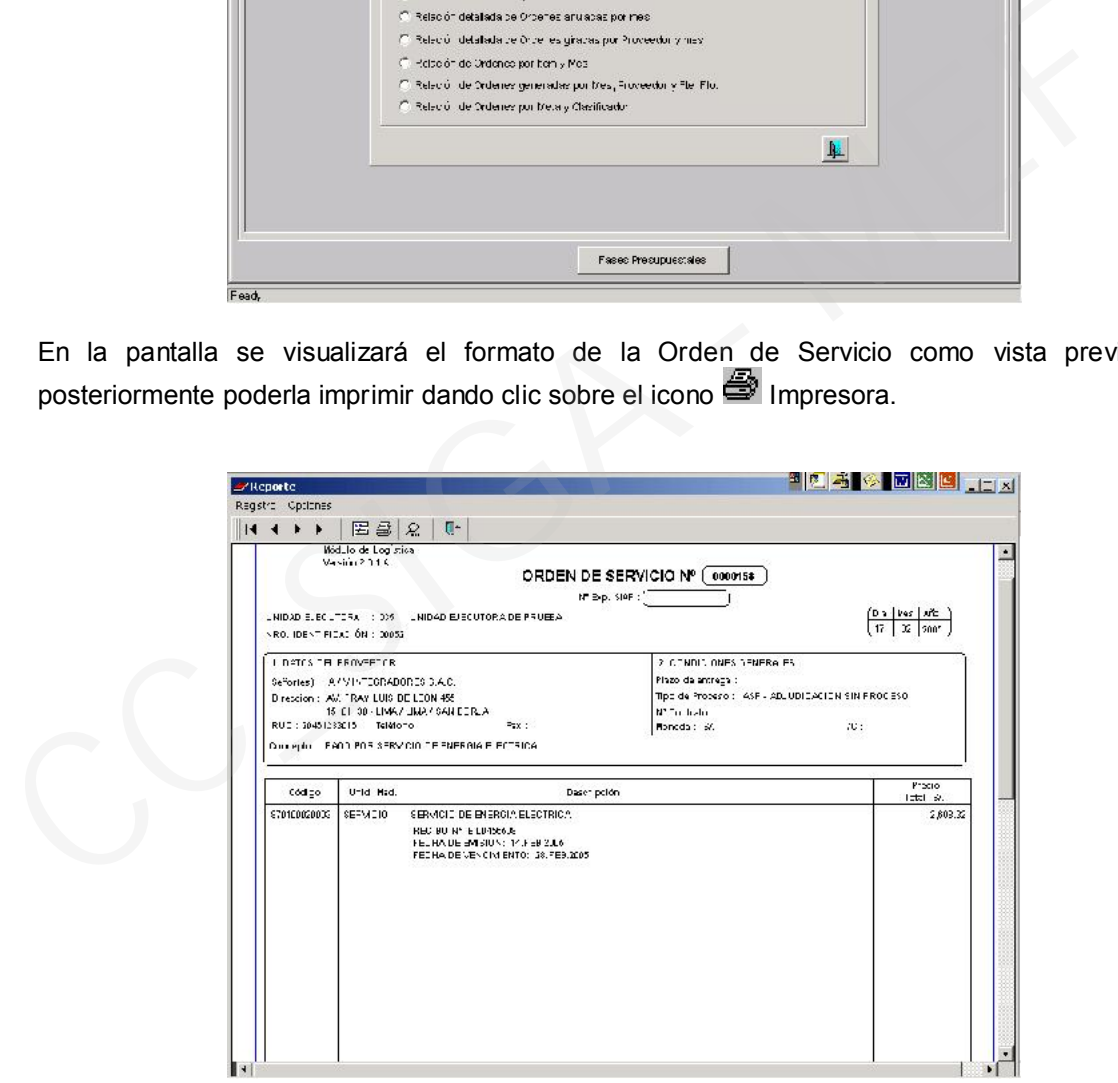

#### 4.1.5. CUADRO DE ADQUISICIÓN DE PEDIDOS NO PROGRAMADOS

Dentro del Submódulo de Adquisiciones se encontrarán las opciones que permitirán generar el Cuadro de Adquisiciones.

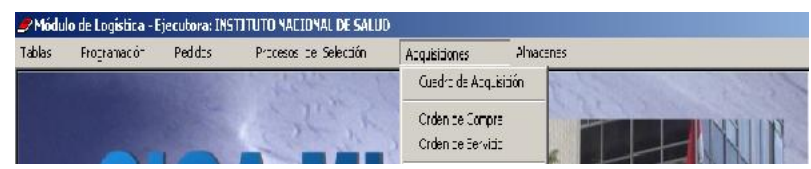

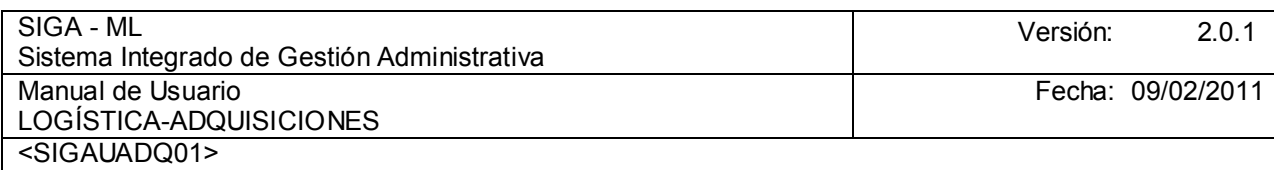

En la pantalla Listado de Cuadro de Adquisición, el Cuadro de Adquisición que se generará viene de un Proceso de Selección. Para obtenerlo, nos ubicamos en el área central de la pantalla, activamos el Menú Contextual, y elegimos la opción Insertar Cuadro de Adquisición.

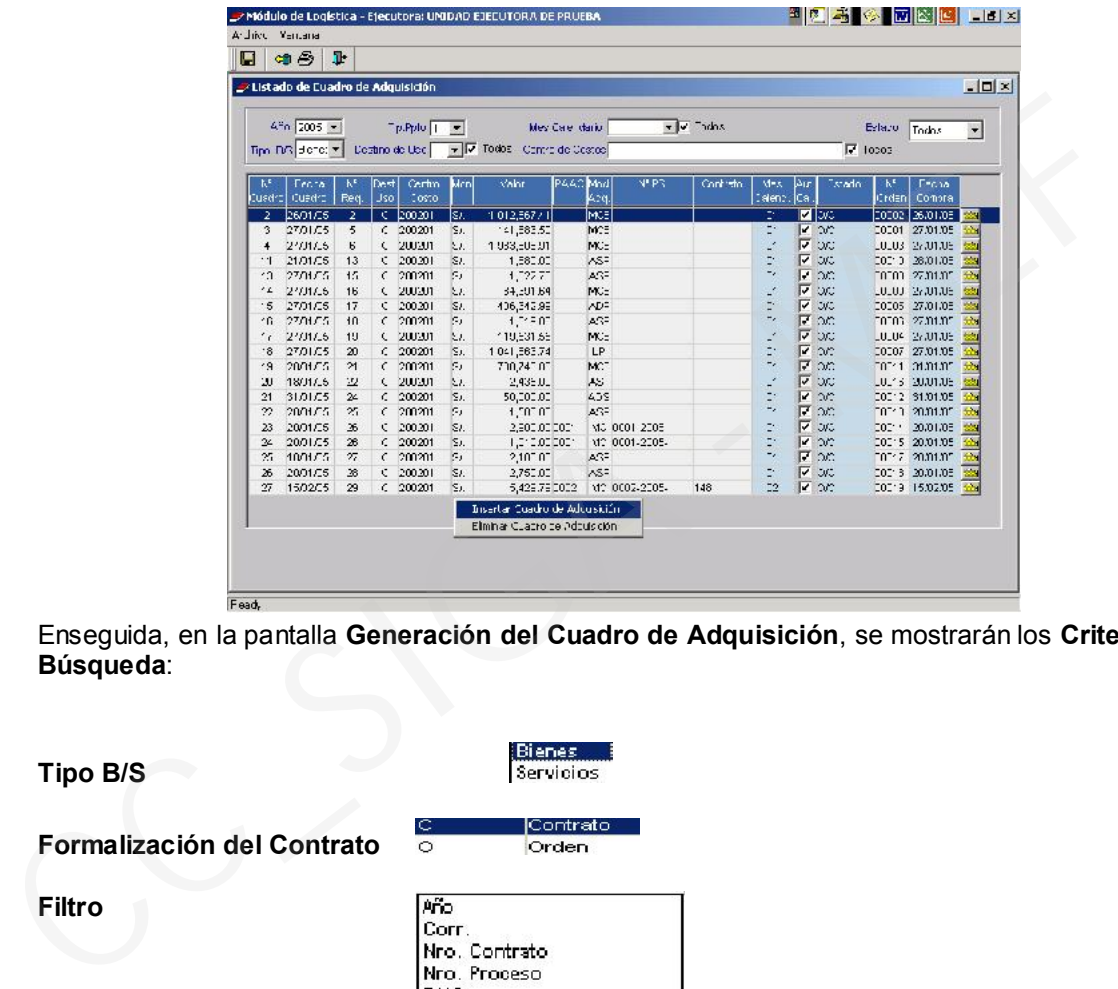

Enseguida, en la pantalla Generación del Cuadro de Adquisición, se mostrarán los Criterios de Búsqueda:

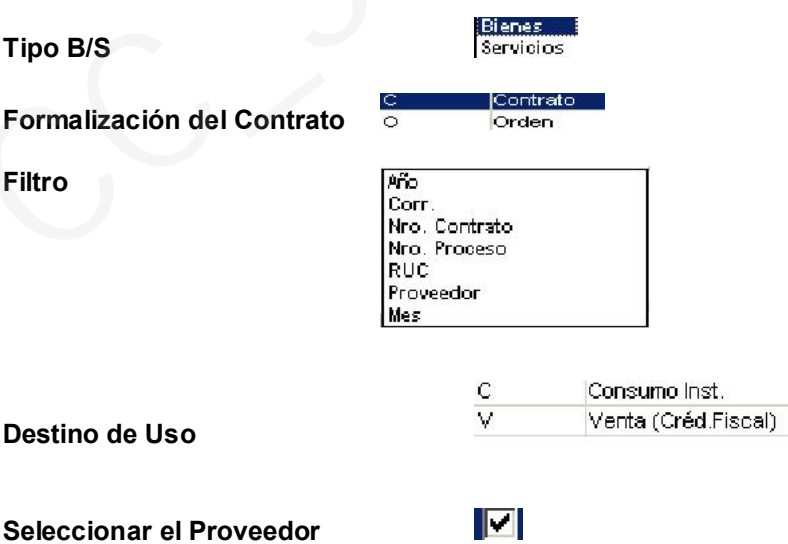

El Sistema presentará el (los) item(s) que forman parte del Contrato Firmado en el Proveedor seleccionado, al dar clic sobre el icono  $\blacksquare$  Grabar, se mostrará el mensaje: Desea generar el Cuadro de Adquisición para los Contratos seleccionados?

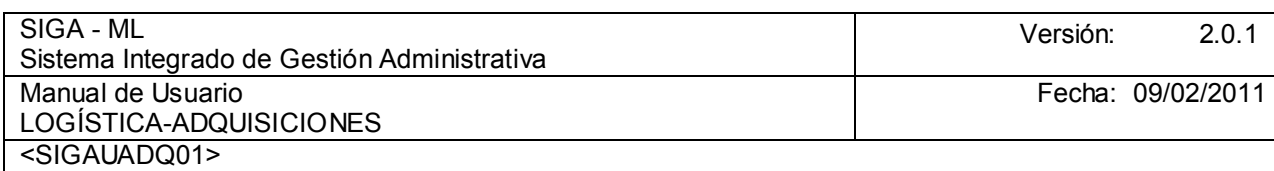

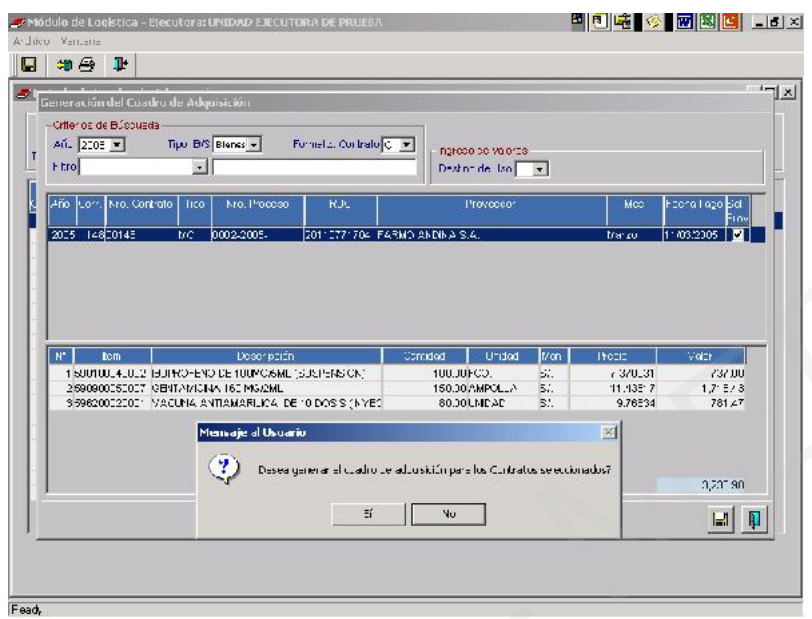

Luego, en la pantalla L**istado de Cuadro de Adquisición**, se visualizará el Cuadro de Adquisición generado en color verde, haremos clic en el icono para ingresar a completar algunos datos del mismo.

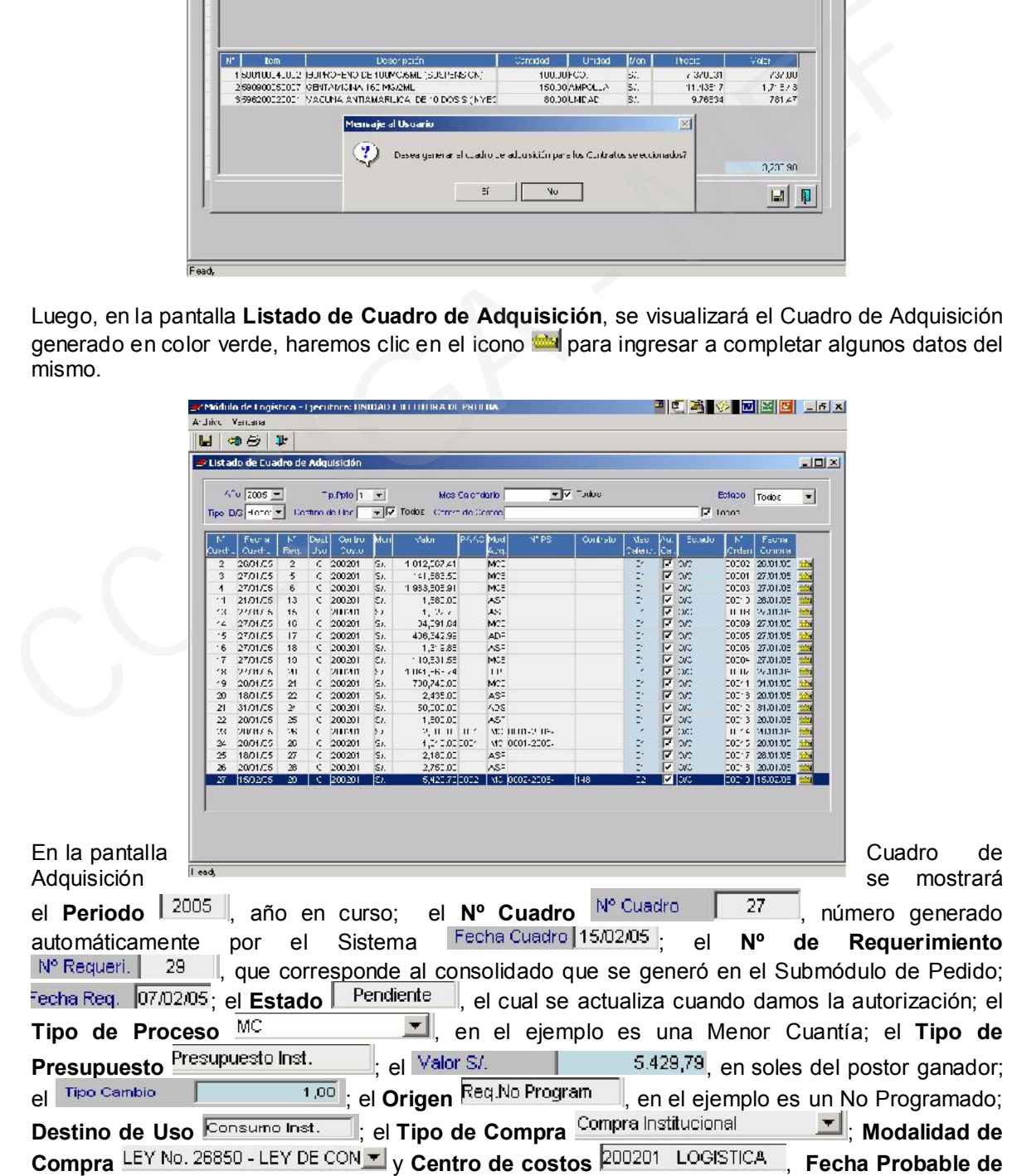

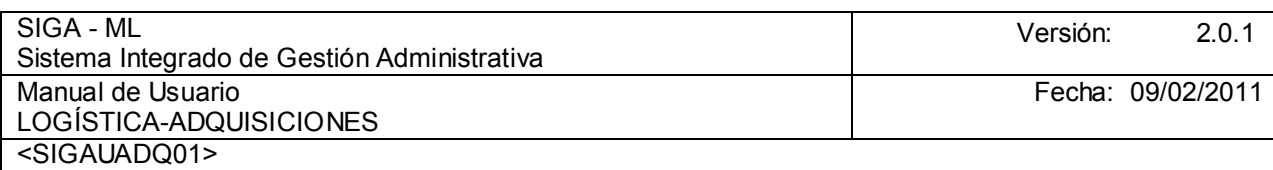

**la Compra Intellacional**, único campo en la ventana de Cuadro de Adquisiciones en que el usuario va a digitar; insertada la Fecha se procederá a grabar. Luego, se podrá visualizar el mes Calendario al cual se va a afectar Mes de Calendario Febrero [10].

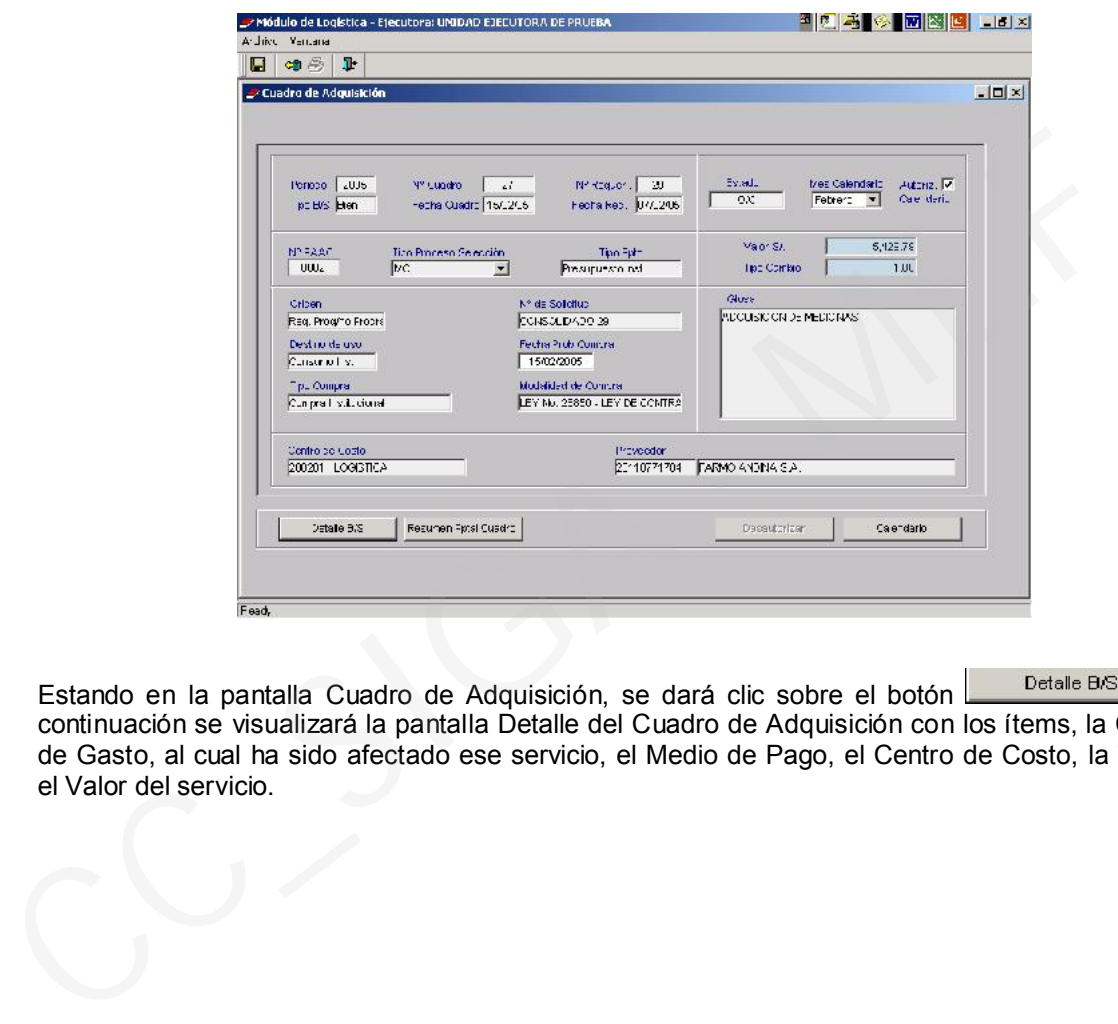

Estando en la pantalla Cuadro de Adquisición, se dará clic sobre el botón **Detalle BAS**, a continuación se visualizará la pantalla Detalle del Cuadro de Adquisición con los ítems, la Cadena de Gasto, al cual ha sido afectado ese servicio, el Medio de Pago, el Centro de Costo, la Tarea y el Valor del servicio.

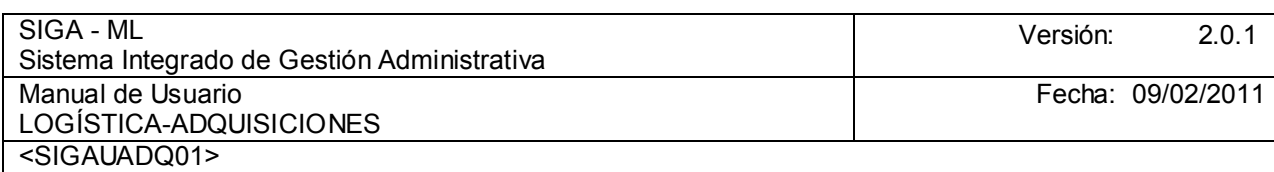

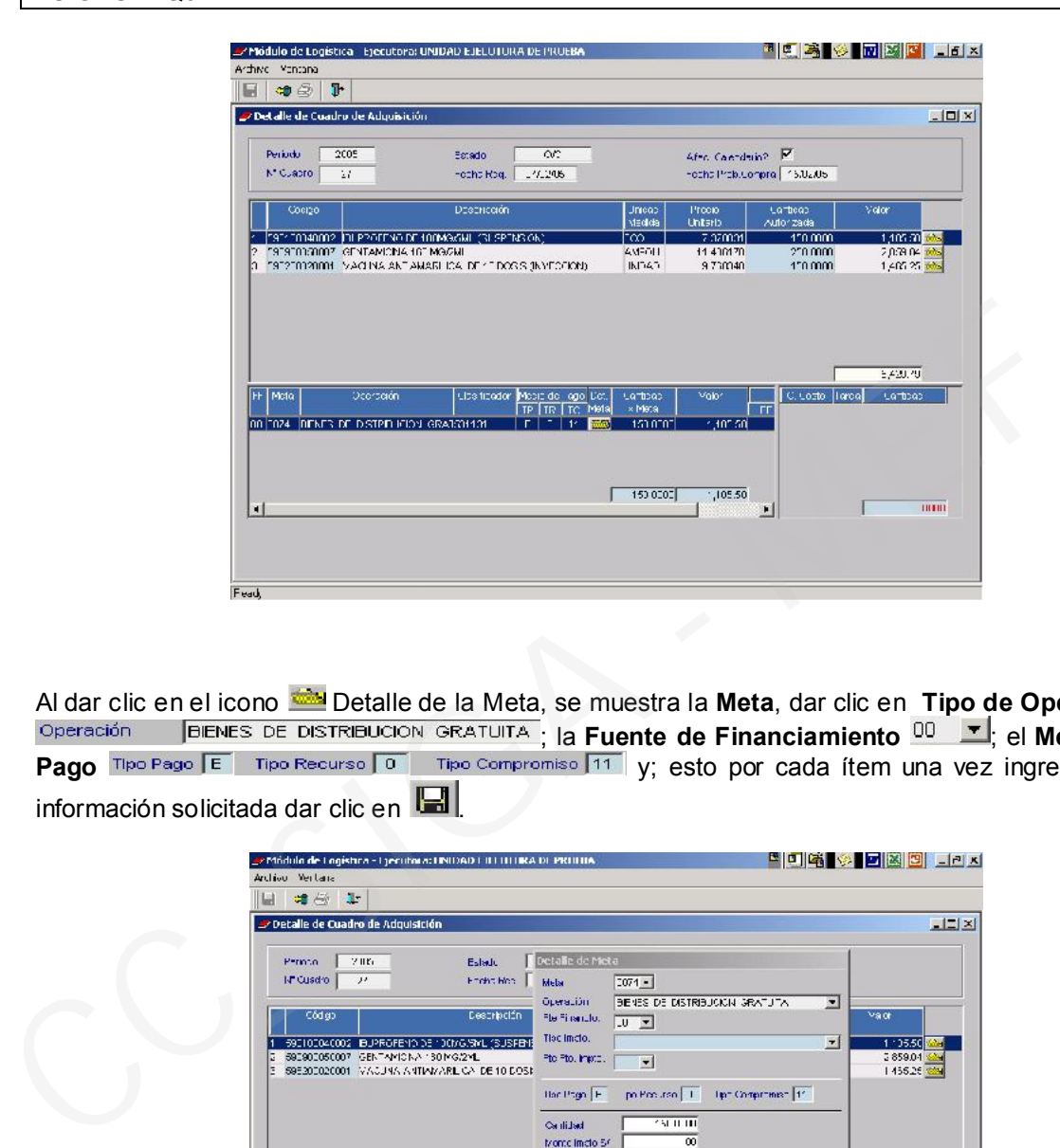

Al dar clic en el icono Detalle de la Meta, se muestra la Meta, dar clic en Tipo de Operación ; la Fuente de Financiamiento UU El; el Medio de Pago The Pago E Tipo Recurso **1** Tipo Compromiso 11 y; esto por cada ítem una vez ingresada la información solicitada dar clic en **...** 

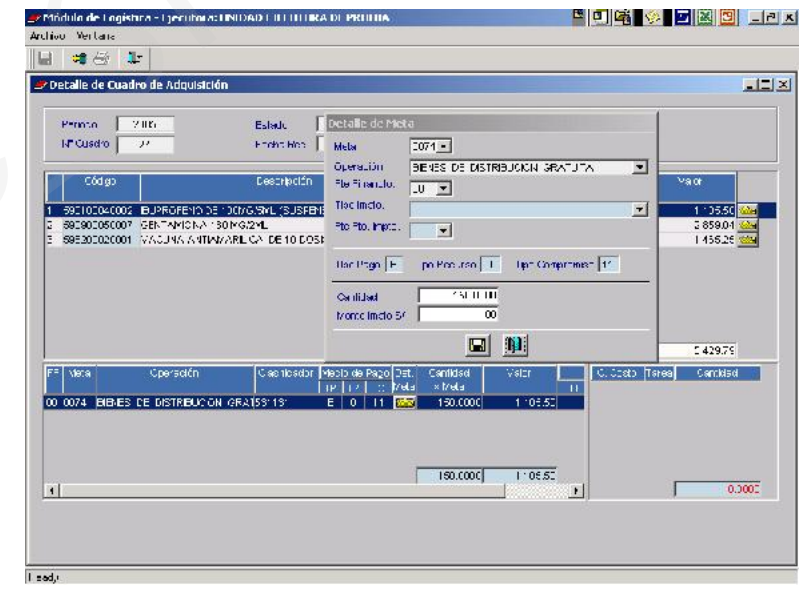

Seleccionamos la opción Resumen Pptal Cuadro, donde se mostrará la afectación del Pre Calendario.

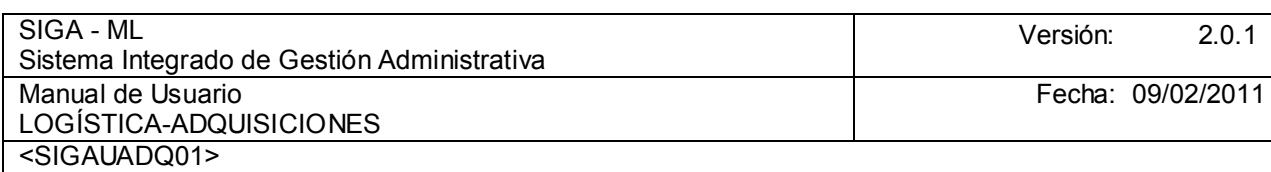

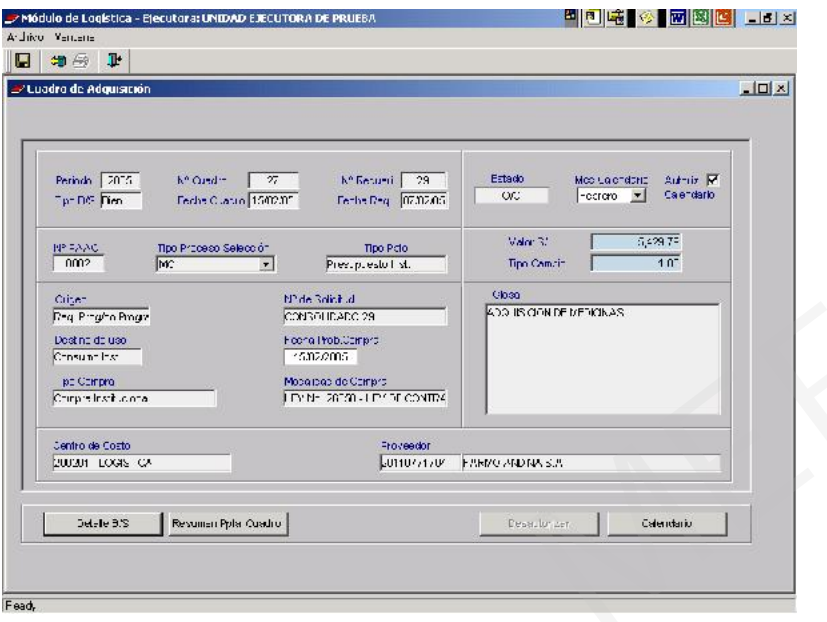

En la pantalla Cuadro de Adquisición – Calendario Genérico, se mostrará la afectación del Pre Calendario.

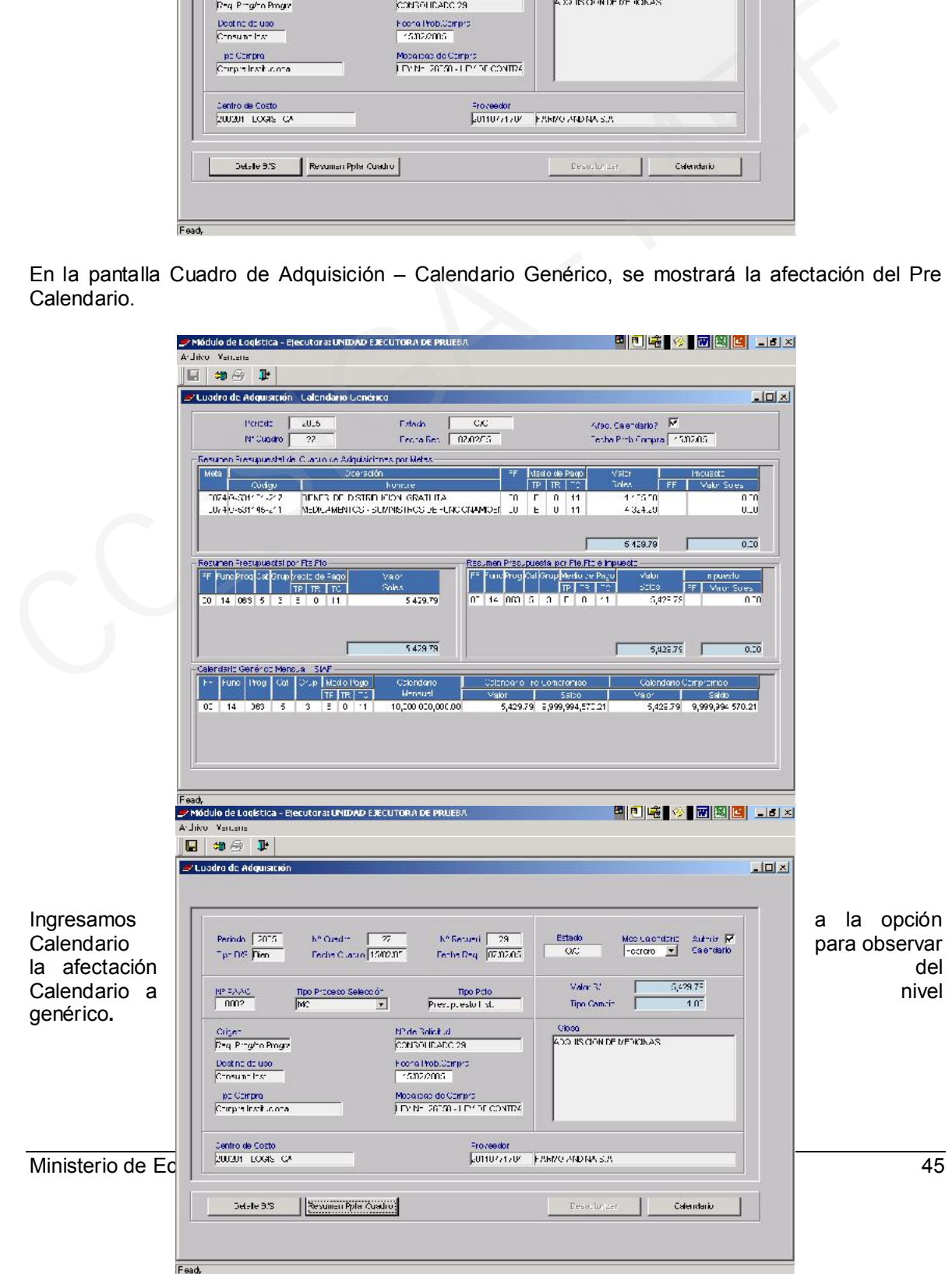

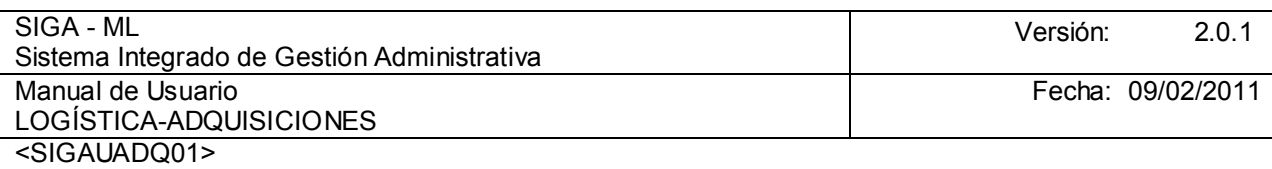

En esta pantalla se observará el Pre-Calendario a nivel genérico afectando el Saldo del Calendario por comprometer. Luego salimos con la pestaña de color verde que se encuentra en la parte superior de la pantalla y nos vamos al Listado de Cuadro de Adquisición para observar la Orden de Servicio en estado Comprometido.

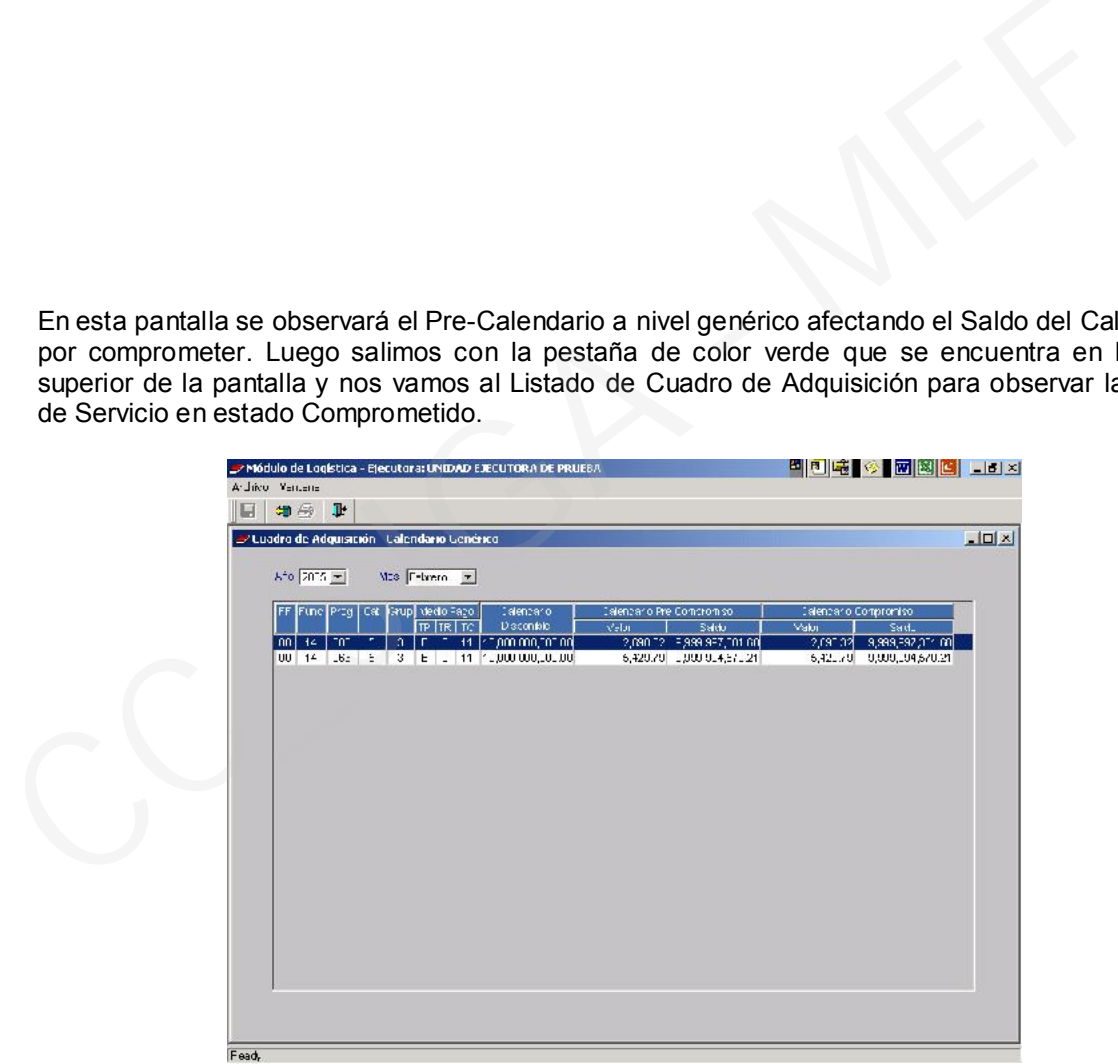

Se observará que el Listado de Cuadro de Adquisiciones, que el mismo se encuentra en estado Autorizado.

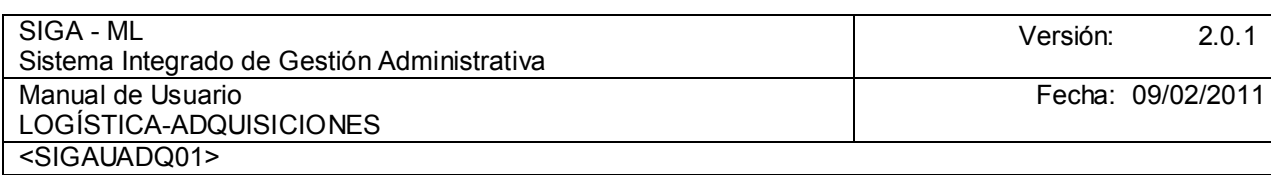

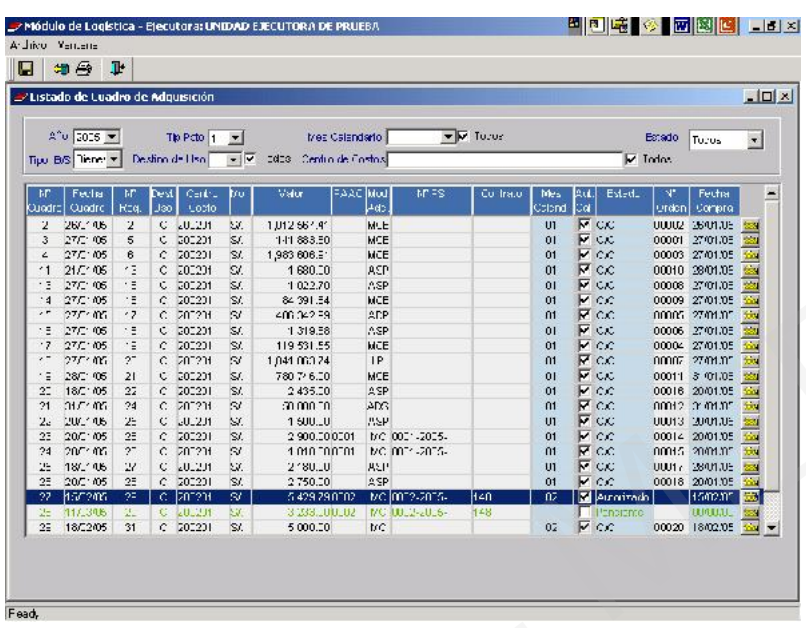

Para el registro de las Órdenes de Compra – Guía de Internamiento se ingresará a la opción Orden de Compra del Submódulo Adquisiciones. Ubicar el cursor en el área central de la pantalla y activando el Menú Contextual, seleccionar la opción Ingresar Orden de Compra.

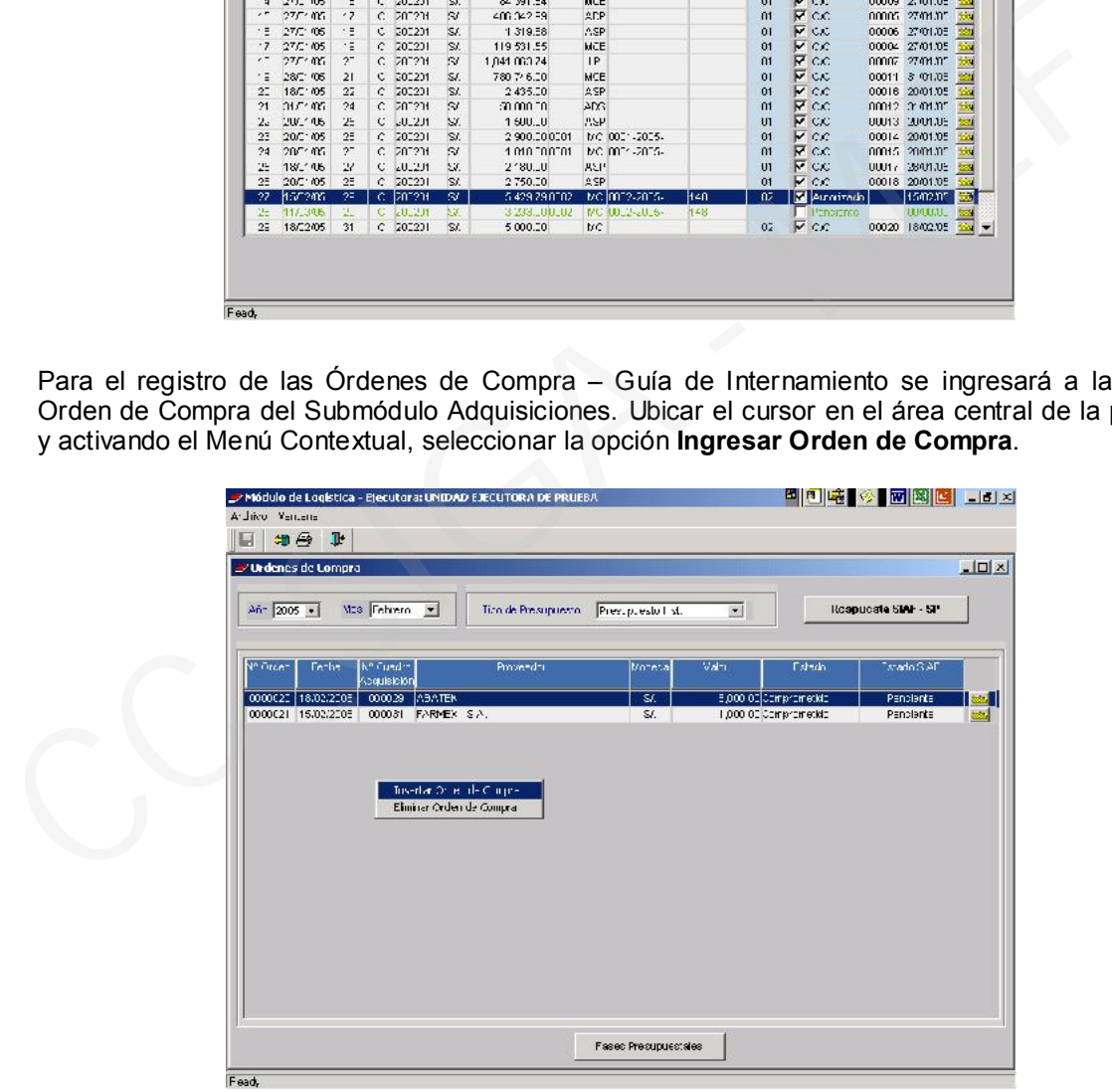

Situados en la pestaña Registro O/C, seleccionamos el Cuadro de Adquisición con un clic al Cuadro de Adquisición correspondiente.

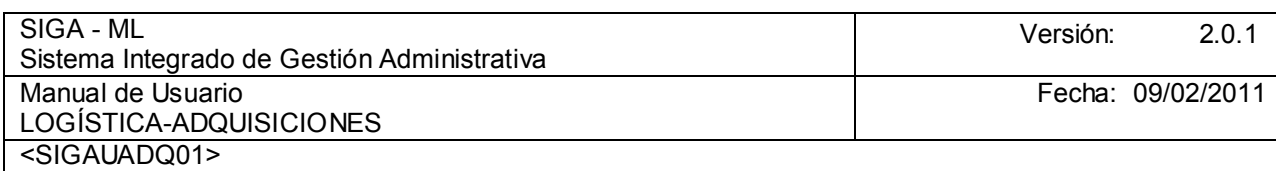

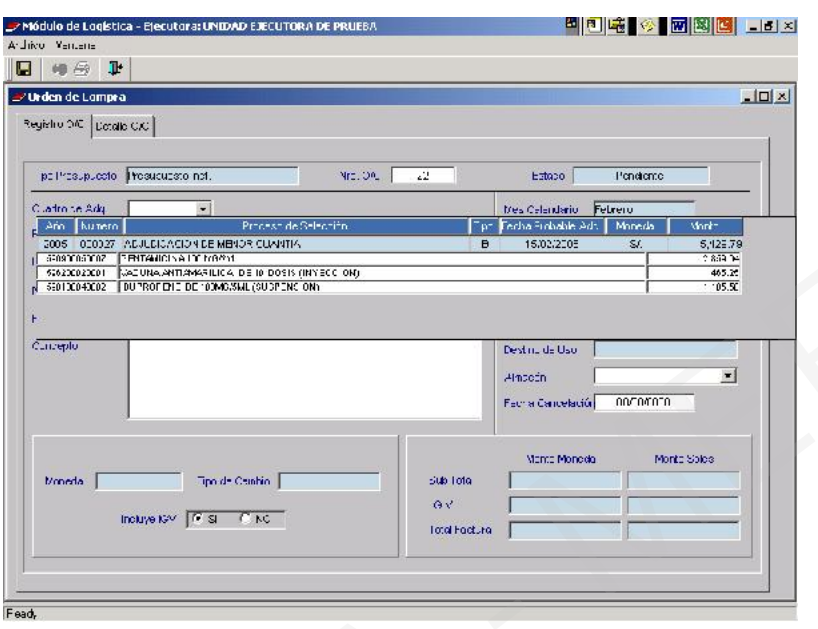

Seleccionado el Cuadro de Adquisición, el Sistema cargará automáticamente el Tipo de Proceso de Selección, el Proveedor, el Número de Contrato y el correlativo de la última Orden de Compra generada.

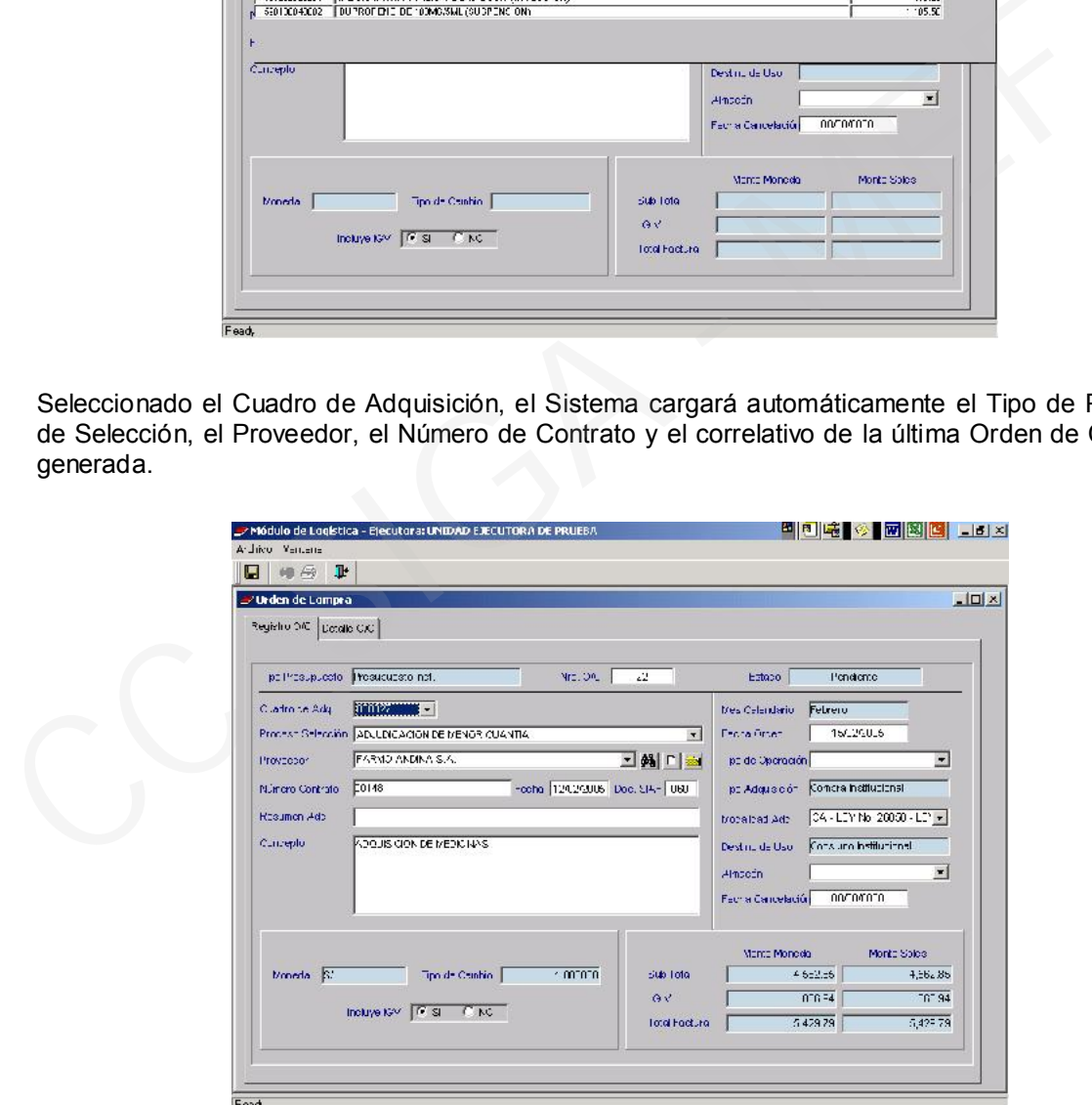

Luego seleccionamos el Tipo de Operación.

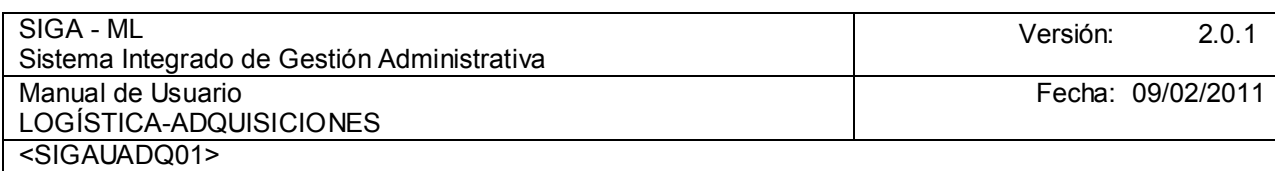

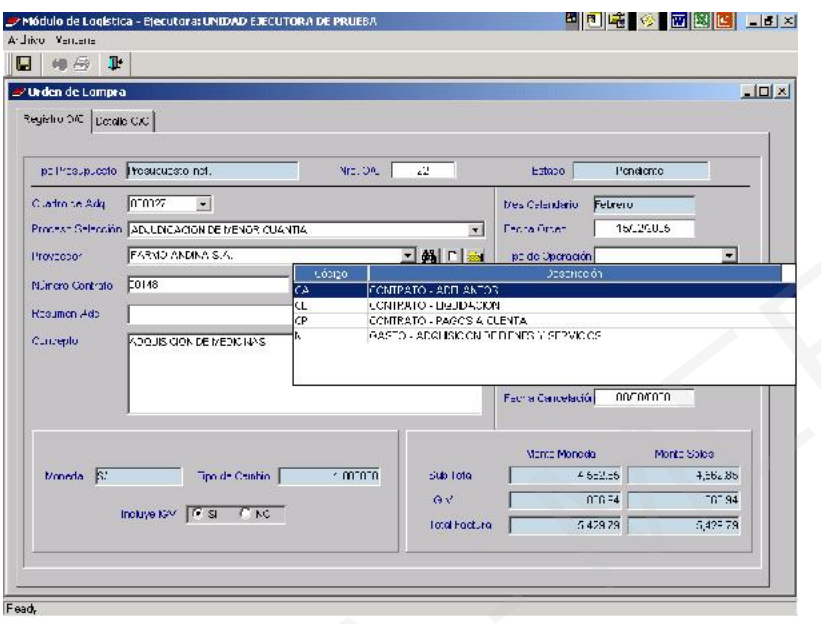

A continuación, se seleccionará el Almacén al cual llegará el Bien.

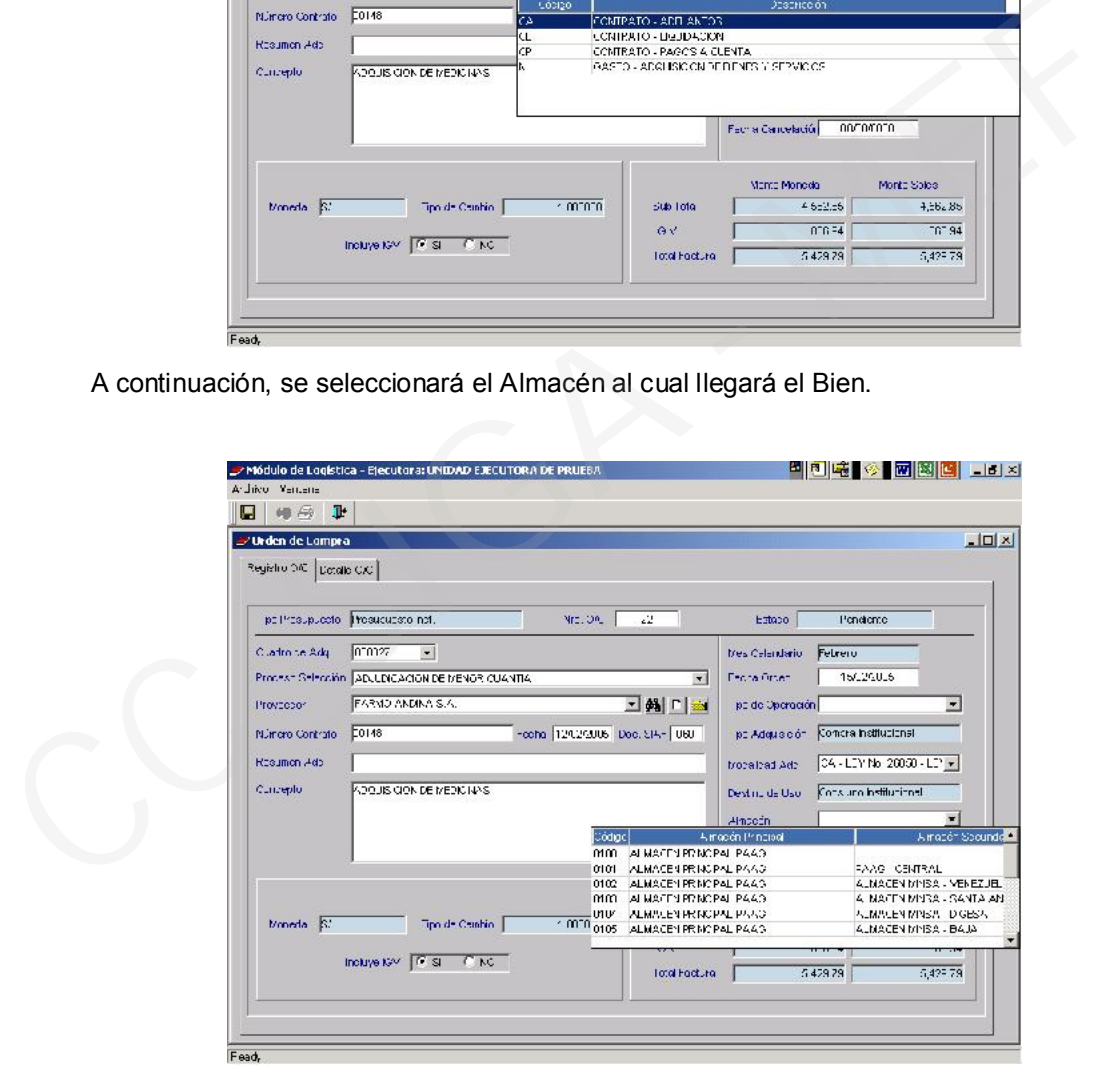

Luego, ingresamos a la pestaña Detalle O/C e ingresamos los datos tales como el Tiempo de Entrega en días, Condición de Pago, Garantía, si fuese el caso, el Documento de Referencia se cargará automáticamente. Ingresamos al icono Carpeta por ítem, si se desea agregar alguna especificación técnica en cada ítem.

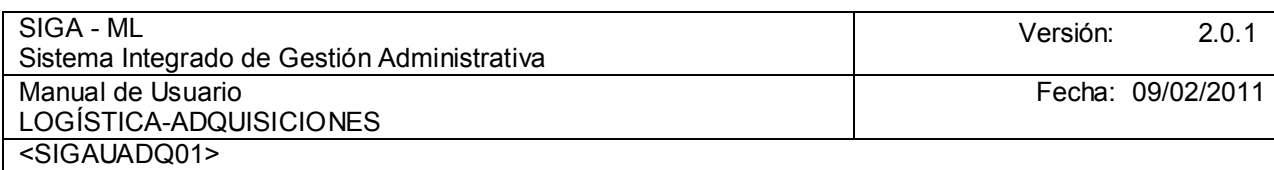

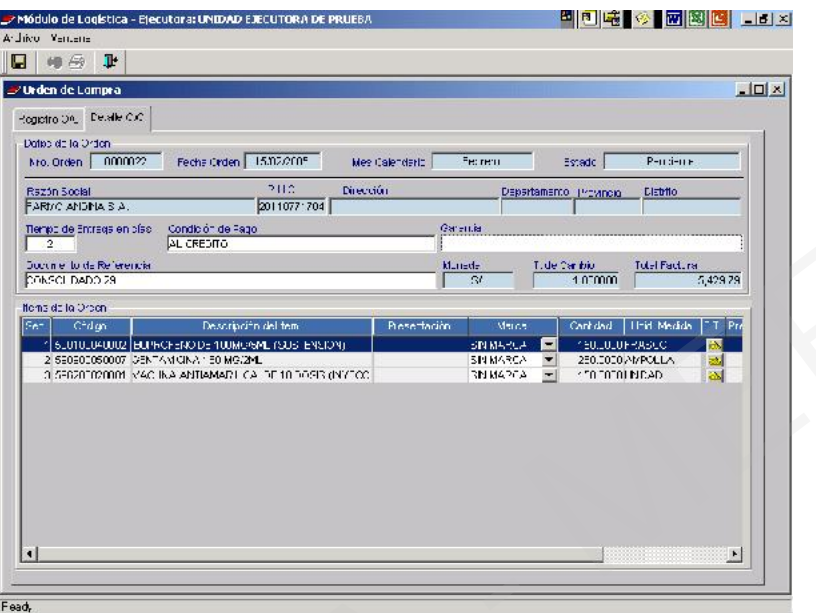

En esta ventana ingresamos el Detalle o Glosa. Para salir hacer clic en el icono  $\mathbb{P}^1$  Salir.

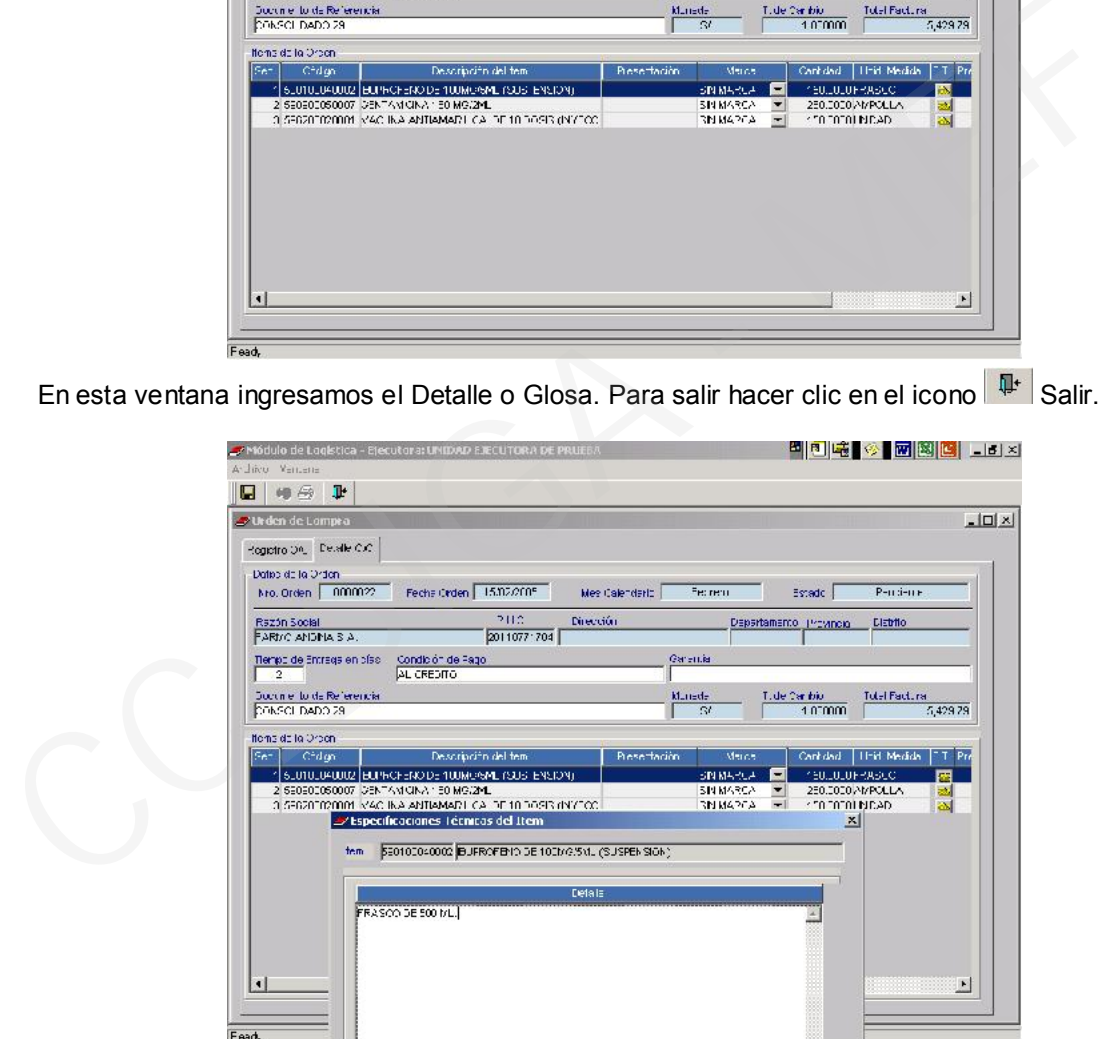

Al volver a la pantalla de Órdenes de Compra, observamos la Orden en Estado SIAF pendiente, se dará clic sobre el botón Fase Presupuestal para comprometer la Orden.

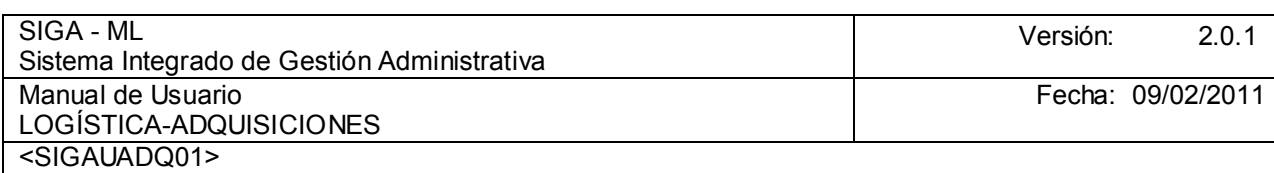

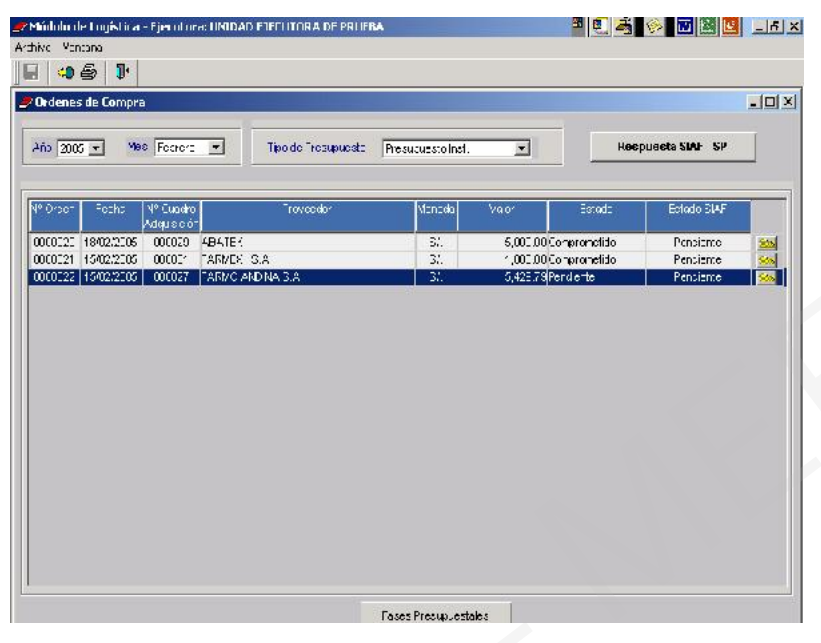

Luego comprometemos la Orden dando clic en la opción Comprometer.

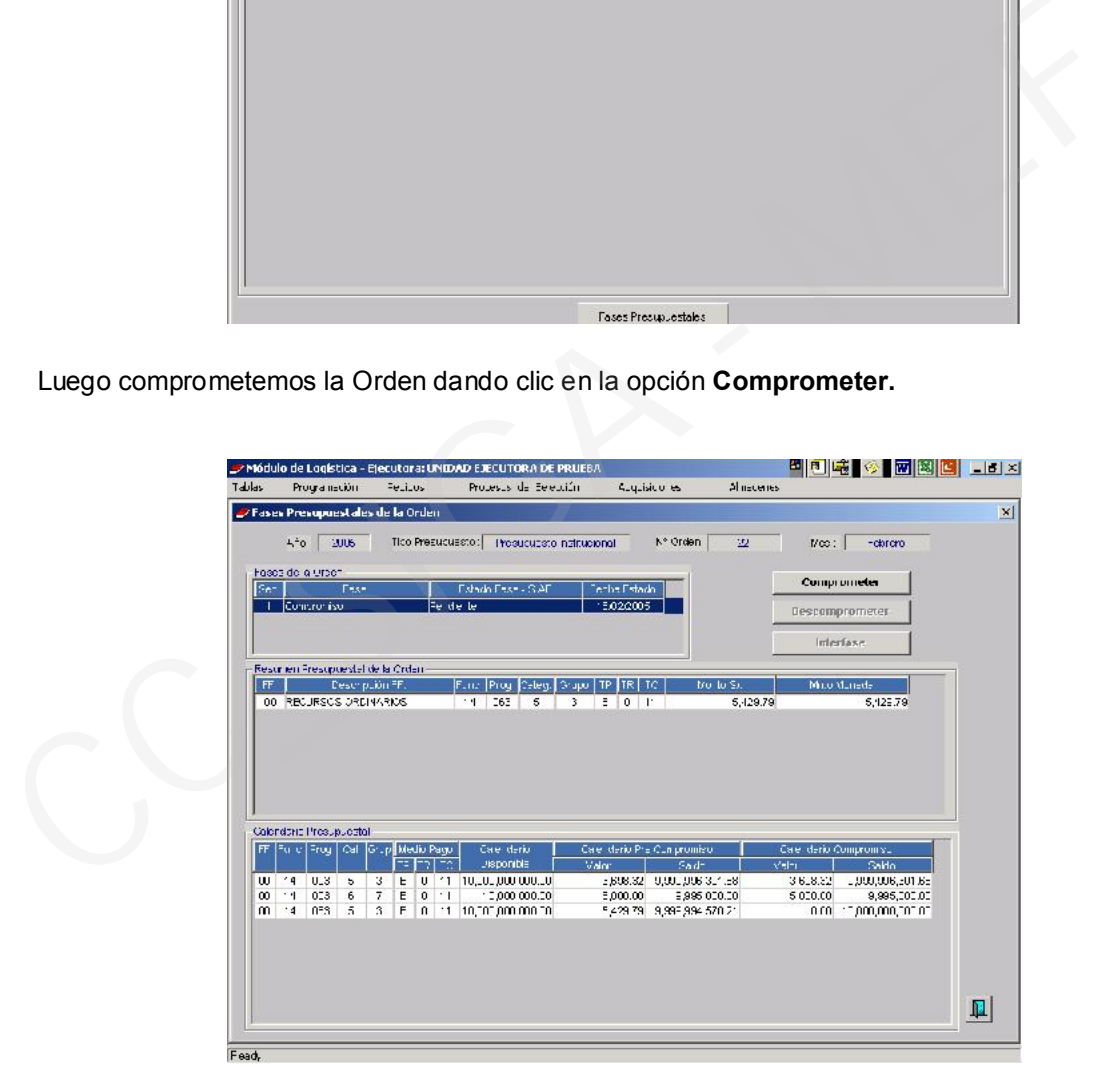

Luego observamos el Calendario de Compromiso Comprometido y el Saldo Pendiente por Comprometer. Enseguida, seleccionará la opción de Interfase para migrar la Orden al SIAF – SP, salimos con el icono  $\sqrt{\mathbb{F}}$ .

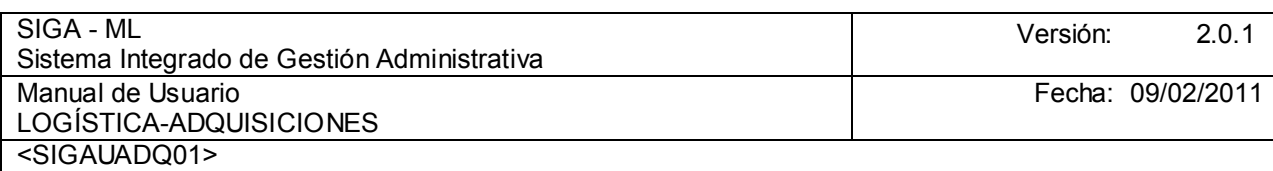

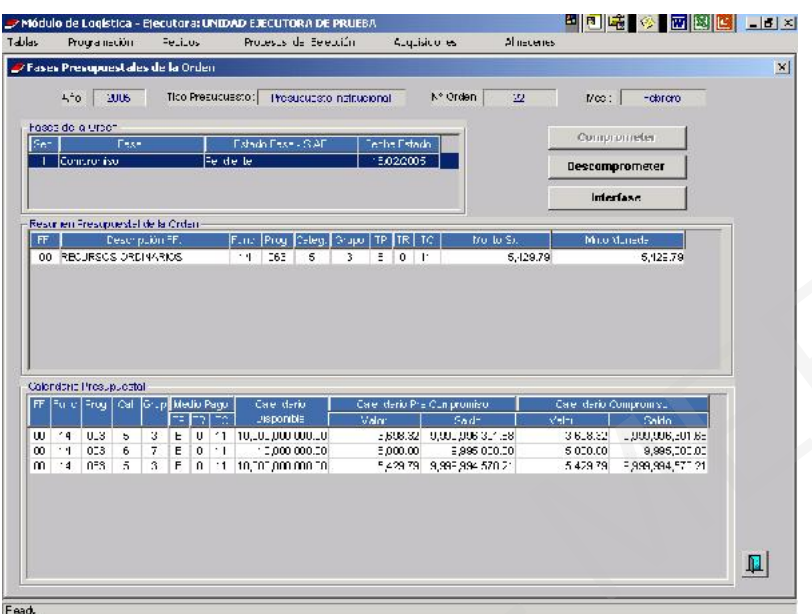

#### 4.1.6. REPORTE DE LA ORDEN DE COMPRA / SERVICIO DE PEDIDOS NO PROGRAMADOS

Siguiendo el ejemplo anterior, en la ventana principal de Orden de Compra, observamos la Orden comprometida y hacemos clic en el icono Impresora.

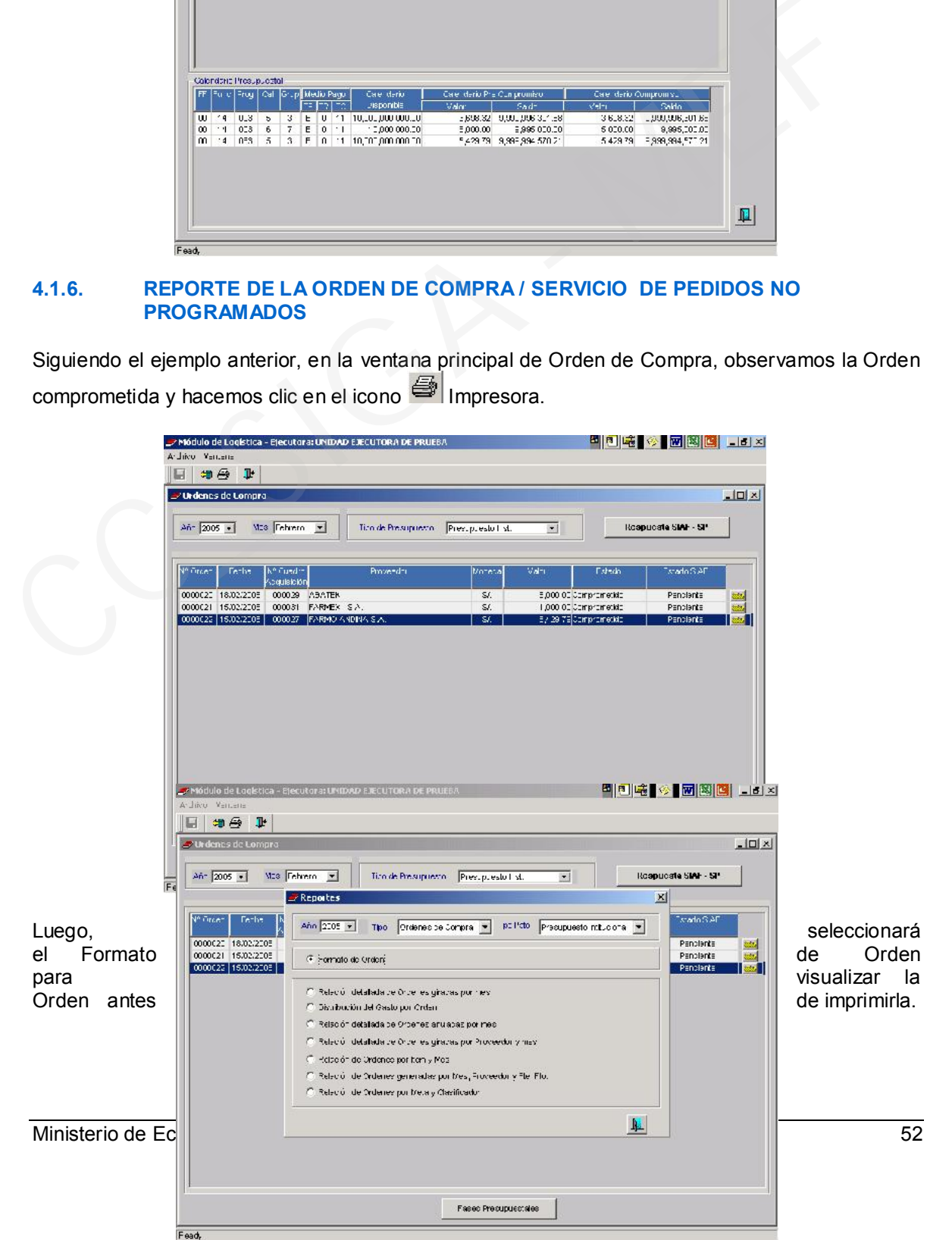

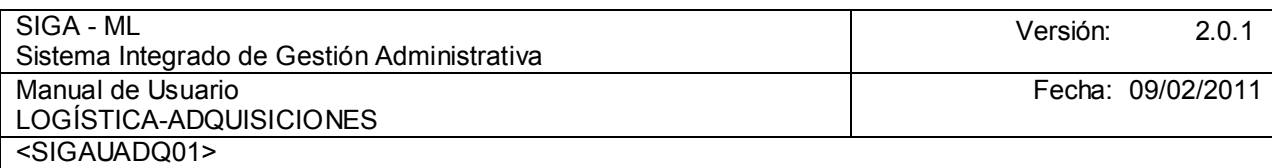

A continuación, observamos la pantalla preliminar de la Orden de Compra con los datos correspondientes.

Finalmente, volverá a dar un clic en el icono **para imprimir la Orden y salimos dando clic al** icono  $\mathbb{H}^{\mathbf{r}}$  .

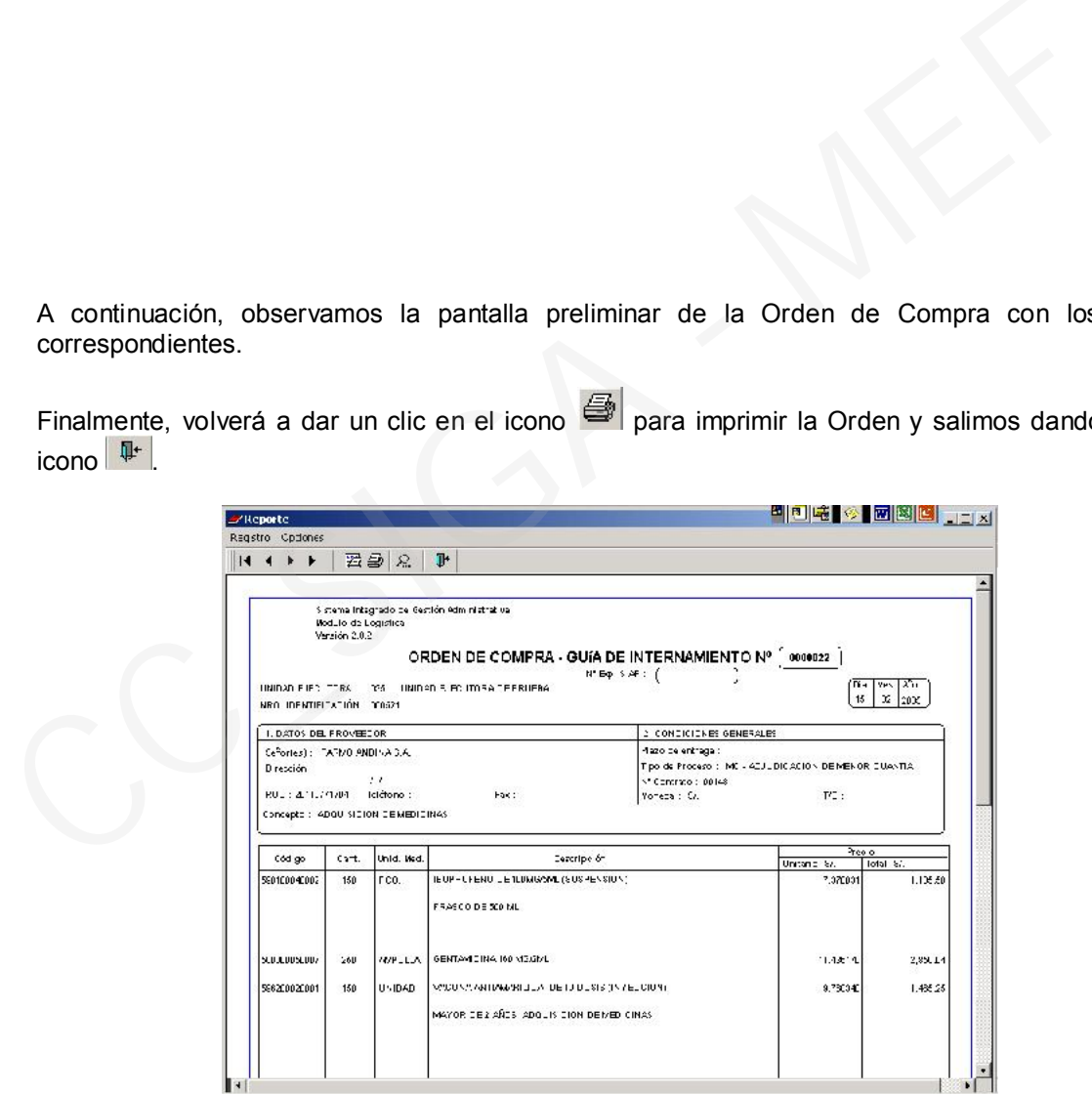